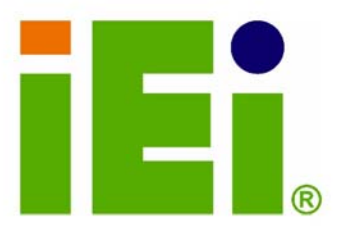

z

×

IEI Technology Corp.

# **MODEL:** AFL-056A/057A-LX

**Fanless All-in-one Panel PC with AMD Geode LX-800 CPU** TFT LCD, Wireless LAN, Touch Screen and IP 64 Protection

AFL-056A

# **User Manual**

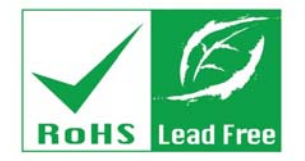

n italien (Geroord Deal - east hillscoplist u (VEN JUNE 1974), MATRIC 1975, WALL-

**0.24 CONDI VID ALLE DI DI DI NE NCON DI DI DI TE** 

**HWMT058RAXA0T/KMILT06ML** 

ACADA HERNALDOLANO HARA AMSUMMANOUTHEA MODARA A BITKMAR RECORDED AGO XINOGO MAXXIIVOA ОССИЛЬНЫ ПЪРЕФРАСОВА А. Т. ОБ Ж. Х. TORE SHOUND AND LODGED VALUES.

φωνο υπέθου, χίστορα θεωρετικών

Photo PostPlex

plin.Ohioadadul.Org.Gl

DA 30 waith acres un knoch

ca32vihavidians.fash0th.na Danèl le eurosystol@e

passad Oppony Streats.

1003-A310-B33-FO-

13 THUR 13 HOURS K=2X3AK.64HTF6W.2.AP40KF33 T10032-08.A113. TODAXZA LIPROTATITT

O KERNI BOROLAR OR

**Rev. 2.10 February 2012** 

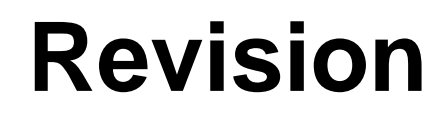

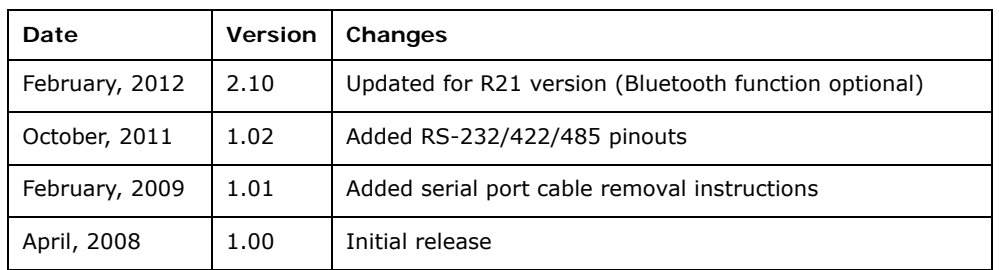

**®Technology Corp.** 

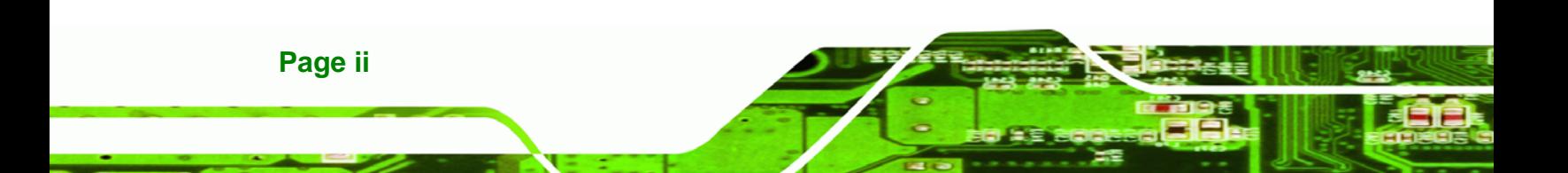

# **Copyright**

®Technology Corp.

#### **COPYRIGHT NOTICE**

The information in this document is subject to change without prior notice in order to improve reliability, design and function and does not represent a commitment on the part of the manufacturer.

In no event will the manufacturer be liable for direct, indirect, special, incidental, or consequential damages arising out of the use or inability to use the product or documentation, even if advised of the possibility of such damages.

This document contains proprietary information protected by copyright. All rights are reserved. No part of this manual may be reproduced by any mechanical, electronic, or other means in any form without prior written permission of the manufacturer.

#### **TRADEMARKS**

All registered trademarks and product names mentioned herein are used for identification purposes only and may be trademarks and/or registered trademarks of their respective owners.

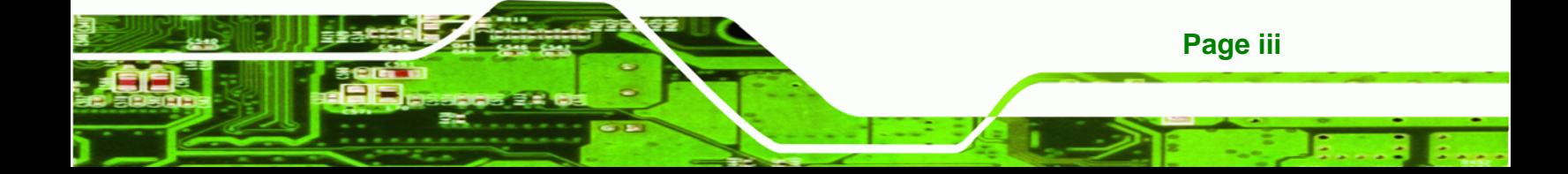

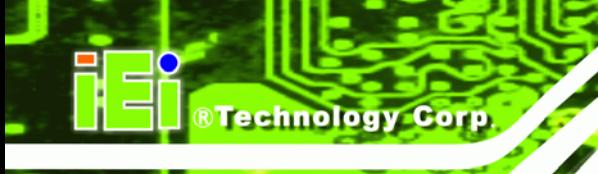

# **Manual Conventions**

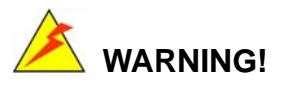

Warnings appear where overlooked details may cause damage to the equipment or result in personal injury. Warnings should be taken seriously. Warnings are easy to recognize. The word "warning" is written as "**WARNING**," both capitalized and bold and is followed by text. The text is the warning message. A warning message is shown below:

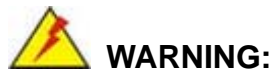

This is an example of a warning message. Failure to adhere to warning messages may result in permanent damage to the AFOLUX LX or personal injury to the user. Please take warning messages seriously.

# **CAUTION!**

Cautionary messages should also be heeded to help reduce the chance of losing data or damaging the AFOLUX LX. Cautions are easy to recognize. The word "caution" is written as "**CAUTION**," both capitalized and bold and is followed. The text is the cautionary message. A caution message is shown below:

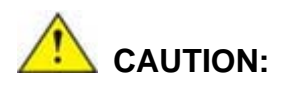

This is an example of a caution message. Failure to adhere to cautions messages may result in permanent damage to the AFOLUX LX. Please take caution messages seriously.

**Page iv** 

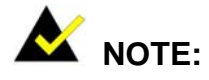

These messages inform the reader of essential but non-critical information. These messages should be read carefully as any directions or instructions contained therein can help avoid making mistakes. Notes are easy to recognize. The word "note" is written as "**NOTE**," both capitalized and bold and is followed by text. The text is the cautionary message. A note message is shown below:

®Technology Corp.

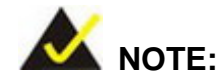

This is an example of a note message. Notes should always be read. Notes contain critical information about the AFOLUX LX. Please take note messages seriously.

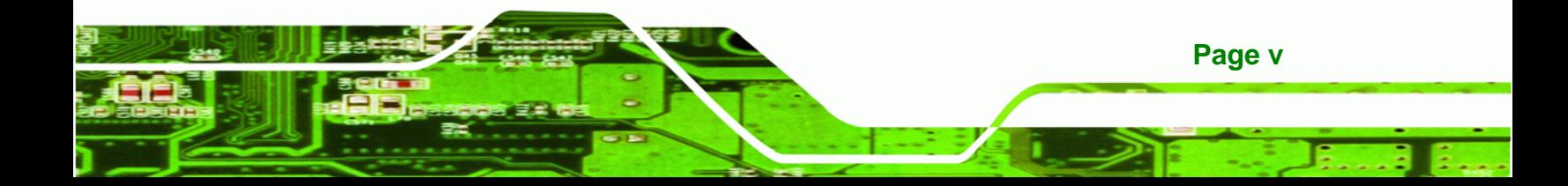

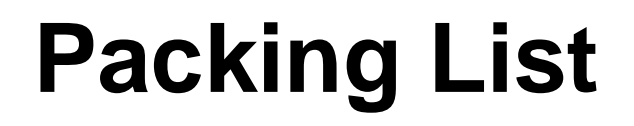

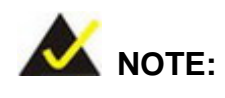

If any of the components listed in the checklist below are missing, please do not proceed with the installation. Contact the IEI reseller or vendor you purchased the AFOLUX LX from or contact an IEI sales representative directly. To contact an IEI sales representative, please send an email to [sales@iei.com.tw](mailto:sales@iei.com.tw).

The items listed below should all be included in the AFOLUX LX package.

- 1 x AFOLUX LX
- 1 x Power adapter
- **1 x Power cord**
- 1 x Touch pen
- 2 x RJ-45 to D-sub 9-pin connector
- 1 x Utility CD (user manual and drivers)
- 1 x QIG (quick installation guide)

Images of the above items are shown in **Chapter 3**.

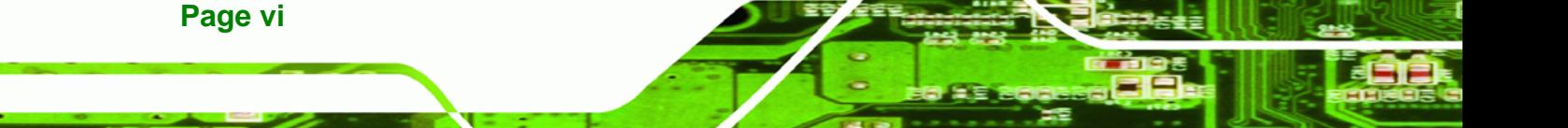

# **Table of Contents**

®Technology Corp.

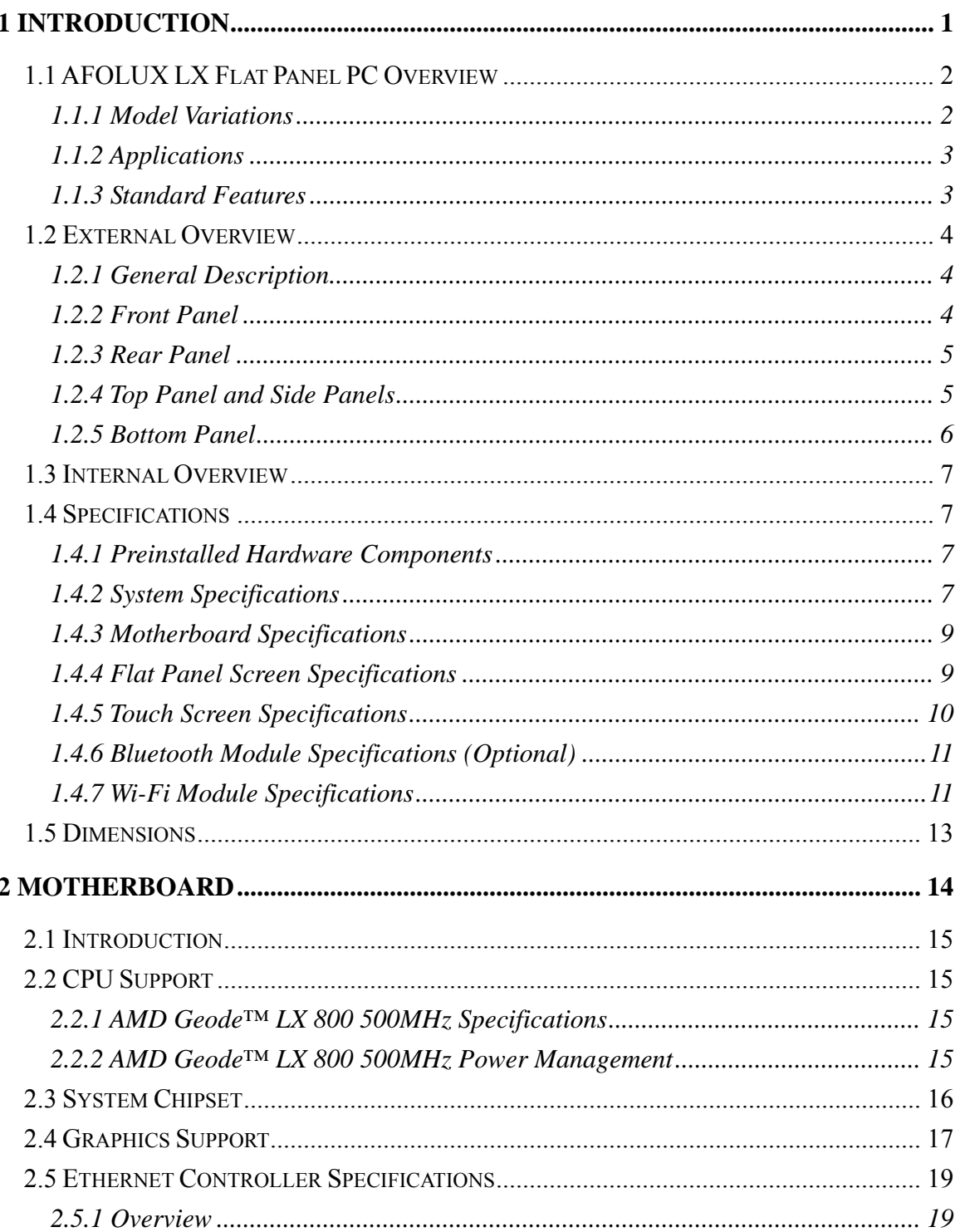

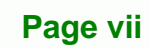

β, ŝ

## **PC**

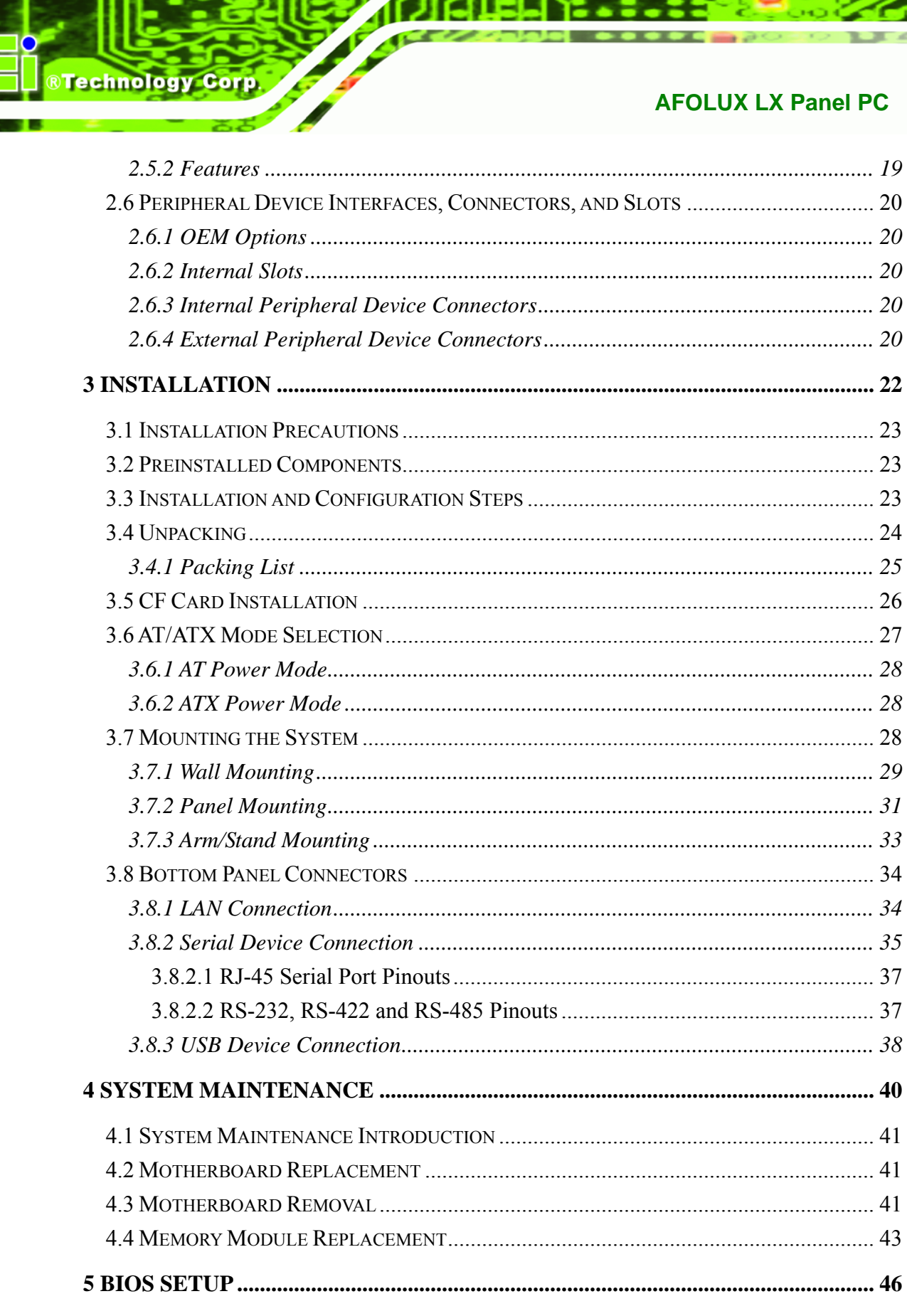

Page viii

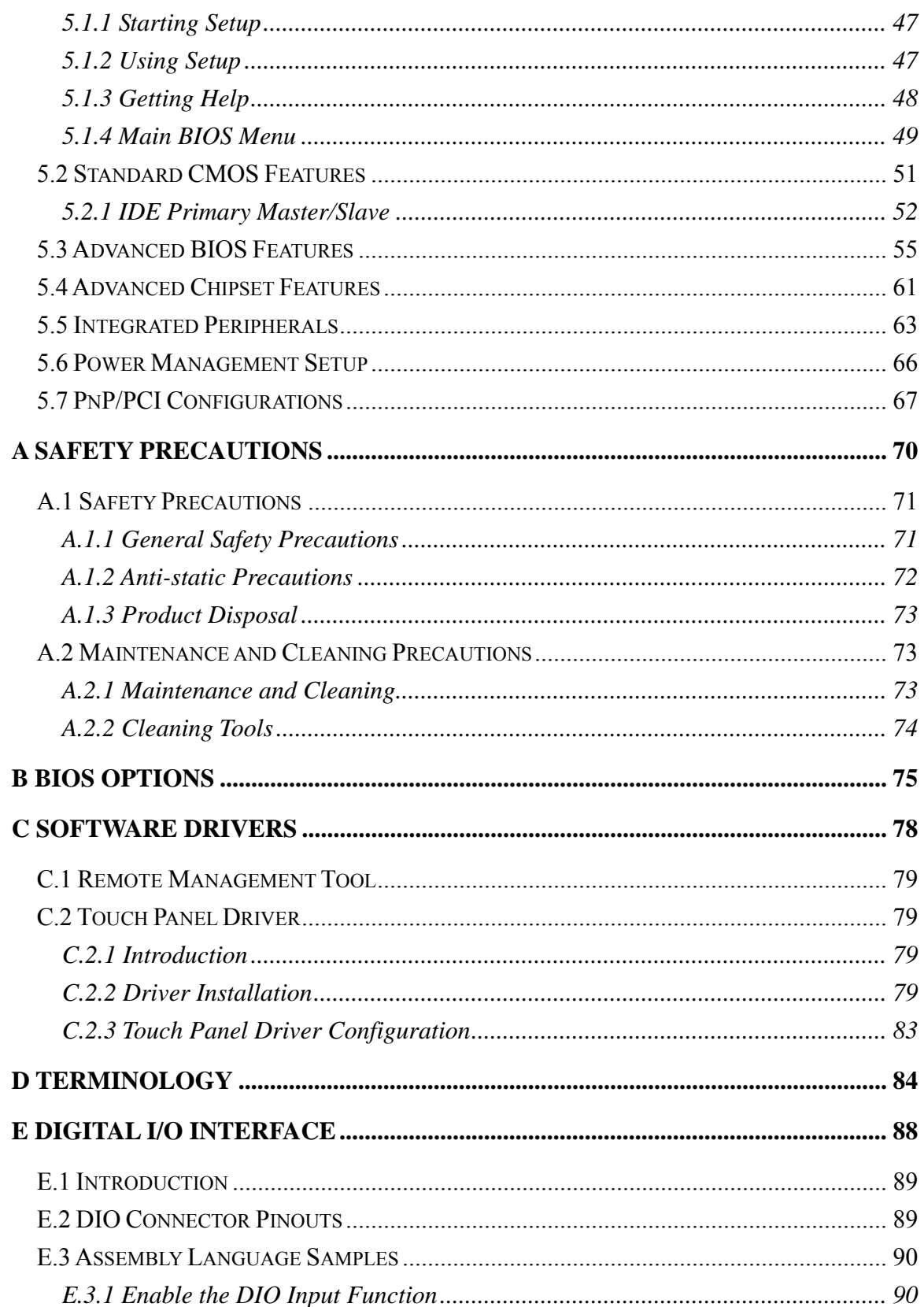

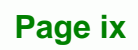

♦

B,

**@Technology Corp.** 

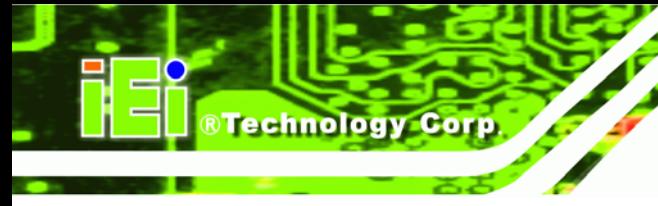

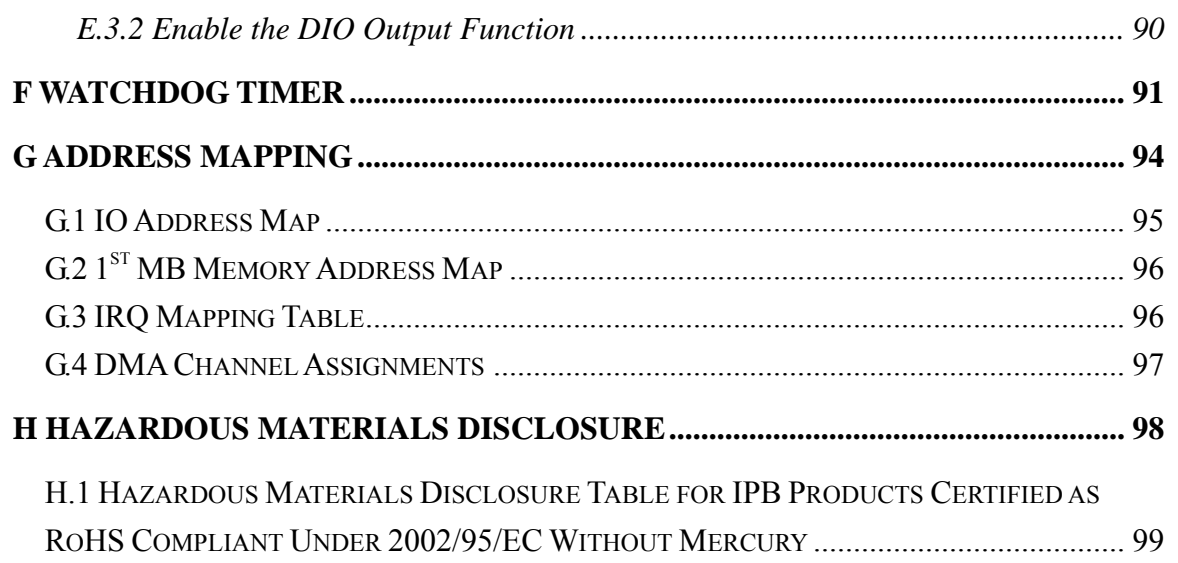

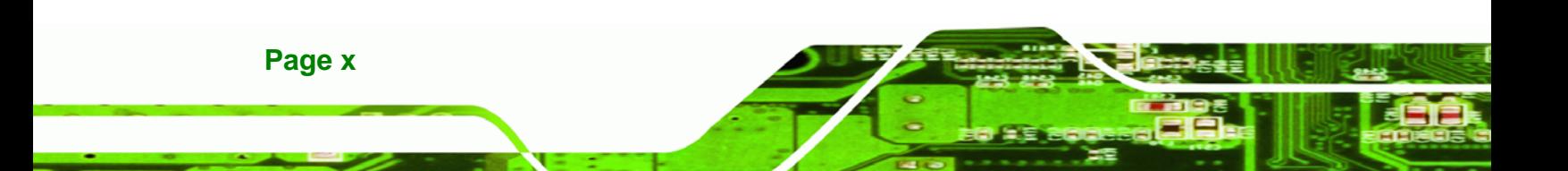

# **List of Figures**

**@Technology** Corp.

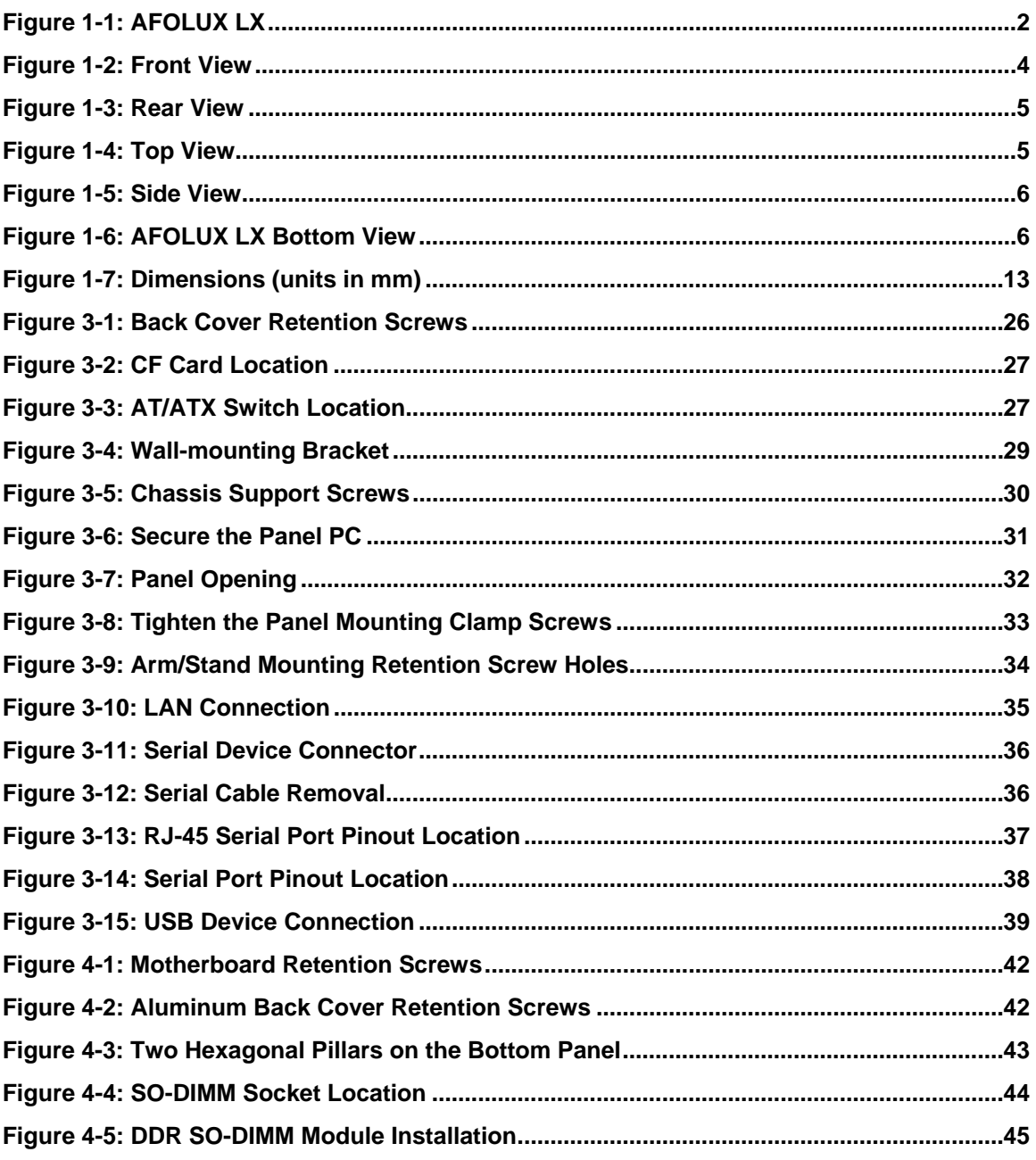

Page xi

Ē ž,

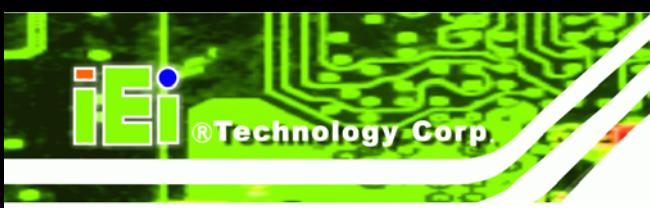

# **List of Tables**

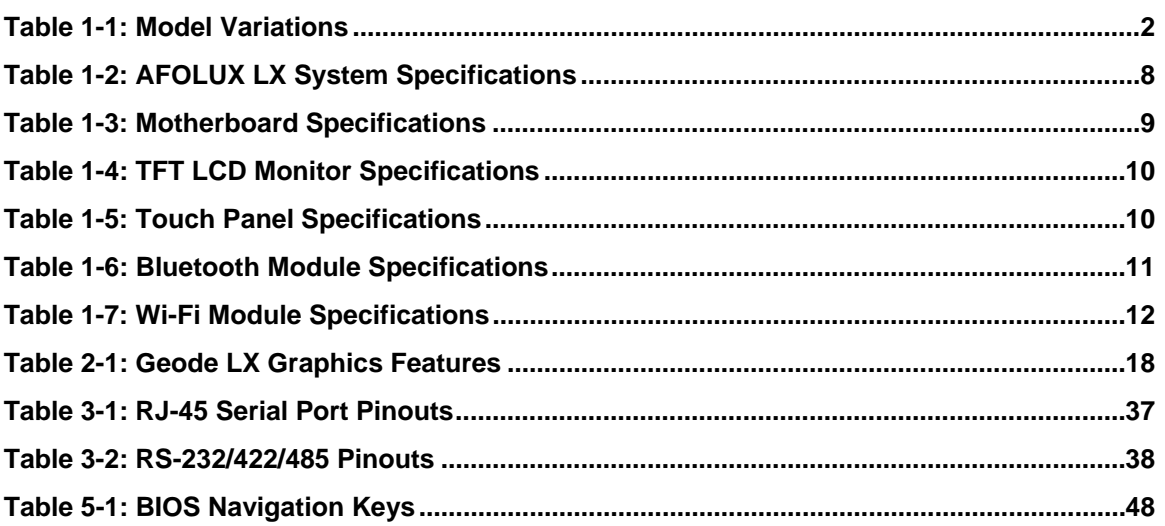

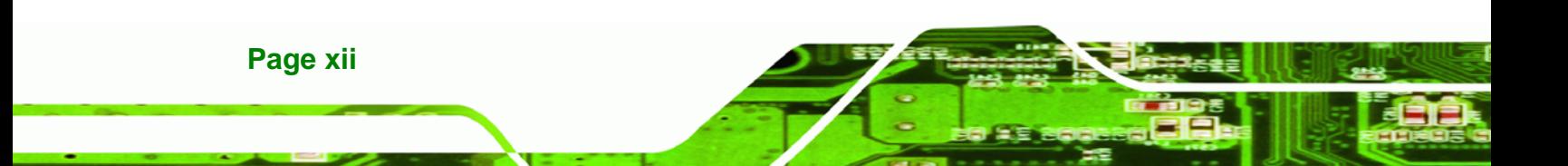

# **BIOS Menus**

**@Technology** Corp.

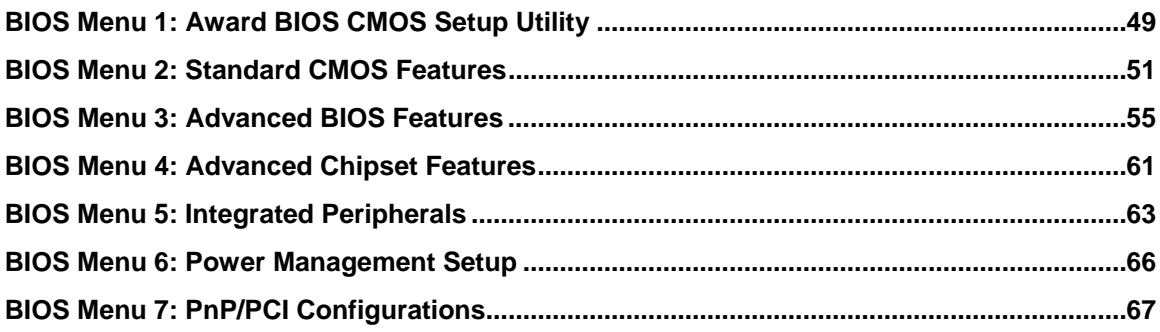

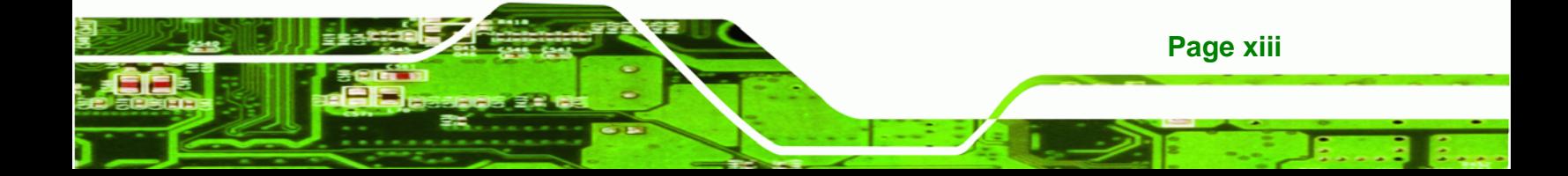

<span id="page-13-0"></span>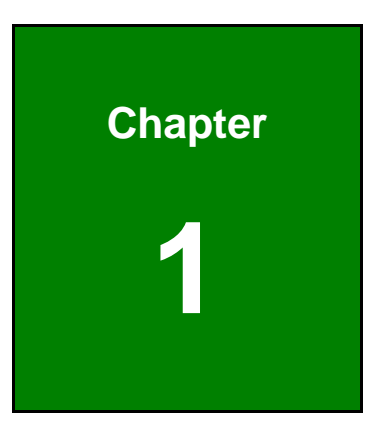

**@Technology** Corp.

# **1 Introduction**

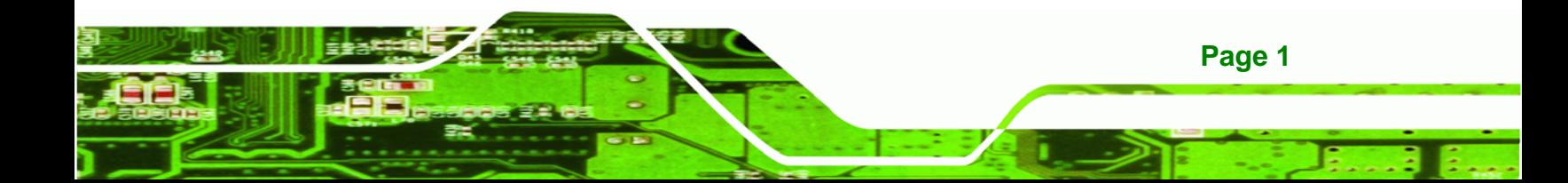

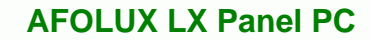

<span id="page-14-0"></span>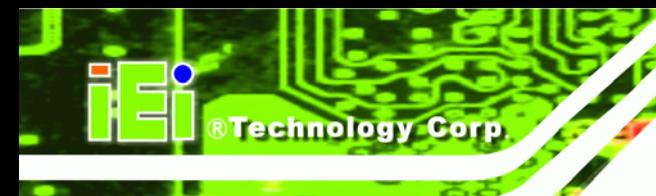

# **1.1 AFOLUX LX Flat Panel PC Overview**

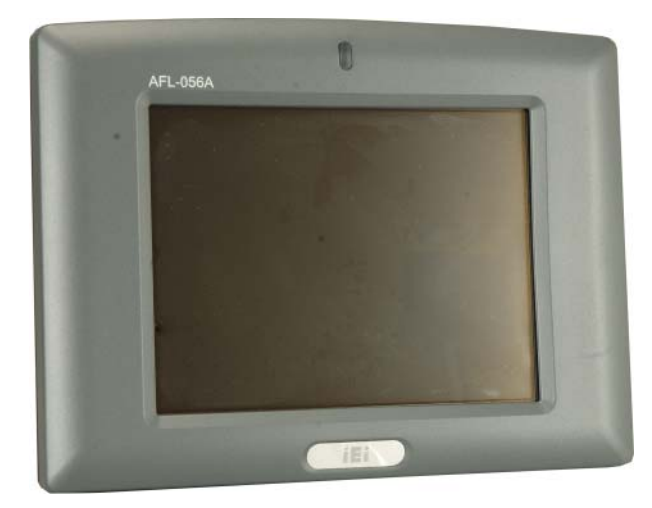

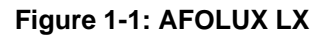

The AFOLUX LX flat panel PC is a flexible, multi-functional and fanless flat panel PC that can be applied in diverse operational environments and implemented in multi-faceted applications. The AFOLUX LX comes fully kitted with a high-performance motherboard and a host of other peripheral interface connectors. The integrated wireless LAN module ensures an uninterrupted wireless connection. The flexible AT/ATX power mode selection allows the AFOLUX series to meet multiple application requirements. The AFOLUX LX is designed for ease of use and easy installation.

#### **1.1.1 Model Variations**

The models of AFOLUX LX are listed in **[Table 1-1](#page-14-0)**.

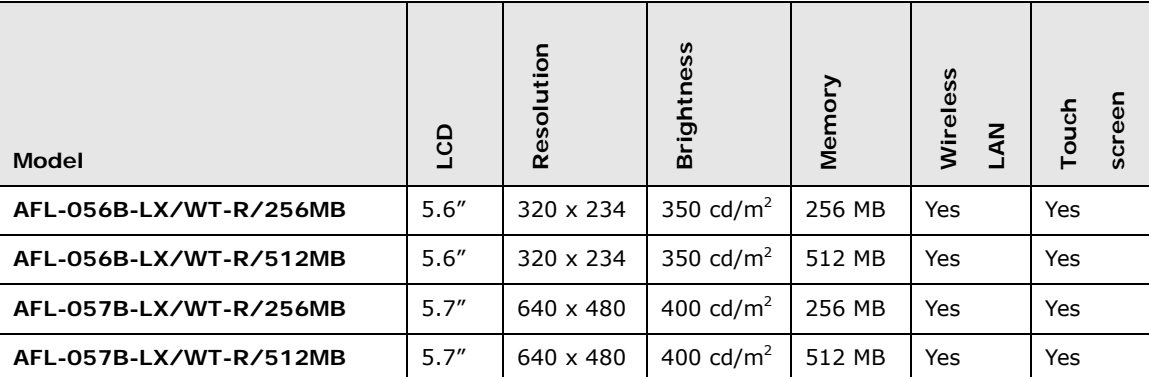

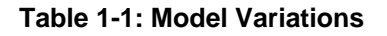

**Page 2** 

#### <span id="page-15-0"></span>**1.1.2 Applications**

The AFOLUX LX all-in-one panel PC is designed for multiple applications. Its durability and strength makes it an ideal choice for public access computers. Some possible applications include:

**RTechnology Corp.** 

- Vehicle Interior device
	- o Truck PC
	- o Logistic car PC
- General computing
	- o PC based testing center
	- o Distance learning
- Industrial applications
	- o Plant environment monitoring system
	- o Factory automation platform
	- o Manufacturing shop flow
	- o Equipment and device control
- Home and building automation
	- o Digital surveillance system
	- o E-home platform
	- o Home IA control terminal
- Self-Service Kiosk
	- o Receptionist kiosk in hotel and business premises
	- o Self registration terminal in hospital and airport
	- o Ticket vending machine for transportation use

#### **1.1.3 Standard Features**

Some of the standard features of the AFOLUX LX flat panel PC include:

- Fanless Design
- AMD® Geode LX-800 processor
- **Rugged mechanism design with ABS/PC case**
- **IP 64 dustproof and waterproof front panel**
- One 256 MB / 512 MB DDR memory module pre-installed
- AT/ATX power mode supported

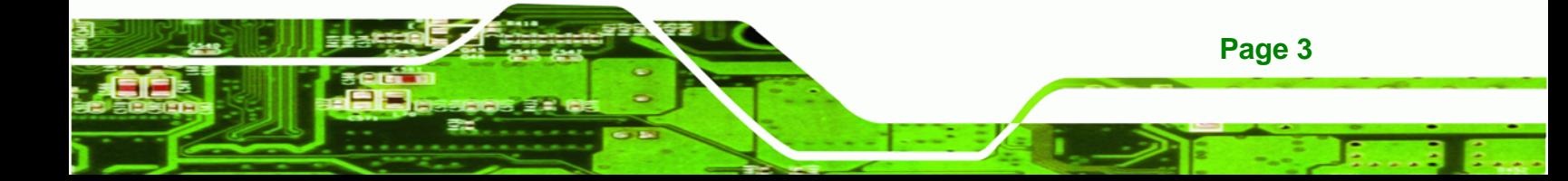

- Bluetooth module (optional)
- Wireless LAN integrated with PIFA antenna
- **-** Dual 10/100Mbps Ethernet support
- One CompactFlash<sup>®</sup> Type I/II slot
- Simplified installation process
- RoHS compliance

### **1.2 External Overview**

<span id="page-16-0"></span>**RTechnology Corp** 

#### **1.2.1 General Description**

The AFOLUX LX is a stylish flat panel PC that comprises of a screen, rear panel, top panel, bottom panel and two side panels (left and right). An ABS/PC plastic front frame surrounds the front screen. The rear panel provides screw holes for a wall-mounting bracket compliant with VESA FDMI standard. The bottom panel provides access to external interface connectors that include LAN, USB 2.0, serial port, power connector and power switch.

#### **1.2.2 Front Panel**

The front side of the AFOLUX LX is a flat panel TFT LCD screen surrounded by an ABS/PC plastic frame.

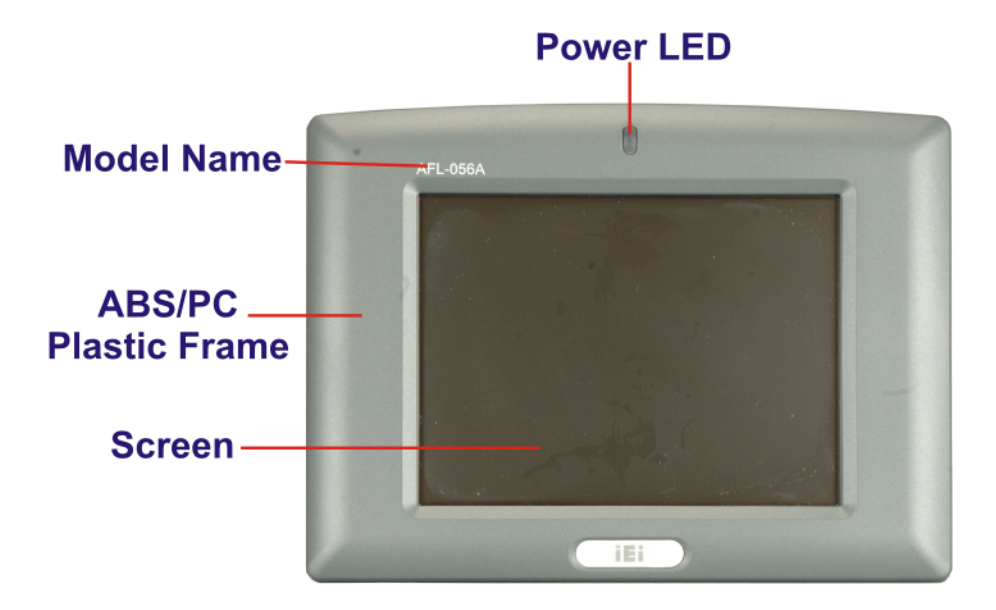

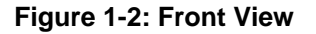

**Page 4** 

#### <span id="page-17-0"></span>**1.2.3 Rear Panel**

The rear panel provides access to retention screw holes that support the wall mounting. Refer to **[Figure 1-3](#page-17-0)**.

®Technology Corp.

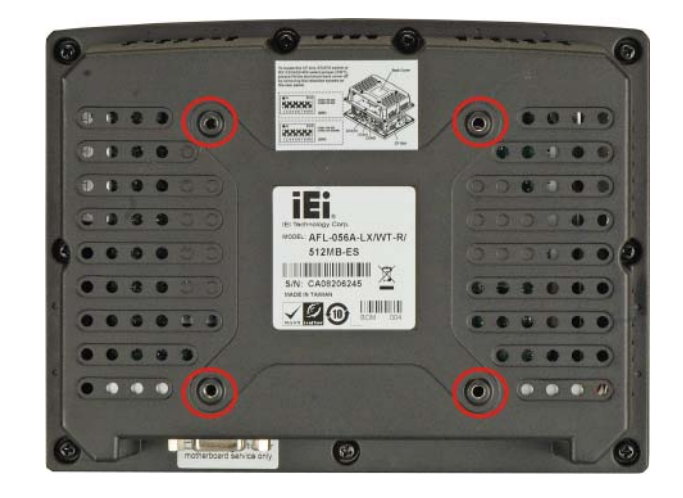

**Figure 1-3: Rear View** 

# **1.2.4 Top Panel and Side Panels**

The top panel and side panels of AFOLUX LX provides access to slots that support panel mount and rack mount (**[Figure 1-4](#page-17-0)** and **[Figure 1-5](#page-18-0)**).

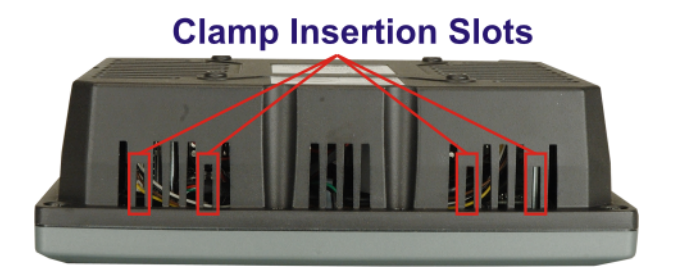

**Figure 1-4: Top View** 

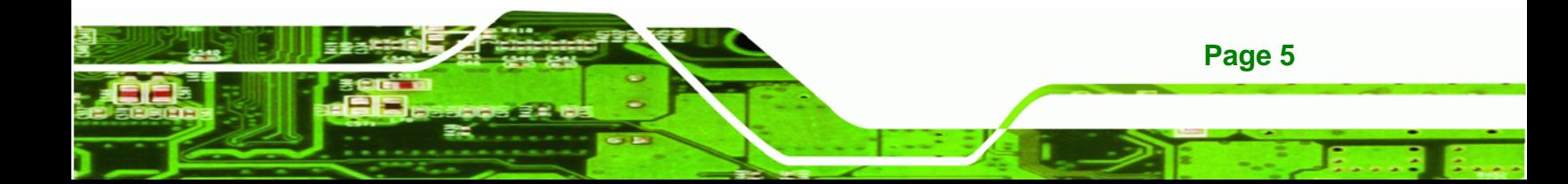

<span id="page-18-0"></span>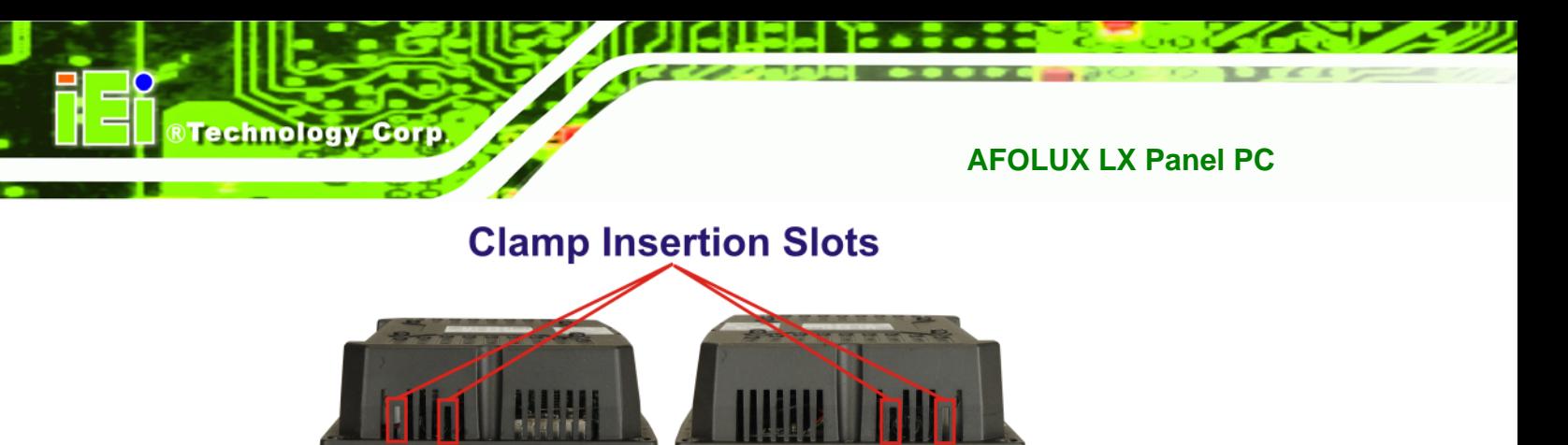

**Left Side** 

**Figure 1-5: Side View** 

#### **1.2.5 Bottom Panel**

The bottom panel of the AFOLUX LX has the following I/O interfaces (**[Figure 1-6](#page-18-0)**):

- 1 x RS-232 serial port connector
- **1 x RS-232 or RS-422/485 serial port connector (selected by a jumper)**

**Right Side** 

- **1 x AC power adapter connector**
- 1 x RJ-45 Gigabit Ethernet connectors
- 2 x USB 2.0 connectors
- 1 x AT/ATX switch
- 1 x Power switch

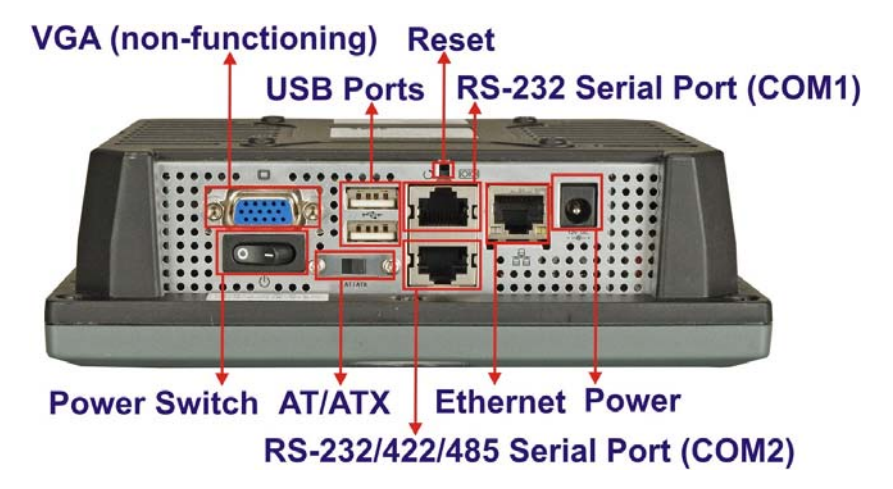

**Figure 1-6: AFOLUX LX Bottom View** 

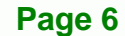

### <span id="page-19-0"></span>**1.3 Internal Overview**

The AFOLUX LX internal components are protected in a plastic back cover. An AT/ATX switch is in the left side of the aluminum chassis inside the plastic cover. Other internal components, the motherboard, wireless LAN module and DDR memory module, are installed in the aluminum chassis on a metal sheet that protects the rear of the TFT LCD screen. Below the metal sheet is a circuit board that is connected to the screen and the motherboard.

RTechnology Corp.

### **1.4 Specifications**

#### **1.4.1 Preinstalled Hardware Components**

The AFOLUX LX flat panel PC has the following preinstalled components:

- 1 x Motherboard
- 1 x TFT LCD screen
- **1 x Touch screen**
- 1 x Inverter
- 1 x Wireless LAN module
- 1 x DDR memory module
- 1 x Bluetooth module (optional)
- 1 x AT/ATX switch

The technical specifications for some of these components and the system are shown in the sections below.

#### **1.4.2 System Specifications**

The technical specifications for the AFOLUX LX systems are listed in **[Table 1-2.](#page-20-0)**

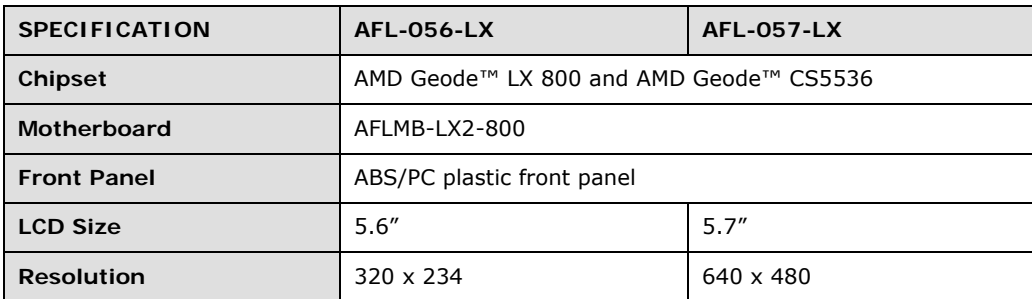

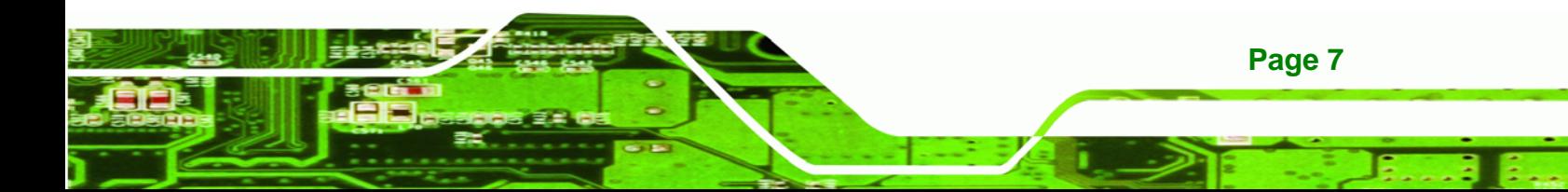

# <span id="page-20-0"></span>**BTechnology Corp**

## **AFOLUX LX Panel PC**

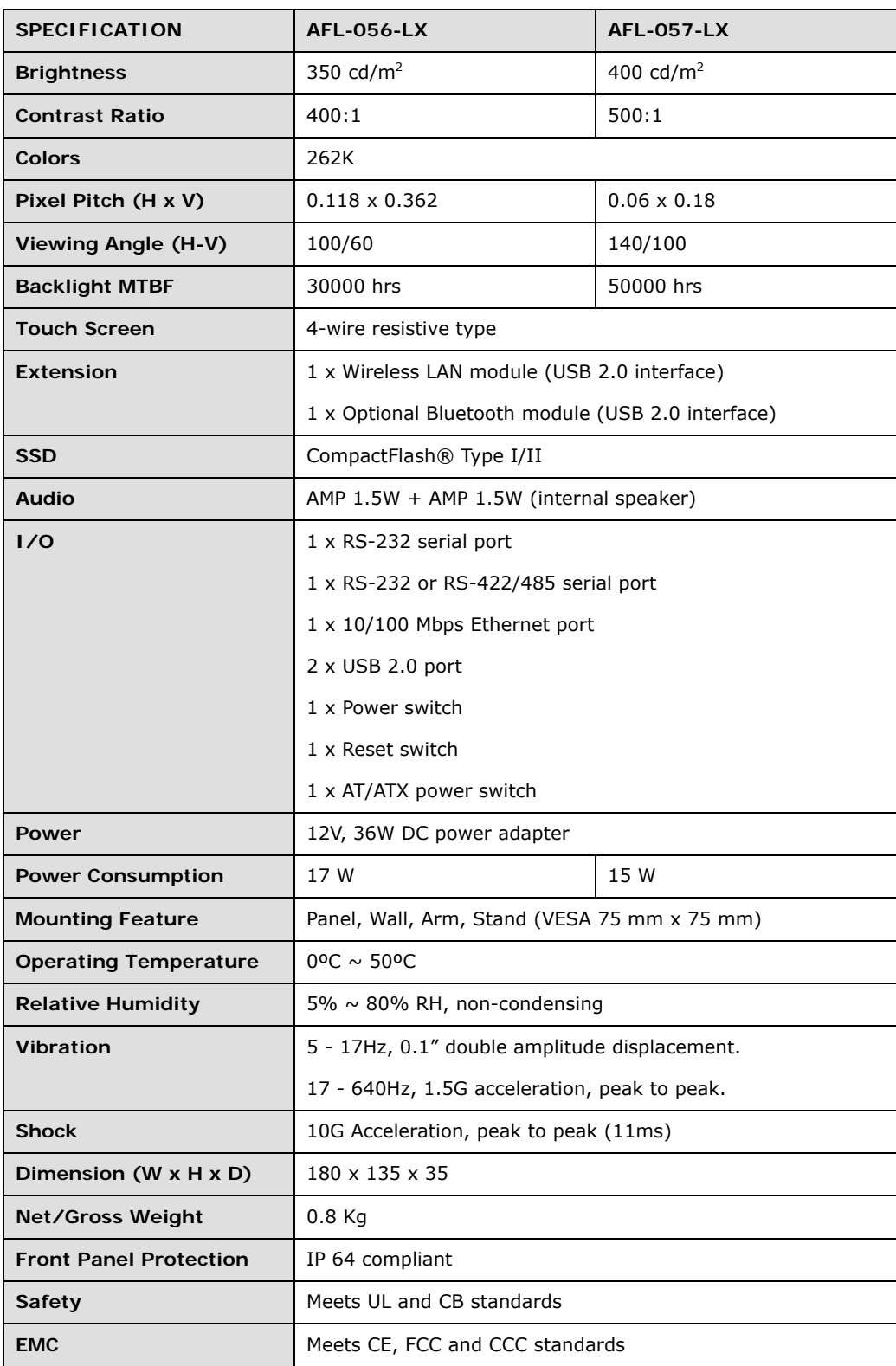

**Table 1-2: AFOLUX LX System Specifications** 

**Page 8** 

### <span id="page-21-0"></span>**1.4.3 Motherboard Specifications**

The AFOLUX LX come with an AFLMB-LX2-R10 motherboard. The technical specifications of the motherboard are listed in **[Table 1-3](#page-21-0)**.

**RTechnology Corp.** 

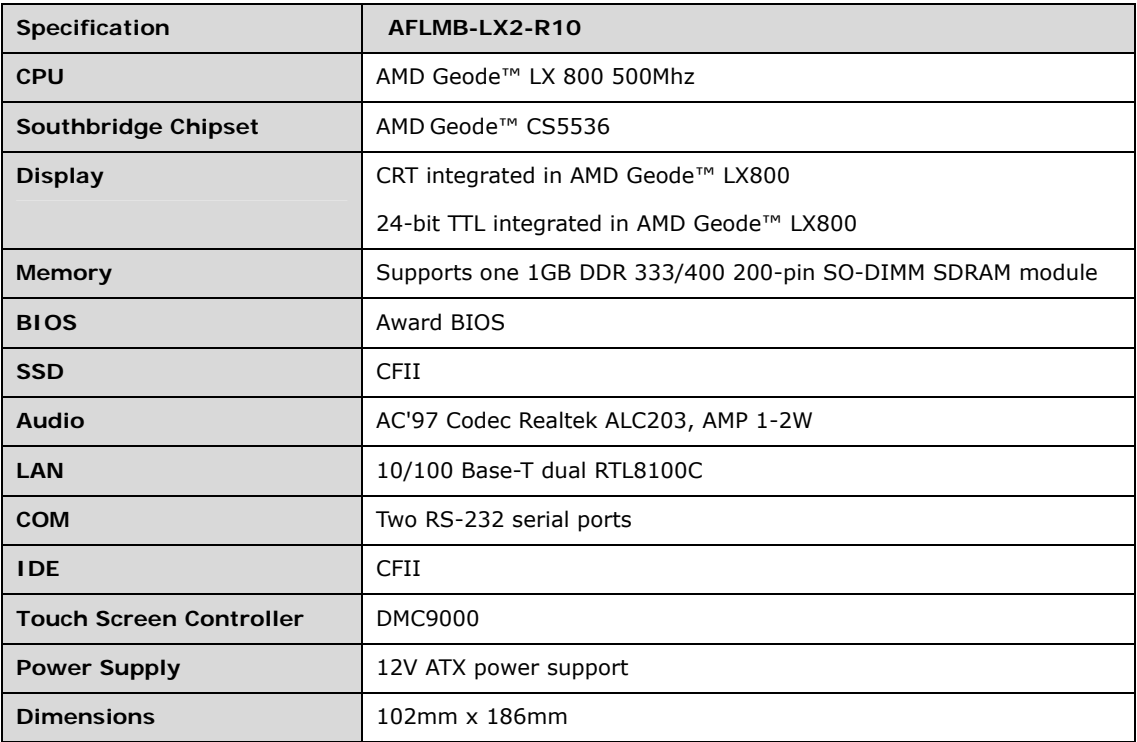

**Table 1-3: Motherboard Specifications** 

#### **1.4.4 Flat Panel Screen Specifications**

The AFOLUX LX come with a TFT LCD monitor at the front of the flat panel PC (see **[Figure 1-2](#page-16-0)**). The specifications for the LCD monitor are shown in **[Table 1-4](#page-22-0)** below.

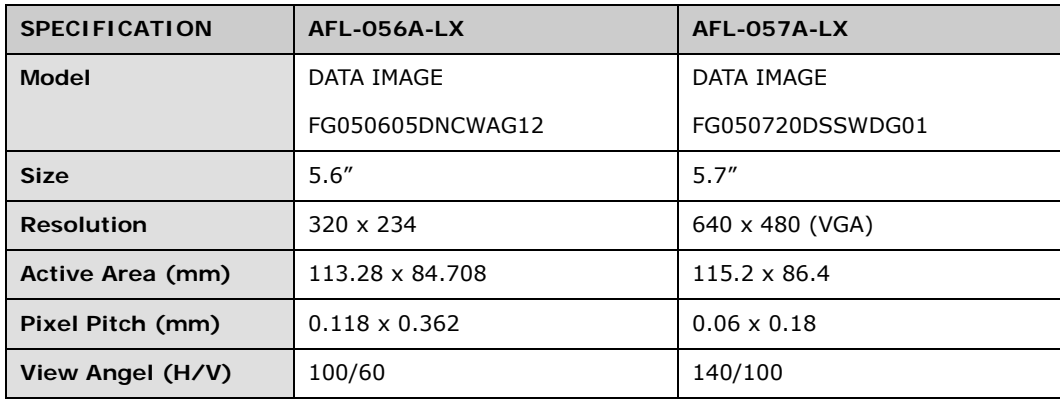

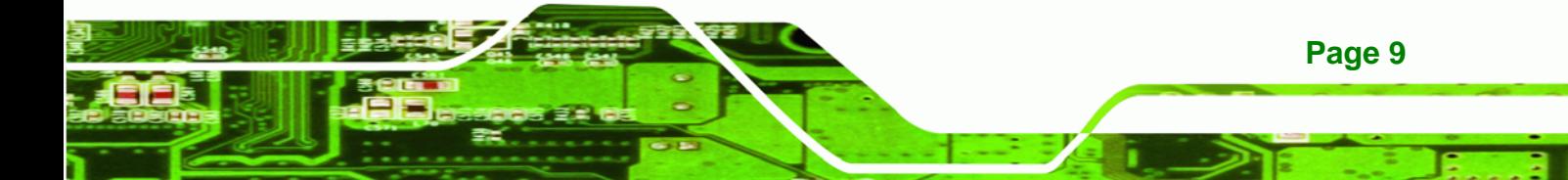

# <span id="page-22-0"></span>**Technology Corp**

### **AFOLUX LX Panel PC**

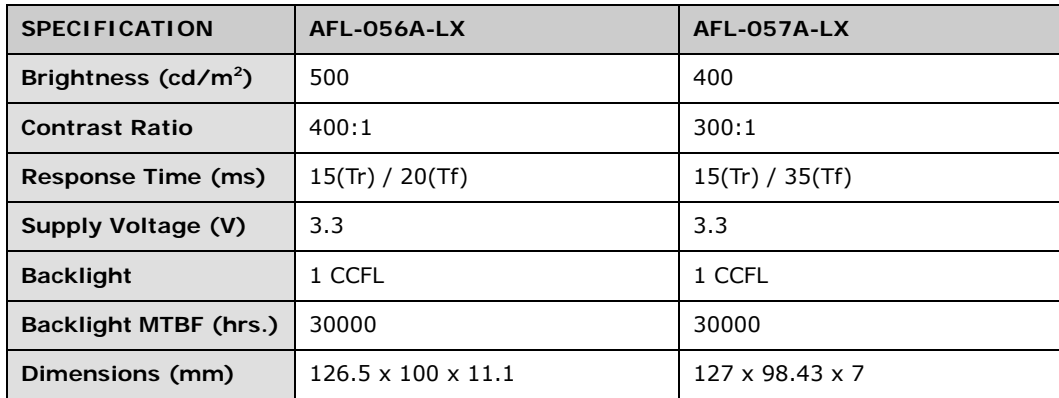

#### **Table 1-4: TFT LCD Monitor Specifications**

#### **1.4.5 Touch Screen Specifications**

The AFOLUX LX come with an analog resistive type touch panel. **[Table 1-5](#page-22-0)** lists the touch panel specifications.

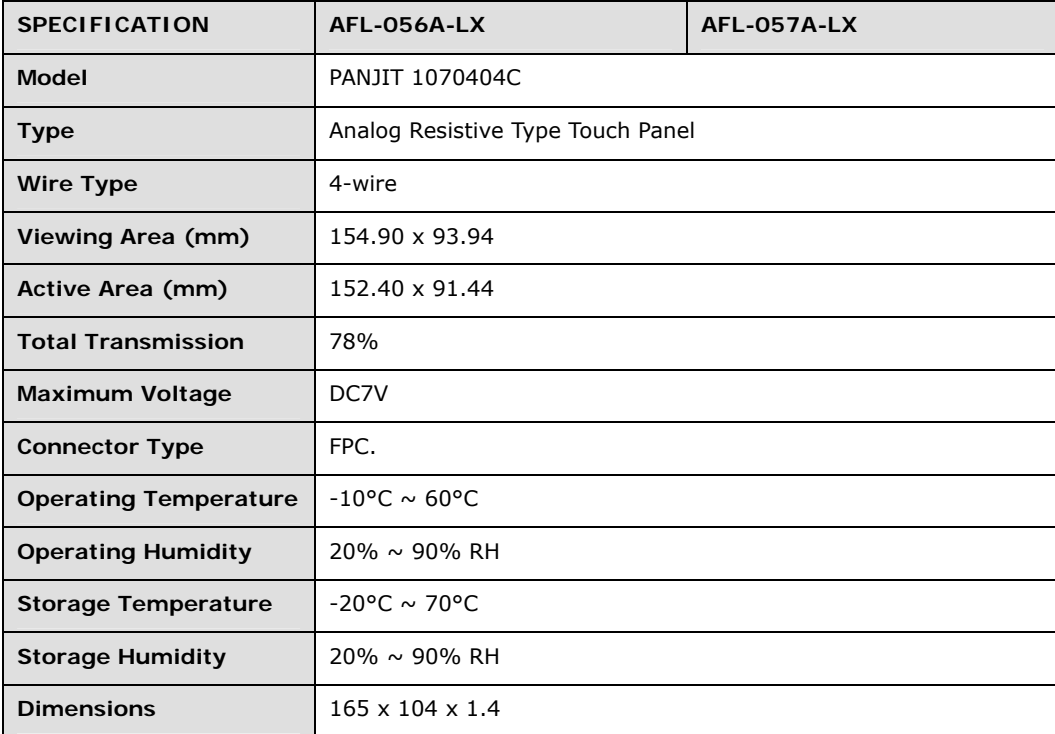

**Table 1-5: Touch Panel Specifications** 

#### <span id="page-23-0"></span>**1.4.6 Bluetooth Module Specifications (Optional)**

The optional Bluetooth module enables the transmission between various peripheral devices through a Bluetooth network. The peripheral devices may include:

RTechnology Corp.

- Headsets
- Barcode readers
- PDA
- **•** Printers
- Cell phones
- Keyboard and mouse

The technical specifications of the Bluetooth module are listed in **[Table 1-7](#page-24-0)**.

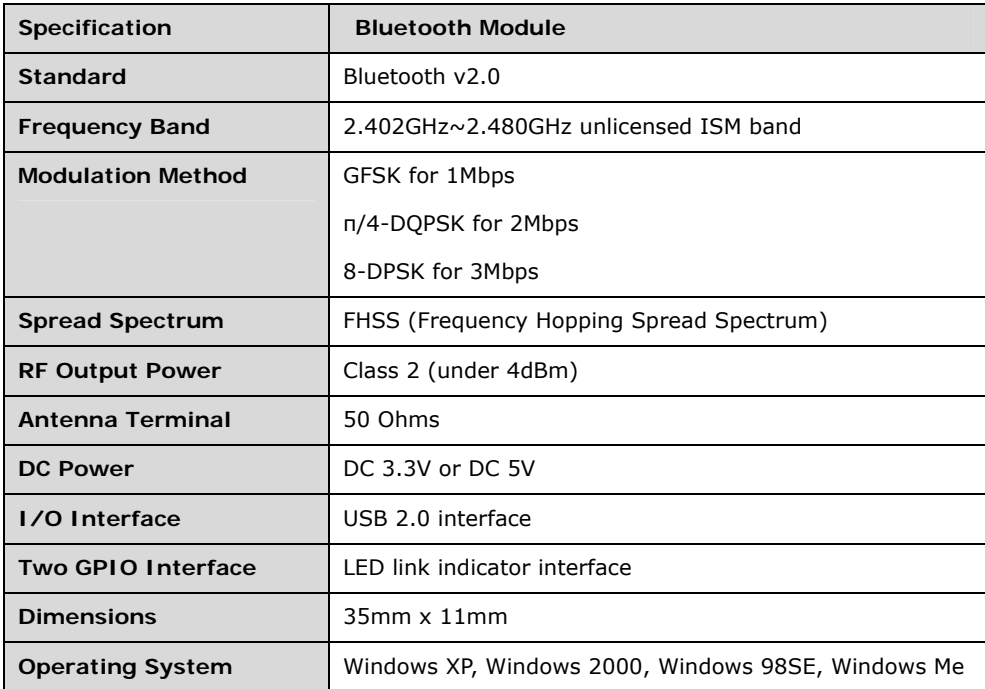

**Table 1-6: Bluetooth Module Specifications** 

#### **1.4.7 Wi-Fi Module Specifications**

The AFOLUX LX are all integrated with a Wi-Fi module. The Wi-Fi module enables the AFOLUX LX to connect to a wireless network.

The technical specifications of the Wi-Fi module are listed in **[Table 1-7](#page-24-0)**.

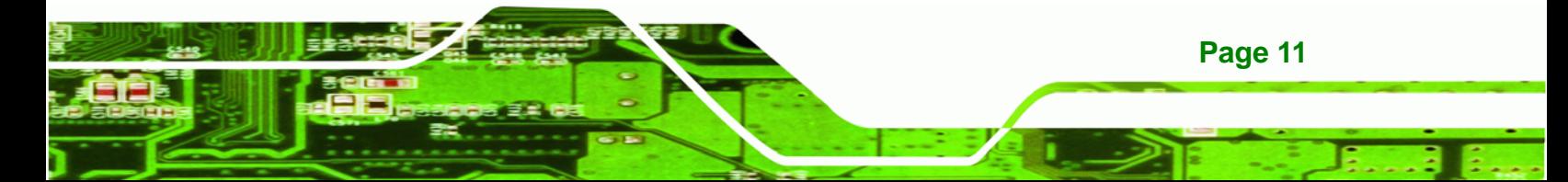

# <span id="page-24-0"></span>8 Technology Corp.

# **AFOLUX LX Panel PC**

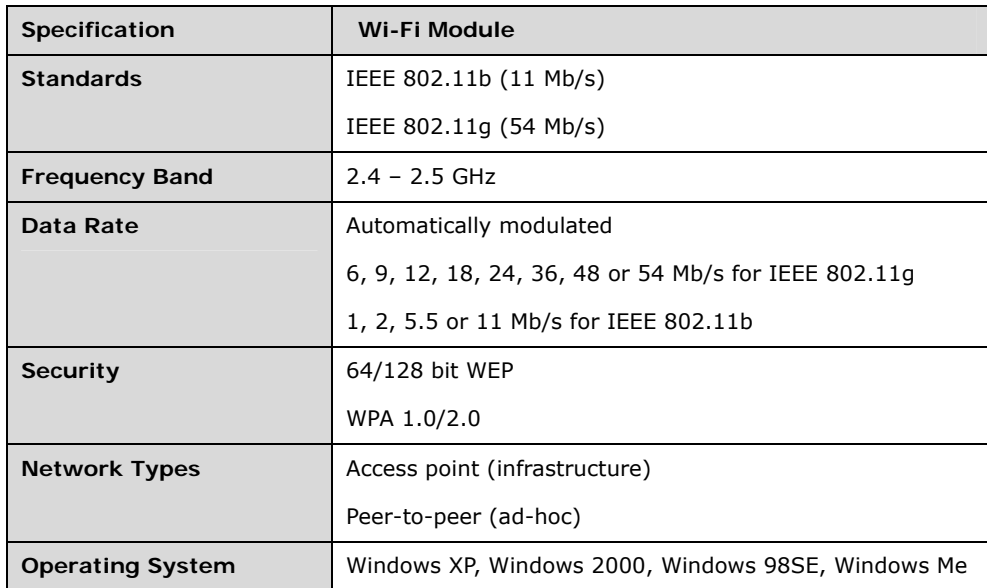

**Table 1-7: Wi-Fi Module Specifications** 

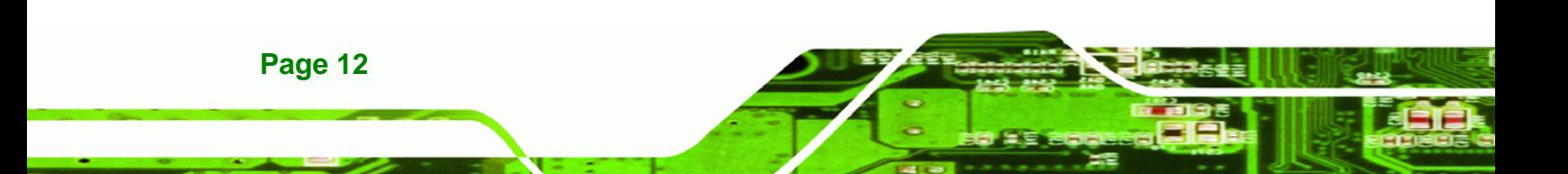

# <span id="page-25-0"></span>**1.5 Dimensions**

The dimensions of the AFL-056A-LX and AFL-057-LX flat panel PC are shown in **[Figure](#page-25-0)  [1-7](#page-25-0)** below.

®Technology Corp.

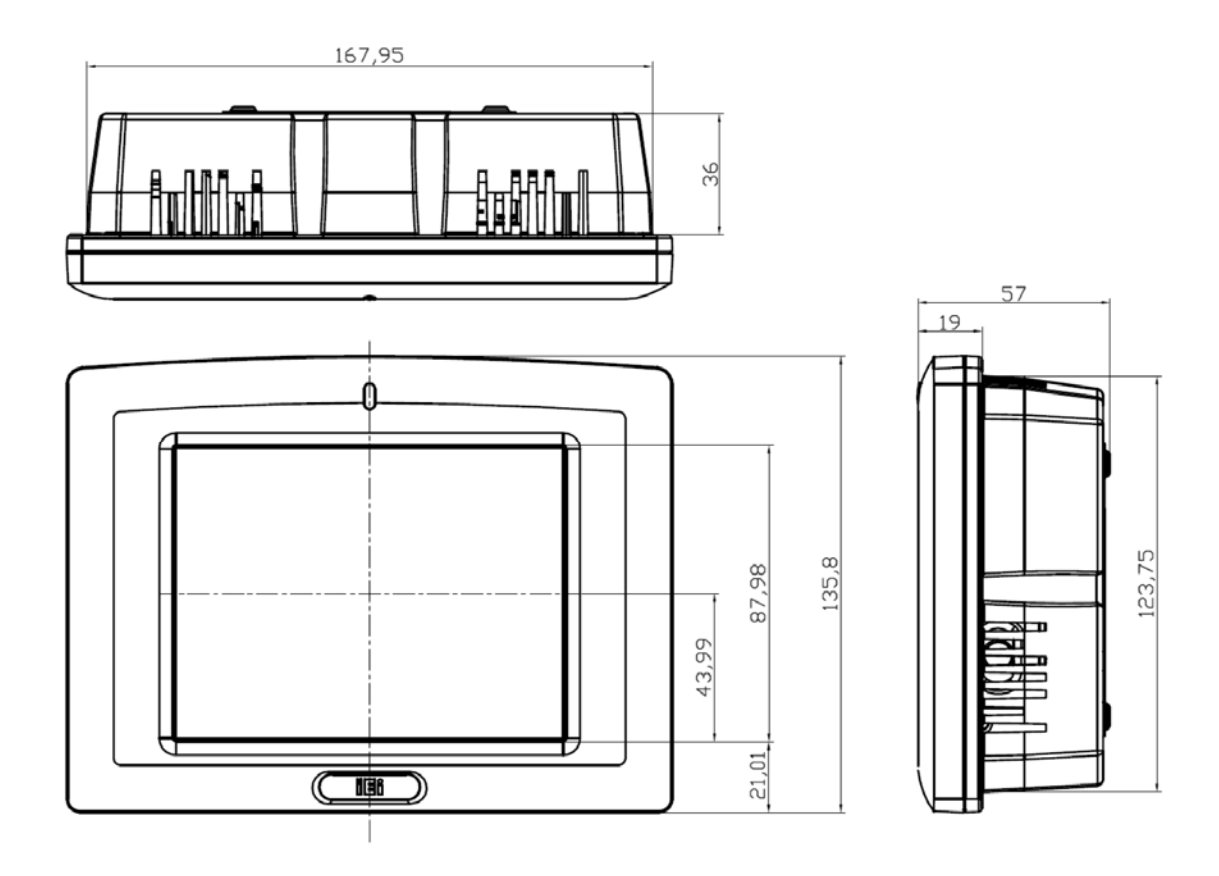

**Figure 1-7: Dimensions (units in mm)** 

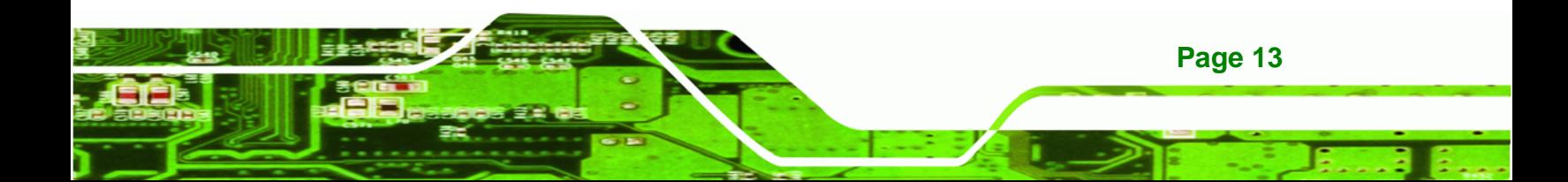

<span id="page-26-0"></span>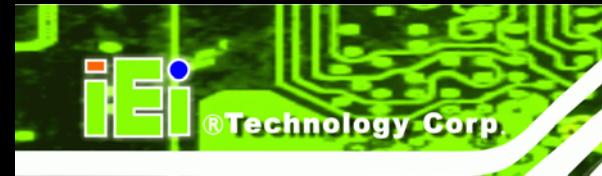

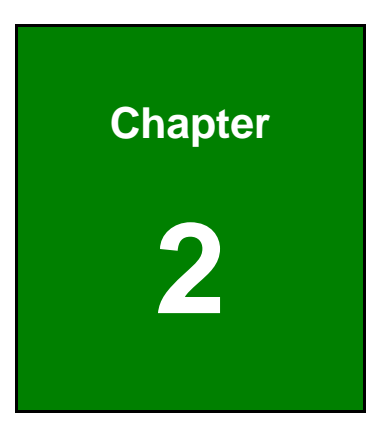

# **2 Motherboard**

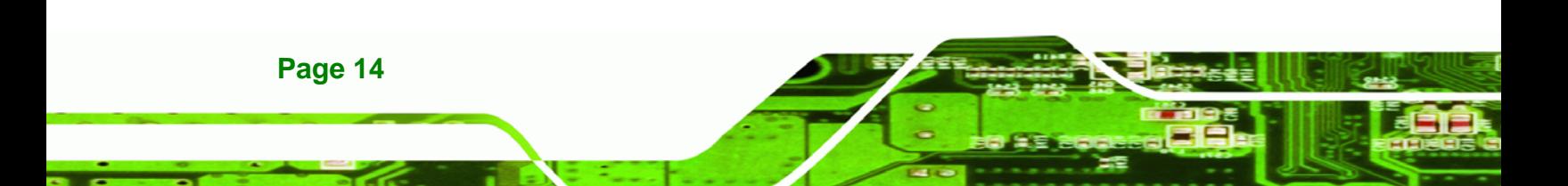

### <span id="page-27-0"></span>**2.1 Introduction**

The AFOLUX LX flat screen PC contains the AFLMB-LX2-R10 motherboard. The motherboard is the heart of any computer and is responsible for transmitting, receiving and processing data as well as driving the different onboard devices. This chapter gives a brief introduction to the AFLMB-LX2-R10 motherboard.

®Technology Corp.

### **2.2 CPU Support**

The AFLMB-LX2-R10 motherboard comes with a preinstalled AMD Geode™ LX 800 500MHz CPU.

#### **2.2.1 AMD Geode™ LX 800 500MHz Specifications**

The specifications for the 500MHz AMD Geode™ LX 800 are listed below

- x86/x87-compatible core
- Processor frequency up to 500 MHZ
- 64K I/64K D L1 cache and 128K L2 cache
- Split I/D cache/TLB (Translation Look-Aside Buffer)
- 64-bit DDR Memory interface up to 400MHz (LX 800), up to 333MHz (LX 700)
- Integrated FPU that supports the Intel MMX® and AMD 3DNow!™ Technology instruction sets
- 9 GB/s internal GeodeLink™ Interface Unit (GLIU)
- Security Block
	- o 128-bit AES (CBC/ECB)
	- o True Random Number Generator
- **High-resolution CRT and TFT outputs (simultaneous operation)** 
	- o Support for High Definition (HD) and Standard Definition (SD) standards
	- o Support 1920x1440 in CRT mode and 1600x1200 in TFT mode
- VESA 1.1 and 2.0 VIP/VDA support
- 0.13 micron process
- 481-terminal PBGA (Plastic Ball Grid Array) with internal heatspreader

#### **2.2.2 AMD Geode™ LX 800 500MHz Power Management**

The power management for the 500MHz AMD Geode™ LX 800 is listed below:

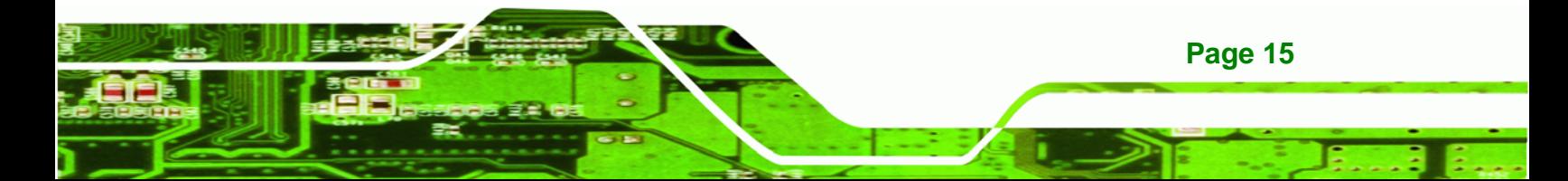

- 1.8W Typical (3.9W TDP) @ 500MHz
- GeodeLink active hardware power management
- **Hardware support for standard ACPI software power management**
- **II/O companion SUSP#/SUSPA# power controls**
- Lower power I/O
- Wakeup on SMI/INTR

### **2.3 System Chipset**

<span id="page-28-0"></span>**RTechnology Corp** 

The AFLMB-LX2-R10 motherboard has a preinstalled AMD Geode™ CS5536 system chipset. The system chipset features are listed below.

- **GeodeLink™ Interface Unit**
	- o 64-bit, 66MHz operation
	- o PCI VSM (Virtual System Module) that makes the interface transparent to applications software and BIOS
	- o Programmable routing descriptors, use and activity monitors, and SSMI (Synchronous System Management Interrupt)
- **ATA-6 Controller**
	- o 100 MB/second IDE Controller in UDMA mode per the ATA-6 specification
	- o 5V interface
- **Flash Interface**
	- o Multiplexed with IDE interface Connects to an array of industry standard NAND Flash and/or NOR Flash
- **USB Controller**
	- o 4 USB ports (two internal and two external)
	- o Supports both USB 1.1 and USB 2.0
	- o 3 host ports
	- o 1 host/device
- **Audio Codec 97 (AC97) Controller**
	- o AC97 specification v2.3 compliant interface to multiple audio codecs: Serial In, Serial Out, Sync Out, Bit Clock In
	- o Legacy "PC Beep" support
- **Diverse Device**

**Page 16** 

o 82xx Legacy Devices

- <span id="page-29-0"></span>o IR Communication Port
- o System Management Bus (SMB) Controller
- o LPC (Low Pin Count) Port
- o General Purpose I/Os (GPIOs)
- o 8 Multi-Function General Purpose Timers (MFGPTs)

**RTechnology Corp.** 

- o Real-Time Clock (RTC) with CMOS RAM
- o Power Management Controller
- o ACPI v2.0 compliant

# **2.4 Graphics Support**

The Geode LX processor's Graphics Processor is a BitBLT/vector engine that supports pattern generation, source expansion, pattern/source transparency, 256 ternary raster operations, alpha blenders to support alpha- BLTs, incorporated BLT FIFOs, a GeodeLink interface and the ability to throttle BLTs according to video timing. New features added to the Graphics Processor include:

- Command buffer interface
- Hardware accelerated rotation BLTs
- Color depth conversion
- **•** Paletized color
- **Full 8x8 color pattern buffer**
- Separate base addresses for all channels
- Monochrome inversion

**[Table 2-1](#page-30-0)** lists a complete list of Geode LX graphics features. For more details, please refer to the AMD website or the Geode LX series data book available from AMD.

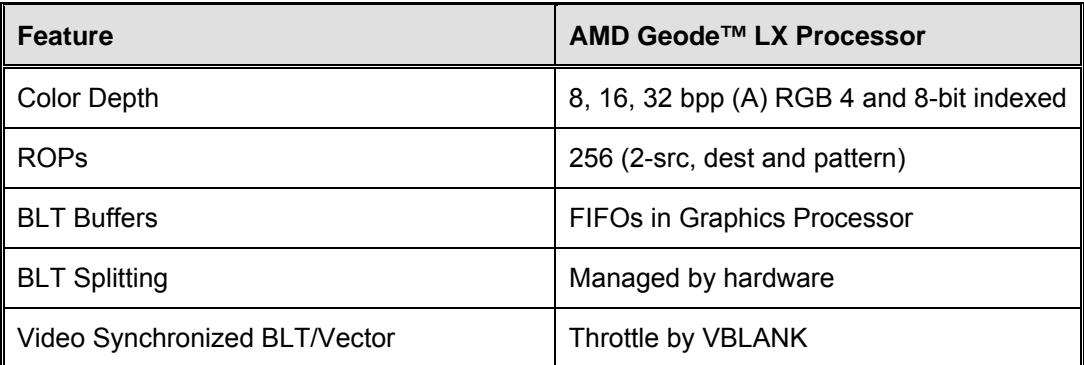

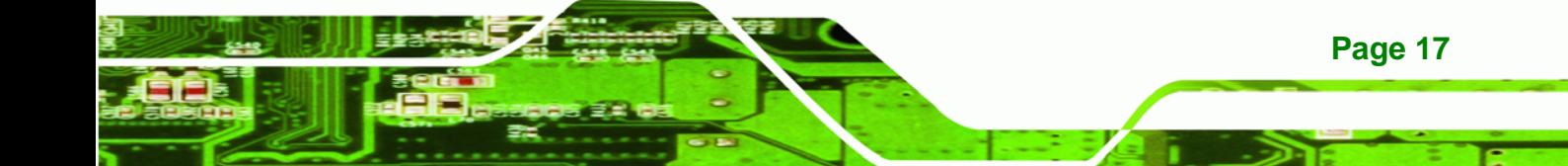

# <span id="page-30-0"></span>**BTechnology Corp**

# **AFOLUX LX Panel PC**

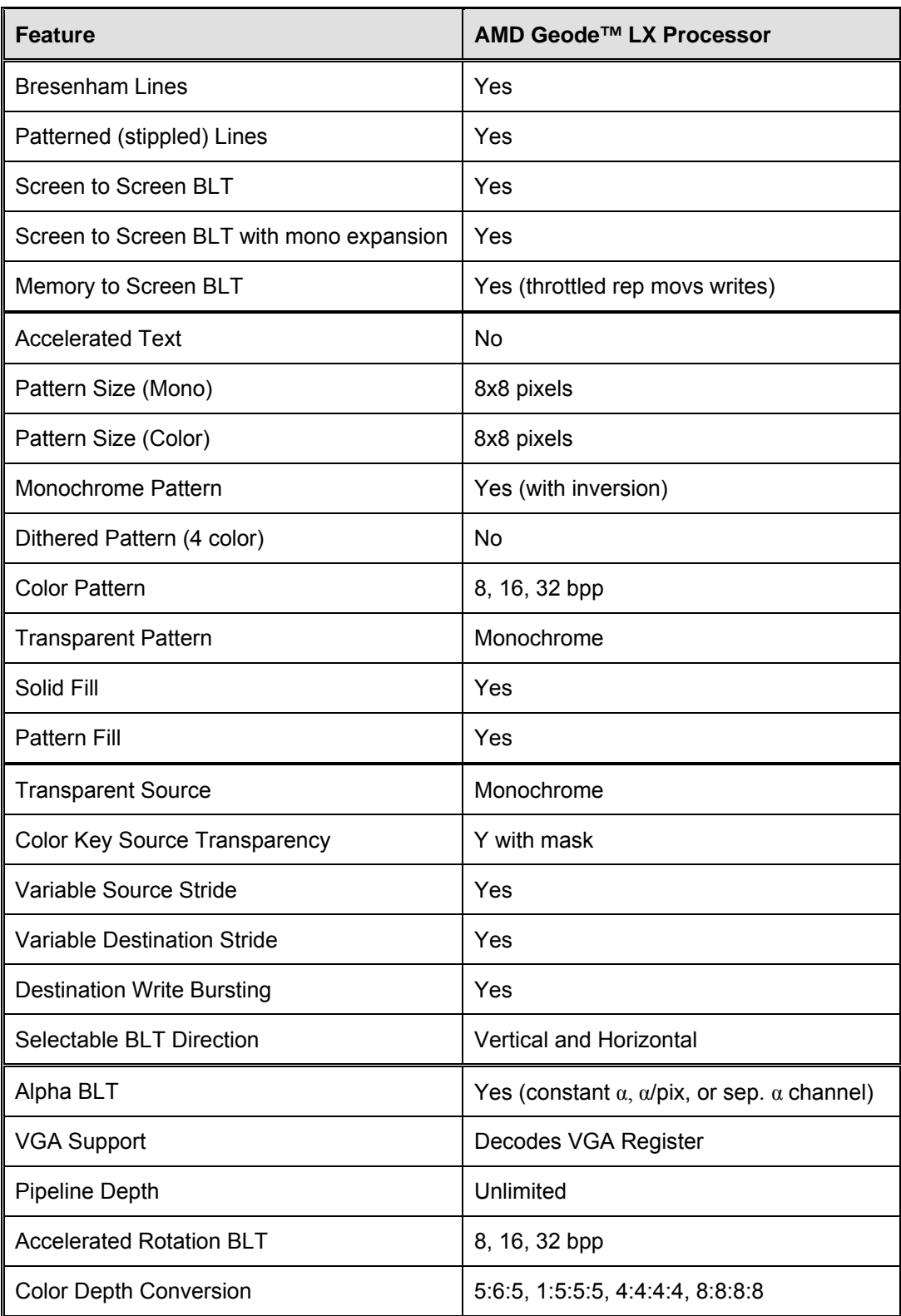

**Table 2-1: Geode LX Graphics Features**

**Page 18** 

### <span id="page-31-0"></span>**2.5 Ethernet Controller Specifications**

#### **2.5.1 Overview**

The Realtek RTL8100BL is a single-chip Fast Ethernet controller. It is enhanced with an ACPI (Advanced Configuration Power Interface) management function for PCI that provides efficient power management for operating systems with OSPM (Operating System Directed Power Management). The RTL8100BL also supports remote wake-up (including AMD Magic Packet™ and Microsoft® Wake-up frame) to increase cost-efficiency in network maintenance and management

®Technology Corp.

#### **2.5.2 Features**

- Integrates Fast Ethernet MAC, physical chip, and transceiver onto a single chip
- 10Mbps and 100Mbps operation
- Supports 10Mbps and 100Mbps N-way auto-negotiation
- Supports 25MHz Crystal or 25MHz OSC as the internal clock source
- **Complies with PC99/PC2001 standards**
- Supports ACPI power management
- Provides PCI bus master data transfer
- Provides PCI memory space or I/O space mapped data transfer
- Supports PCI clock speed of 16.75MHz-40MHz
- Advanced power saving mode
- Supports Wake-on-LAN and remote wake-up (AMD Magic Packet™, Link Change, and Microsoft® Wake-up frame)
- Half/Full duplex capability
- Supports Full Duplex Flow Control (IEEE 802.3x)
- Provides interface to 93C46 EEPROM to store resource configuration and ID parameters
- Provides PCI clock run pin
- Provides LED pins for network operation status indication
- 2.5/3.3V power supply with 5V tolerant I/Os

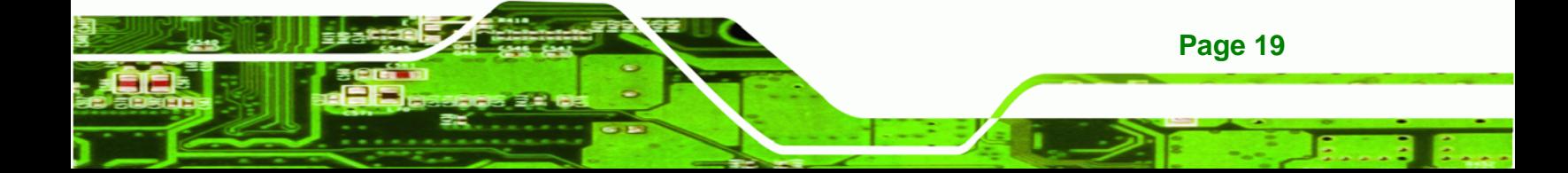

<span id="page-32-0"></span>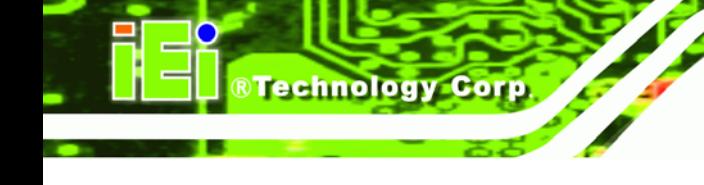

## **2.6 Peripheral Device Interfaces, Connectors, and Slots**

The peripheral device connectors, interfaces and slots on the AFLMB-LX2-R10 motherboard are listed in the sections below.

#### **2.6.1 OEM Options**

Many of the peripheral device connectors listed below are not connected to any devices. These connectors are reserved for OEM customizations. For a customized option, please contact the vendor, reseller or IEI sales representative.

#### **2.6.2 Internal Slots**

The slots listed below can all be found on the AFLMB-LX2-R10 motherboard.

- 1 x 200-pin DDR SO-DIMM socket
- 1 x CompactFlash® slot

#### **2.6.3 Internal Peripheral Device Connectors**

The peripheral device connectors listed below are located on the AFLMB-LX2-R10 motherboard and used for the AFOLUX LX.

- **1 x Audio connector**
- 1 x CompactFlash® slot
- **1** x Inverter connector
- 1 x LCD interface connector
- 1 x LED connector
- 1 x Power switch connector
- 1 x Touch screen connector

#### **2.6.4 External Peripheral Device Connectors**

The peripheral device connectors listed below are located on the rear panel of the AFLMB-LX2-R10 motherboard.

- 1 x Ethernet connectors
- 2 x USB connectors
- 2 x Serial port connectors

**Page 20** 

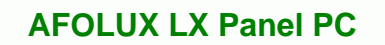

**1 x Power connector** 

**@Technology** Corp.

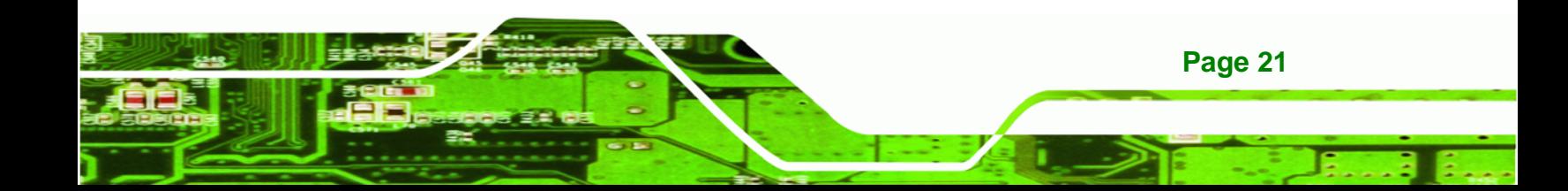

<span id="page-34-0"></span>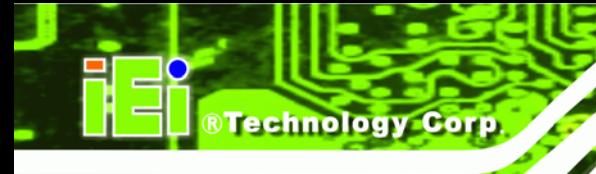

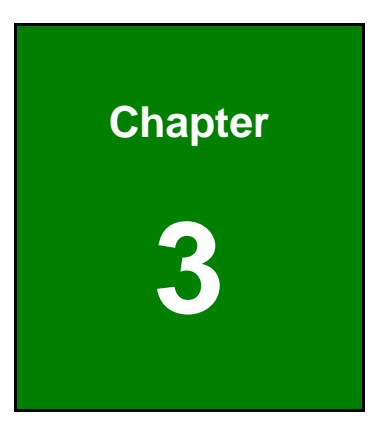

# **3 Installation**

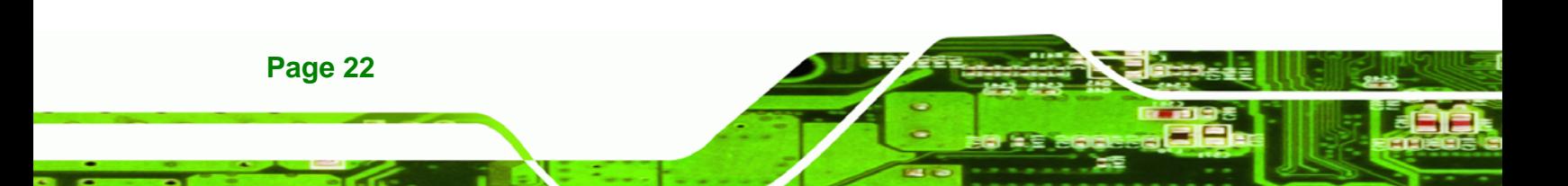

### <span id="page-35-0"></span>**3.1 Installation Precautions**

When installing the flat panel PC, please follow the precautions listed below:

**Power turned off:** When installing the flat panel PC, make sure the power is off. Failing to turn off the power may cause severe injury to the body and/or damage to the system.

**RTechnology Corp.** 

- **Certified Engineers**: Only certified engineers should install and modify onboard functionalities.
- **Mounting**: The flat panel PC is a heavy device. When mounting the system onto a rack, panel, wall or arm please make sure that at least two people are assisting with the procedure.
- **Anti-static Discharge**: If a user open the rear panel of the flat panel PC, to configure the jumpers or plug in added peripheral devices, ground themselves first and wear and anti-static wristband.

### **3.2 Preinstalled Components**

The following components are all preinstalled.

- **Motherboard**
- TFT LCD screen
- 256 MB / 512 MB DDR memory module
- Resistive type touch screen
- Wireless LAN module
- Bluetooth module (optional)
- AT/ATX power switch

Preinstalled OEM customizations may include the following.

Different DDR memory module

Installation of some of the components is described in the following sections.

# **3.3 Installation and Configuration Steps**

The following installation steps must be followed.

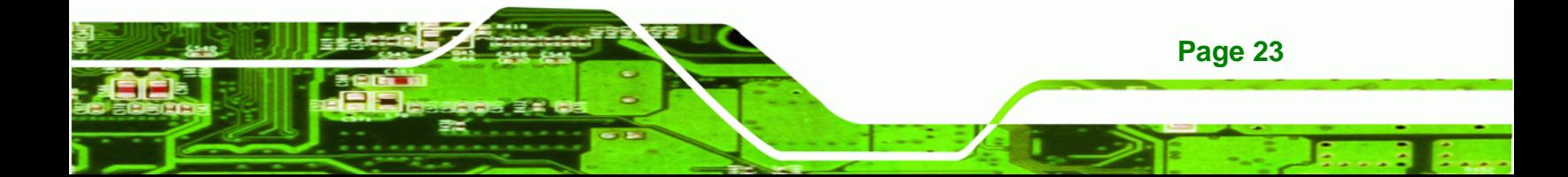
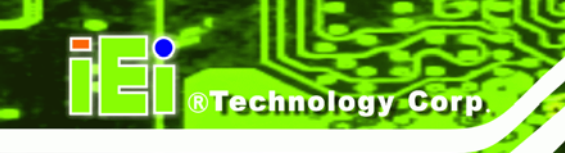

- **Step 1:** Unpack the flat panel PC
- **Step 2:** Install CF card
- **Step 3:** Mount the flat panel PC
- **Step 4:** Connect peripheral devices to the bottom panel of the flat panel PC
- **Step 5:** Configure the system

# **3.4 Unpacking**

To unpack the flat panel PC, follow the steps below:

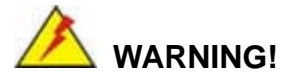

The front side LCD screen has a protective plastic cover stuck to the screen. Only remove the plastic cover after the flat panel PC has been properly installed. This ensures the screen is protected during the installation process.

- **Step 1:** Use box cutters, a knife or a sharp pair of scissors that seals the top side of the external (second) box.
- **Step 2:** Open the external (second) box.
- **Step 3:** Use box cutters, a knife or a sharp pair of scissors that seals the top side of the internal (first) box.
- **Step 4:** Lift the monitor out of the boxes.
- **Step 5:** Remove both polystyrene ends, one from each side.
- **Step 6:** Pull the plastic cover off the flat panel PC.
- **Step 7:** Make sure all the components listed in the packing list are present.

# **3.4.1 Packing List**

The AFOLUX LX flat panel PC is shipped with the following components:

®Technology Corp.

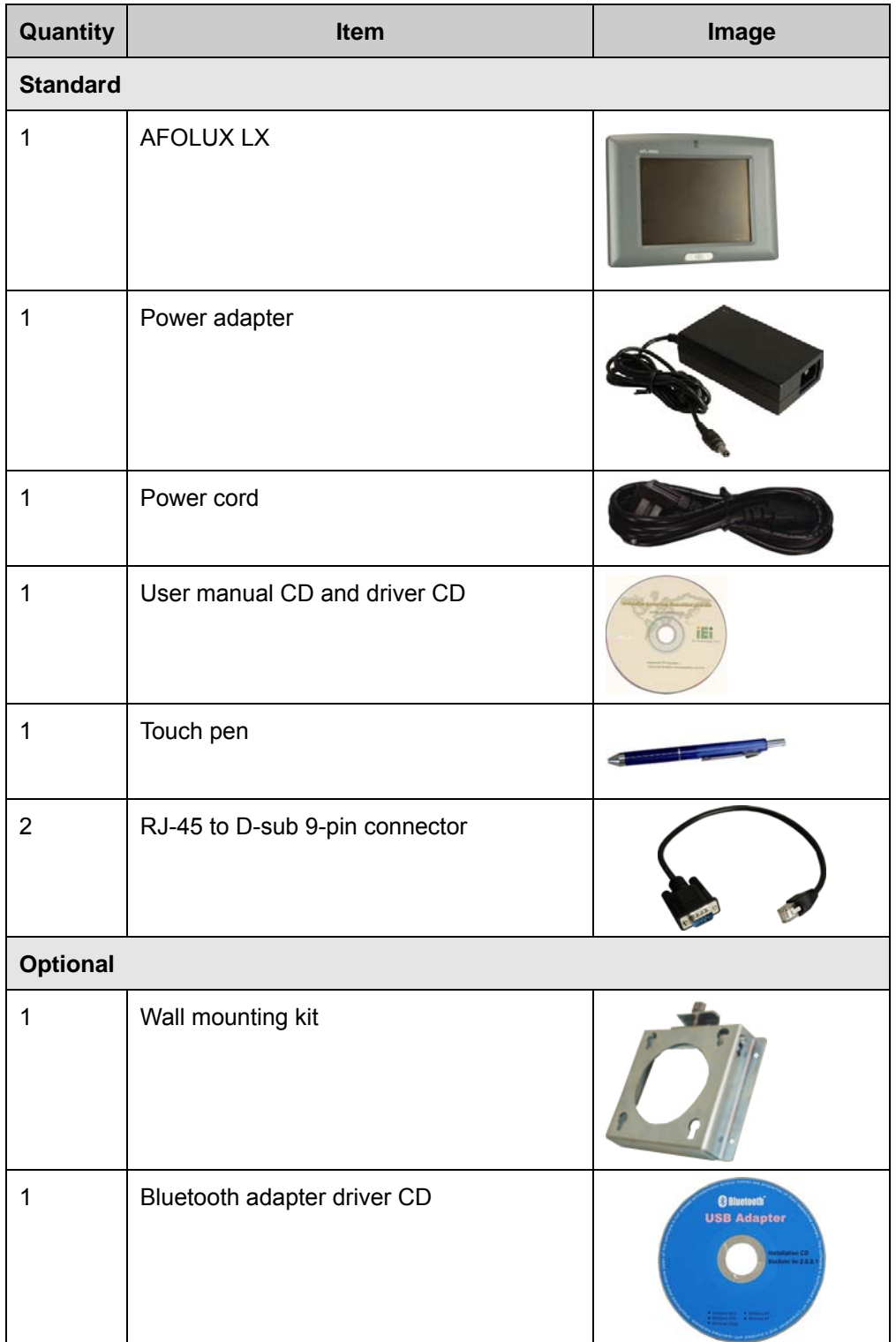

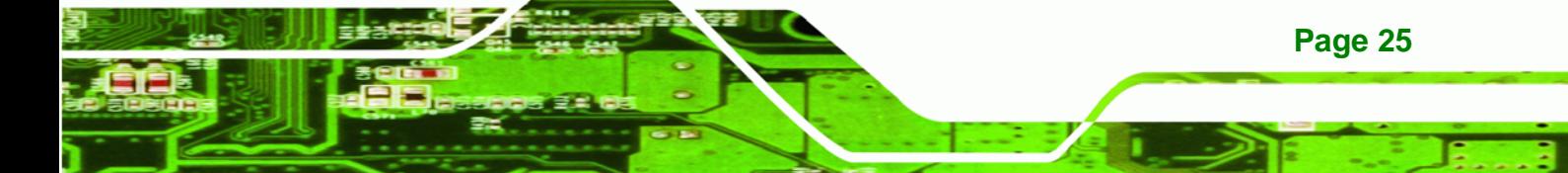

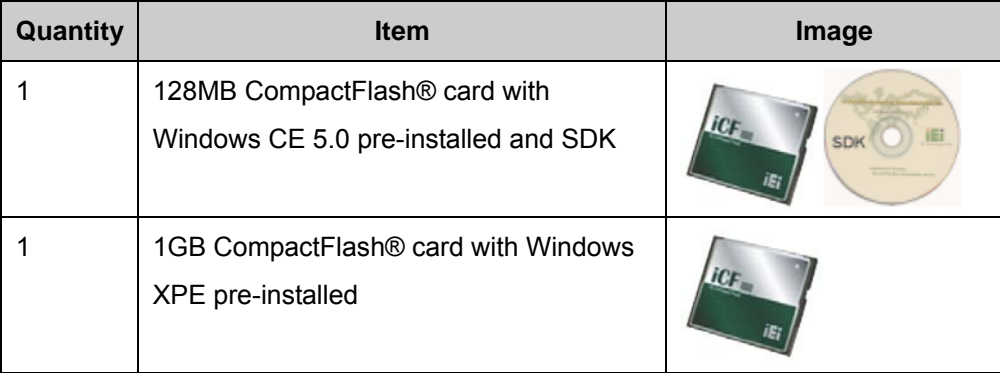

If any of these items are missing or damaged, contact the distributor or sales

representative immediately.

# **3.5 CF Card Installation**

<span id="page-38-0"></span>**RTechnology Corp** 

The AFOLUX LX has one CF Type II slot inside the rear panel. To install the CF card, follow the instructions below.

**Step 1:** Remove the nine retention screws (**[Figure 3-1](#page-38-0)**) and lift the cover off the flat panel PC.

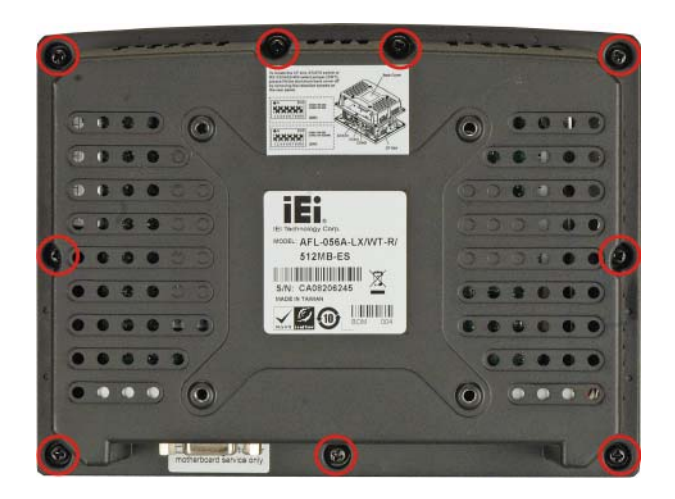

#### **Figure 3-1: Back Cover Retention Screws**

**Step 2:** Lift the cover off and pull down the cover a bit to make it possible to lift the cover further more after removing the nine retention screws. Push the power switch while lifting the back cover. More strength is required to separate the cover from the chassis.

**Page 26** 

<span id="page-39-0"></span>**Step 3:** Locate the CF slot. Insert a CF card into the slot (**[Figure 3-2](#page-39-0)**).

RTechnology Corp.

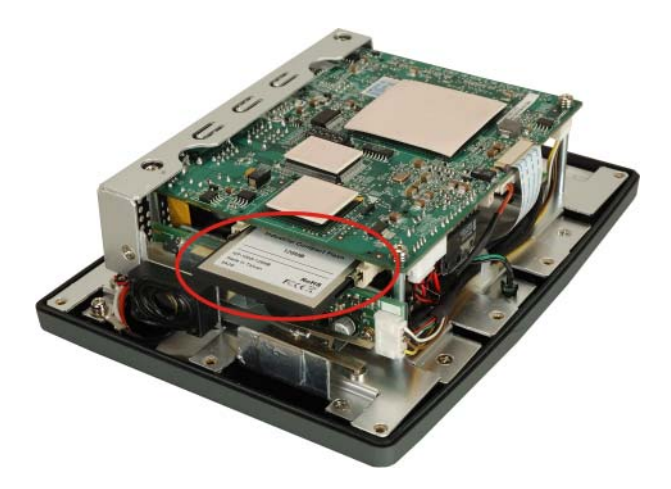

**Figure 3-2: CF Card Location** 

- **Step 4:** Replace the plastic back cover. A bit of force is needed when pushing the bottom part of the cover down to the chassis.
- **Step 5:** Once replaced reinsert the nine previously removed retention screws.

# **3.6 AT/ATX Mode Selection**

AT and ATX power modes can both be used on the AFOLUX LX. The selection is made through an AT/ATX switch on the rear panel (**[Figure 3-3](#page-39-0)**). To select AT mode or ATX mode, follow the steps below.

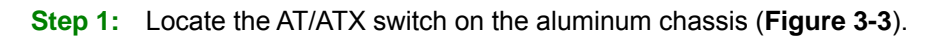

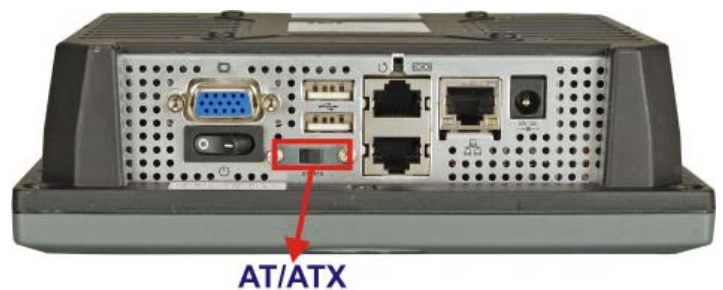

**Figure 3-3: AT/ATX Switch Location** 

**Step 2:** Adjust the AT/ATX switch.

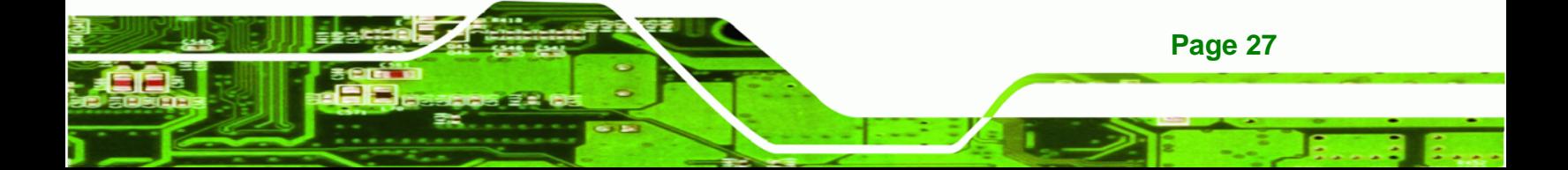

## **3.6.1 AT Power Mode**

**Technology Corp** 

With the AT mode selected, the power is controlled by a central power unit rather than a power switch. The AFOLUX LX panel PC turns on automatically when the power is connected. The AT mode benefits a production line to control multiple panel PCs from a central management center and other applications including:

- ATM
- Self-service kiosk
- Plant environment monitoring system
- Factory automation platform
- Manufacturing shop flow

## **3.6.2 ATX Power Mode**

With the ATX mode selected, the AFOLUX LX panel PC goes in a standby mode when it is turned off. The panel PC can be easily turned on via network or a power switch in standby mode. Remote power control is perfect for advertising applications since the broadcasting time for each panel PC can be set individually and controlled remotely. Other possible application includes

- Security surveillance
- Point-of-Sale (POS)
- Advertising terminal

# **3.7 Mounting the System**

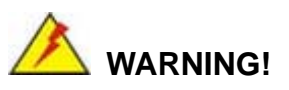

When mounting the flat panel PC onto an arm, onto the wall or onto a panel, it is better to have more than one person to help with the installation to make sure the panel PC does not fall down and get damaged.

The three methods of mounting the AFOLUX LX are listed below.

Wall mounting

**Page 28** 

- Panel mounting
- Arm/Stand mounting

<span id="page-41-0"></span>The four mounting methods are described below.

#### **3.7.1 Wall Mounting**

To mount the flat panel PC onto the wall, please follow the steps below.

- **Step 1:** Select the location on the wall for the wall-mounting bracket.
- **Step 2:** Carefully mark the locations of the four brackets screw holes on the wall.
- **Step 3:** Drill four pilot holes at the marked locations on the wall for the bracket retention screws.

**RTechnology Corp.** 

- **Step 4:** Align the wall-mounting bracket screw holes with the pilot holes.
- **Step 5:** Secure the mounting-bracket to the wall by inserting the retention screws into the four pilot holes and tightening them (**[Figure 3-4](#page-41-0)**).

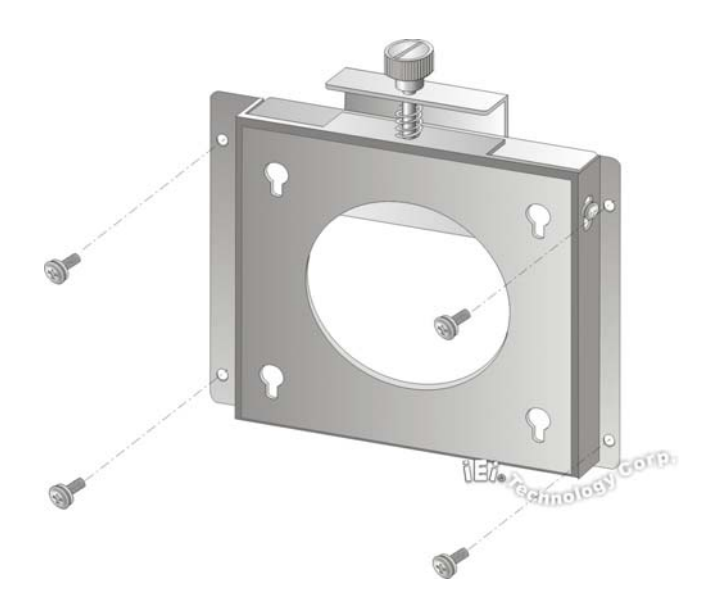

**Figure 3-4: Wall-mounting Bracket** 

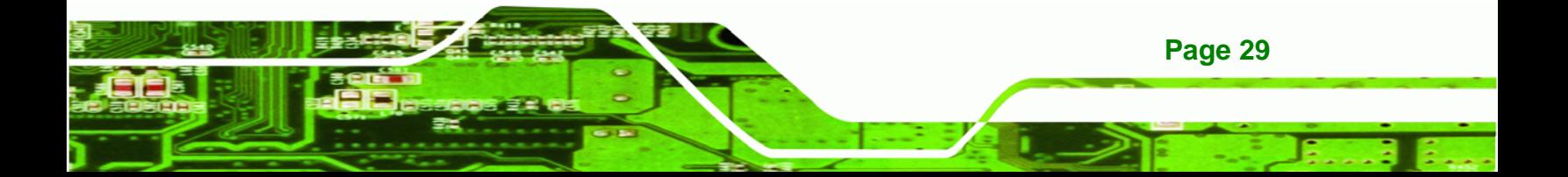

- **Step 6:** Insert the four monitor mounting screws provided in the wall mounting kit into the four screw holes on the real panel of the flat panel PC and tighten until the screw shank is secured against the rear panel (**[Figure 3-5](#page-42-0)**).
- **Step 7:** Align the mounting screws on the monitor rear panel with the mounting holes on the bracket.
- **Step 8:** Carefully insert the screws through the holes and gently pull the monitor downwards until the monitor rests securely in the slotted holes (**[Figure 3-5](#page-42-0)**). Ensure that all four of the mounting screws fit snuggly into their respective slotted holes.

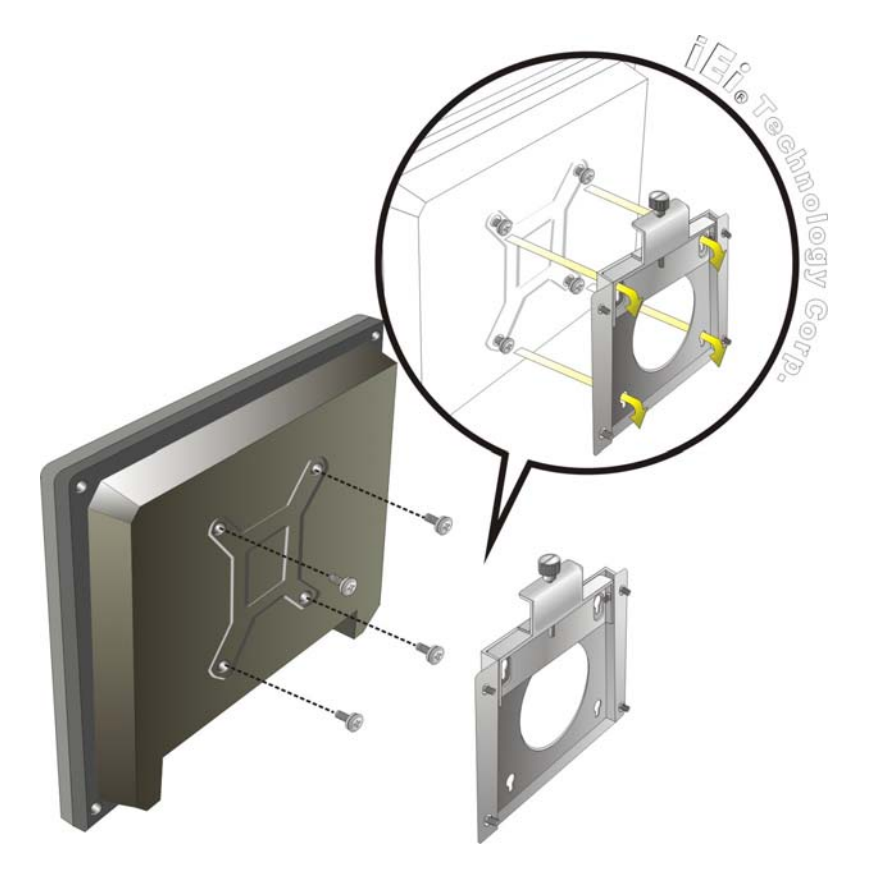

**Figure 3-5: Chassis Support Screws** 

<span id="page-42-0"></span>**Technology Corp** 

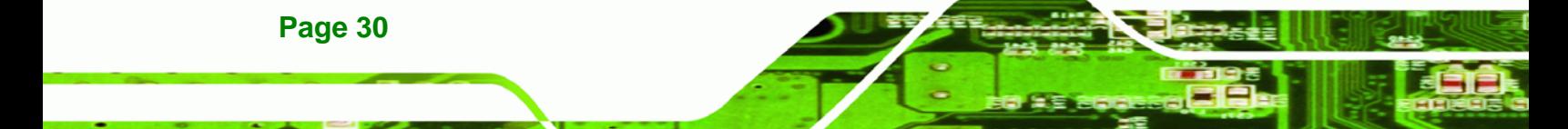

<span id="page-43-0"></span>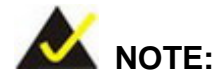

In the diagram below the bracket is already installed on the wall.

RTechnology Corp.

**Step 9:** Secure the panel PC by fastening the retention screw of the wall-mounting bracket. ([Figure 3-6](#page-43-0)).

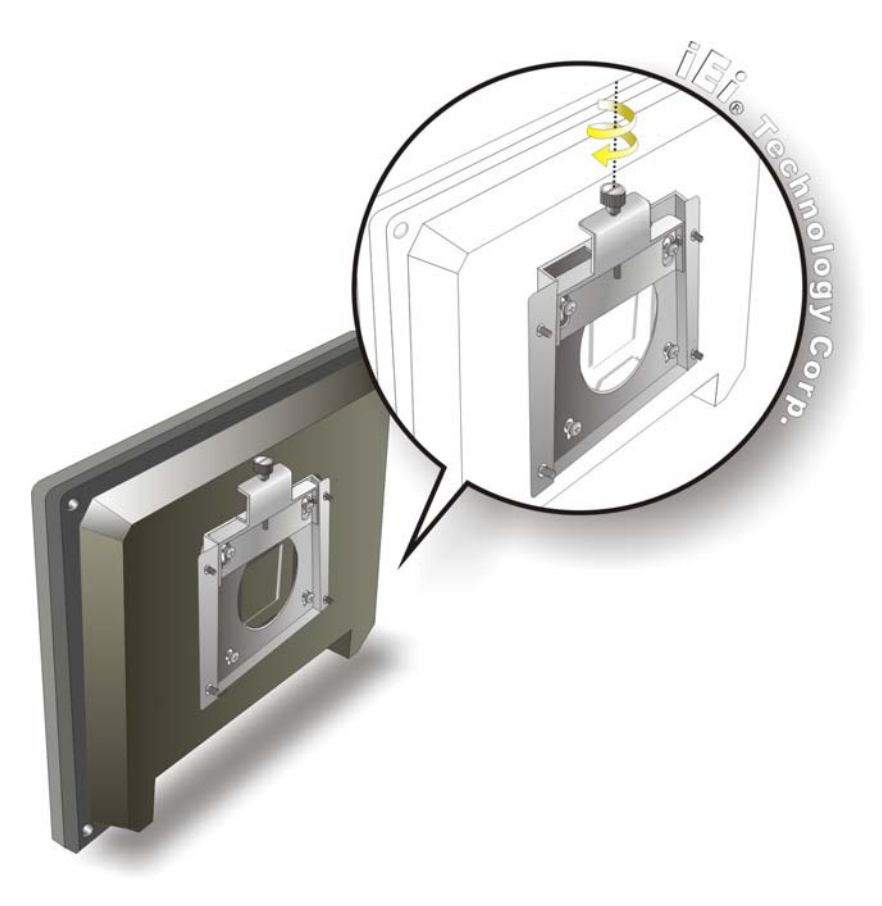

**Figure 3-6: Secure the Panel PC** 

## **3.7.2 Panel Mounting**

To mount the AFOLUX LX flat panel PC into a panel, please follow the steps below.

- **Step 1:** Select the position on the panel to mount the flat panel PC.
- **Step 2:** Cut out a section from the panel that corresponds to the rear panel dimensions of the flat panel PC. Take care that the panel section that is cut out is smaller

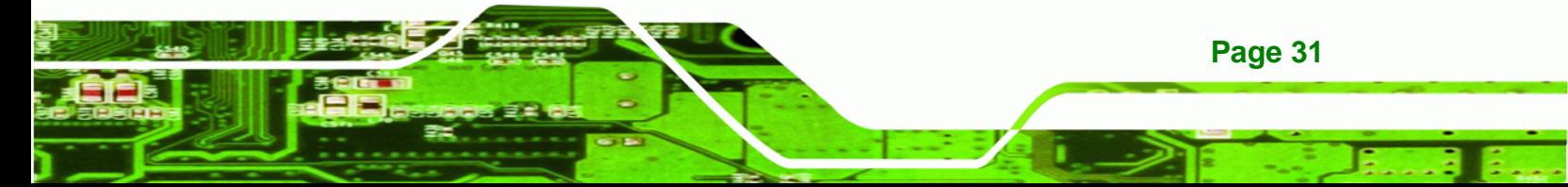

<span id="page-44-0"></span>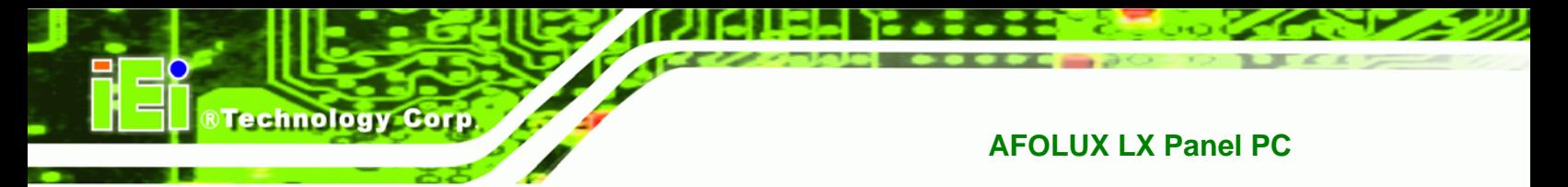

than the overall size of the metal frame that surrounds the flat panel PC but just large enough for the rear panel of the flat panel PC to fit through (**[Figure 3-7](#page-44-0)**).

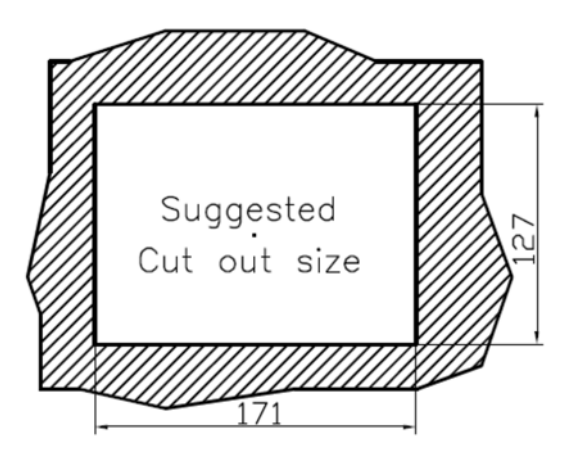

**Figure 3-7: Panel Opening** 

- **Step 3:** Slide the flat panel PC through the hole until the aluminum frame is flush against the panel.
- **Step 4:** Insert the panel mounting clamps into the pre-formed holes along the edges of the chassis, behind the aluminum frame. There are a total of 4 panel mounting clamps on the AFOLUX LX.
- **Step 5:** Tighten the screws that pass through the panel mounting clamps until the plastic caps at the front of all the screws are firmly secured to the panel (**[Figure 3-8](#page-45-0)**).

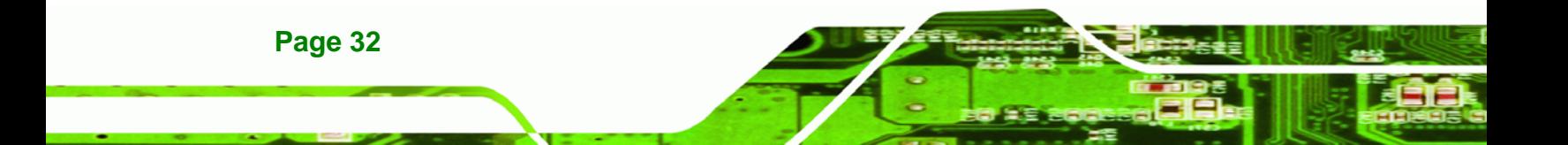

<span id="page-45-0"></span>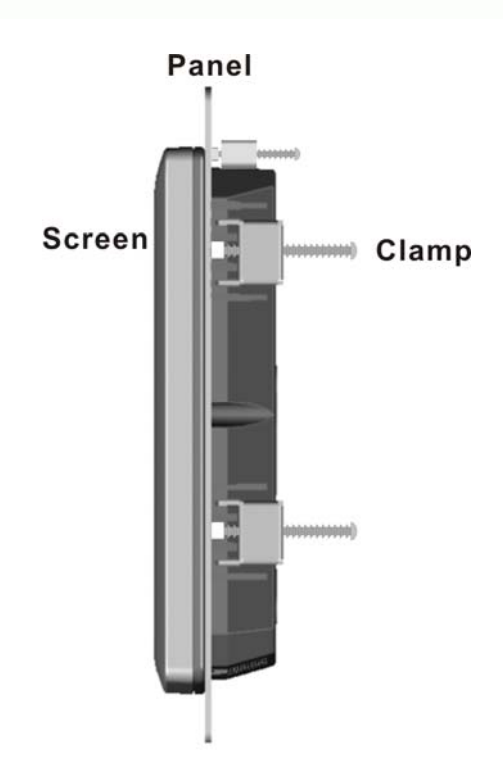

**Figure 3-8: Tighten the Panel Mounting Clamp Screws** 

## **3.7.3 Arm/Stand Mounting**

The AFOLUX LX is VESA (Video Electronics Standards Association) compliant and can be mounted on an arm with a 75mm interface pad. To mount the AFOLUX LX on an arm, please follow the steps below.

®Technology Corp.

**Step 1:** The arm/stand is a separately purchased item. Please correctly mount the arm/stand. To do this, refer to the installation documentation that came with the mounting arm.

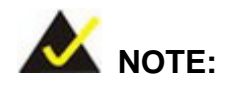

When purchasing the arm/stand please ensure that it is VESA compliant and that the arm has a 75mm interface pad. If the mounting arm is not VESA compliant it cannot be used to support the AFOLUX LX flat panel PC.

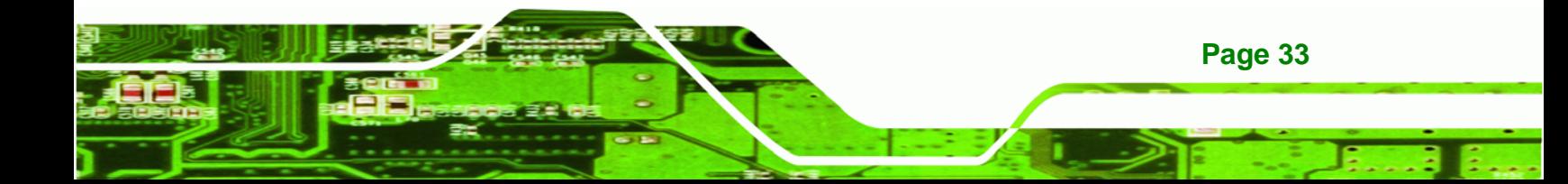

- **Step 2:** Once the mounting arm/stand has been firmly attached to the surface, lift the flat panel PC onto the interface pad of the mounting arm.
- **Step 3:** Align the retention screw holes on the mounting arm interface with those in the flat panel PC. The arm mount retention screw holes are shown in **[Figure 3-9](#page-46-0)**.

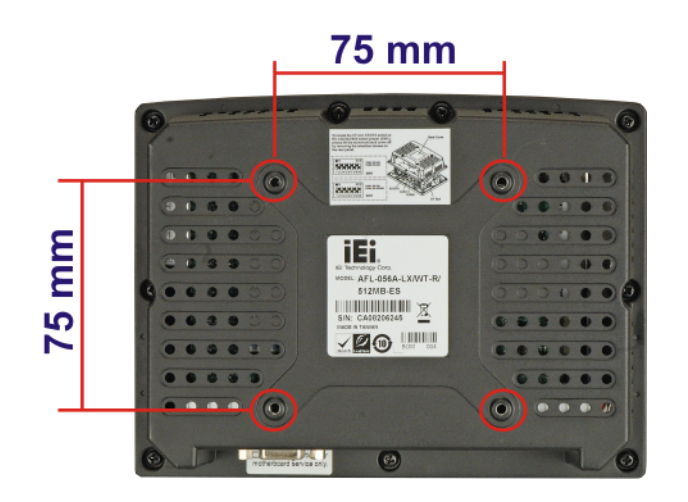

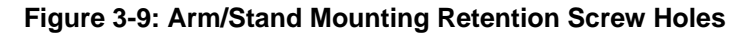

**Step 4:** Secure the flat panel PC to the interface pad by inserting four retention screws through the bottom of the mounting arm interface pad and into the flat panel PC.

# **3.8 Bottom Panel Connectors**

## **3.8.1 LAN Connection**

<span id="page-46-0"></span>**RTechnology Corp** 

There is one external RJ-45 LAN connector. The RJ-45 connector enables connection to an external network. To connect a LAN cable with an RJ-45 connector, please follow the instructions below.

- **Step 1: Locate the RJ-45 connector** on the bottom panel of the AFOLUX LX.
- **Step 2: Align the connector.** Align the RJ-45 connector on the LAN cable with the RJ-45 connector on the bottom panel of the AFOLUX LX. See **[Figure 3-10](#page-47-0)**.

<span id="page-47-0"></span>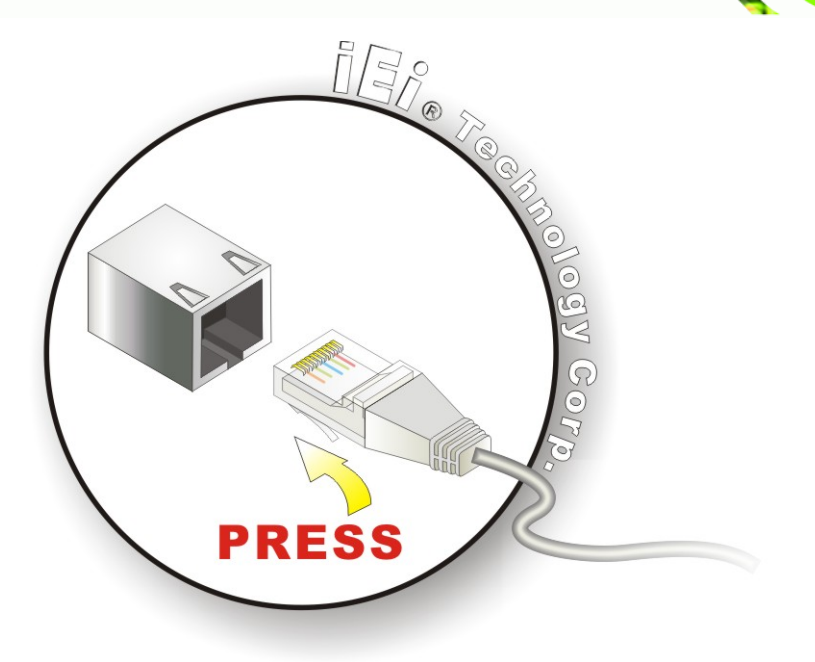

#### **Figure 3-10: LAN Connection**

**Step 3: Insert the LAN cable RJ-45 connector.** Once aligned, gently insert the LAN cable RJ-45 connector into the onboard RJ-45 connector.

**RTechnology Corp.** 

## **3.8.2 Serial Device Connection**

The AFOLUX LX has two serial device connectors on the bottom panel. The two serial device slots (RJ-45) connect to a cable with a standard DB-9 connector at the other end (cables included). Follow the steps below to connect a serial device to the AFOLUX LX panel PC.

- **Step 1: Locate the RJ-45 connector**. The location of the RJ-45 serial port connector is shown in **Chapter 2**. The RJ-45 connectors for the serial ports can be identified easily as the RJ-45 for the network has two LEDs on the port, while the connectors for the serial cables don't.
- **Step 2: Insert the RJ-45 to DB-9 cable.**
- **Step 3: Insert the serial connector**. Insert the DB-9 connector of a serial device into the DB-9 connector on the cable. See **[Figure 3-11](#page-48-0)**.

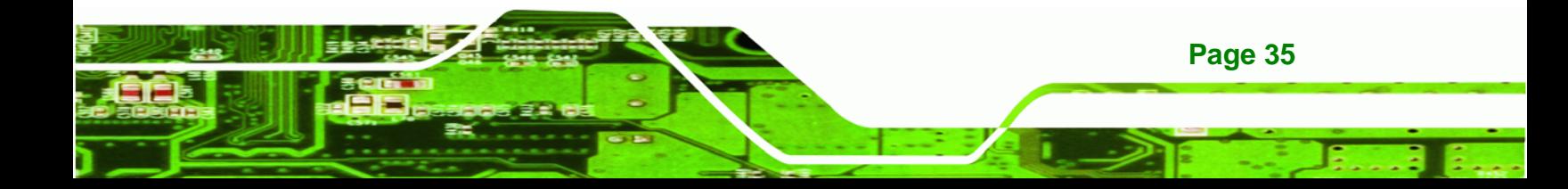

<span id="page-48-0"></span>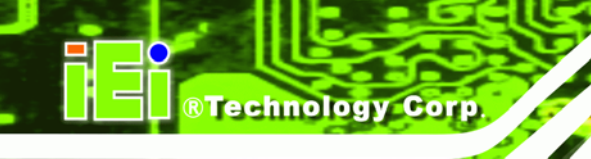

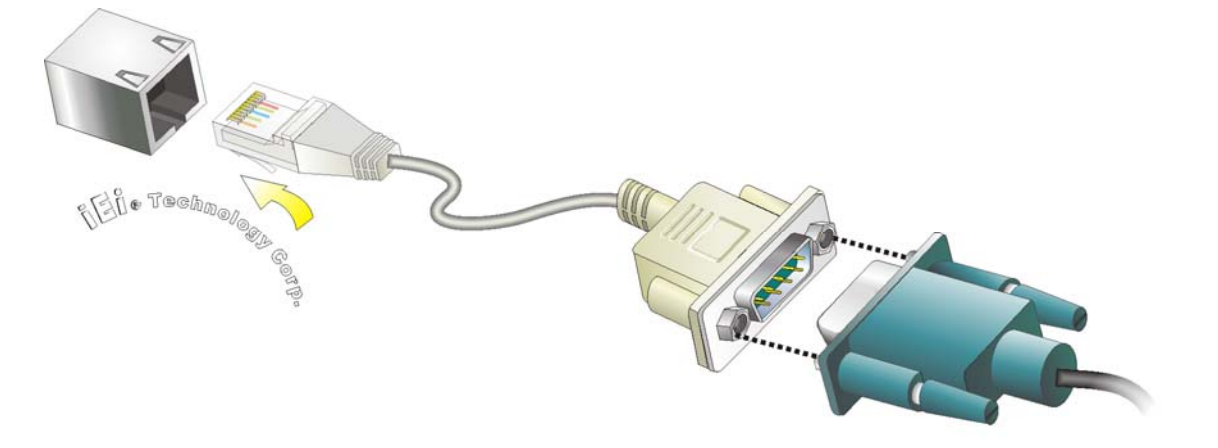

**Figure 3-11: Serial Device Connector** 

**Step 4: Secure the connector**. Secure the serial device connector to the external interface by tightening the two retention screws on either side of the connector.

To remove the serial device cable, follow the instructions below.

- **Step 1:** Pull back the cover on the RJ-45 plug.
- **Step 2:** Insert a screwdriver between the case and the clip on the RJ-45 plug.
- **Step 3:** Twist the screwdriver and pull the plug to release.

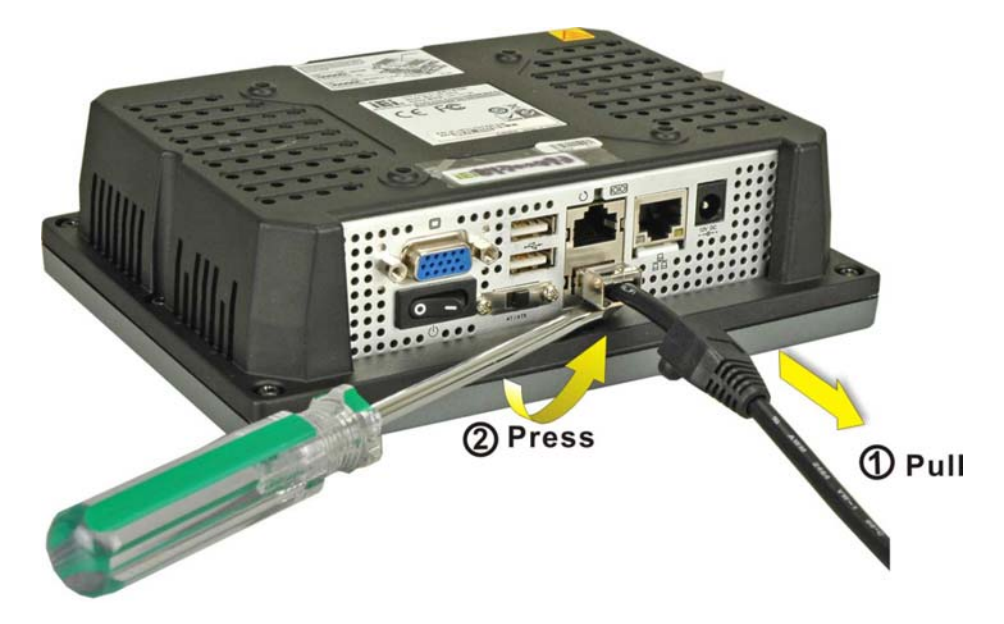

**Figure 3-12: Serial Cable Removal** 

**Page 36** 

## **3.8.2.1 RJ-45 Serial Port Pinouts**

The pinouts for RS-232, RS-422 and RS-485 communication are shown below. The COM1 serial port is RS-232 only.

®Technology Corp.

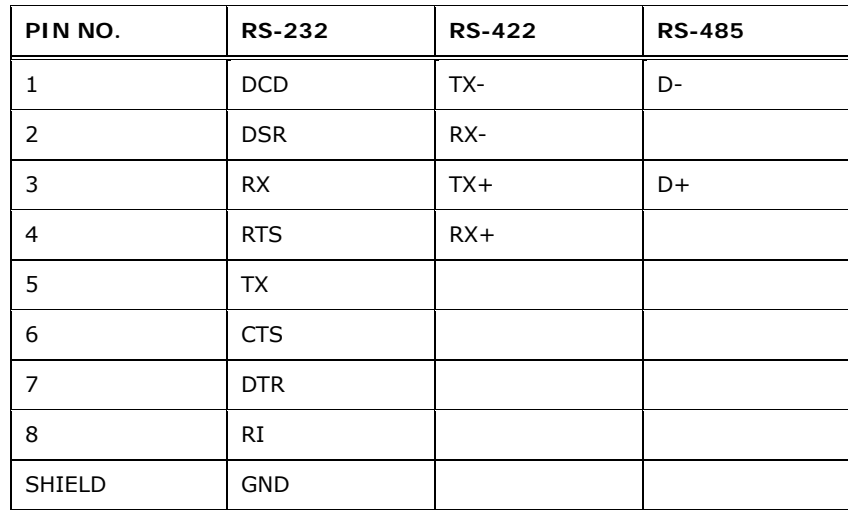

**Table 3-1: RJ-45 Serial Port Pinouts** 

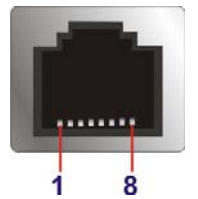

**Figure 3-13: RJ-45 Serial Port Pinout Location** 

## **3.8.2.2 RS-232, RS-422 and RS-485 Pinouts**

The pinouts for RS-232, RS-422 and RS-485 operation of external serial ports COM1 and COM2 using a RJ-45 to DB-9 cable are detailed below. The COM1 serial port is RS-232 only.

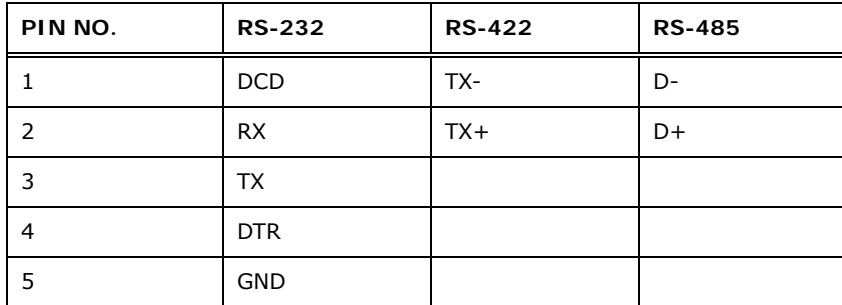

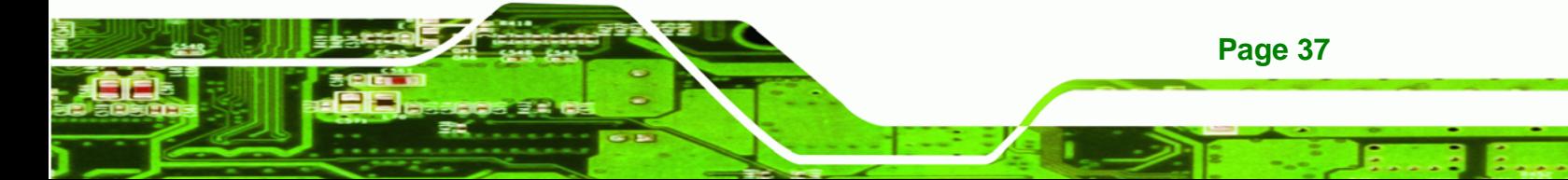

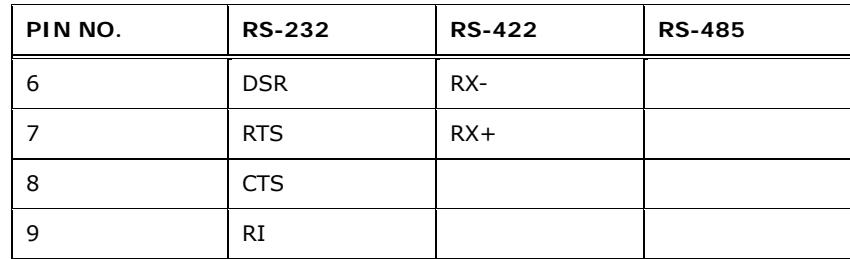

#### **Table 3-2: RS-232/422/485 Pinouts**

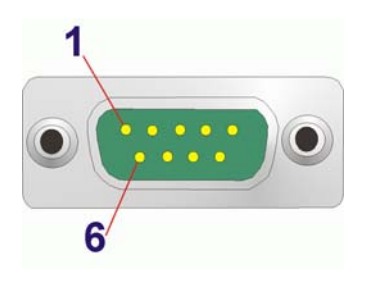

**Technology Corp** 

#### **Figure 3-14: Serial Port Pinout Location**

## **3.8.3 USB Device Connection**

There are two external USB 2.0 connectors. To connect a USB 2.0 or USB 1.1 device, please follow the instructions below.

- **Step 1:** Located the USB connectors. The locations of the USB connectors are shown in **Chapter 2**.
- **Step 2: Align the connectors.** Align the USB device connector with one of the connectors on the bottom panel. See **[Figure 3-15](#page-51-0)**.

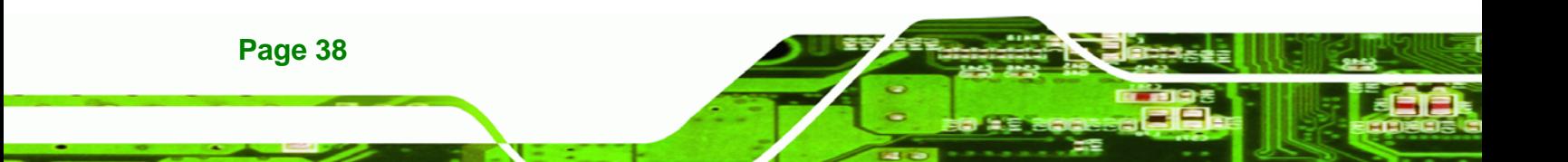

<span id="page-51-0"></span>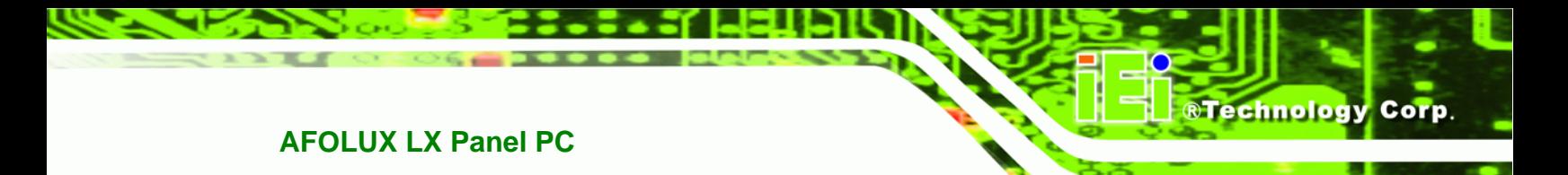

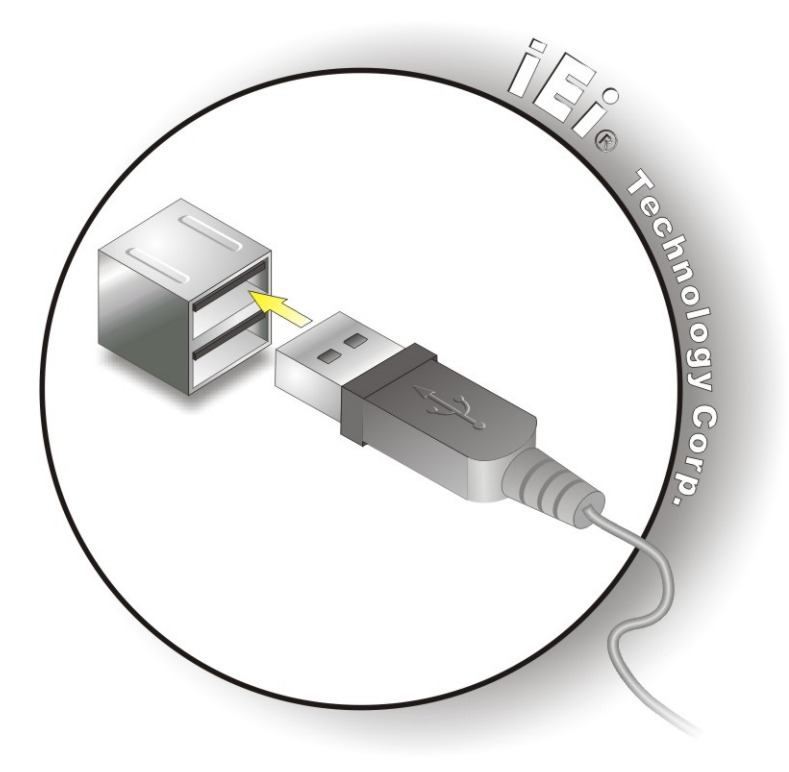

**Figure 3-15: USB Device Connection** 

**Step 3:** Insert the device connector. Once aligned, gently insert the USB device connector into the onboard connector.

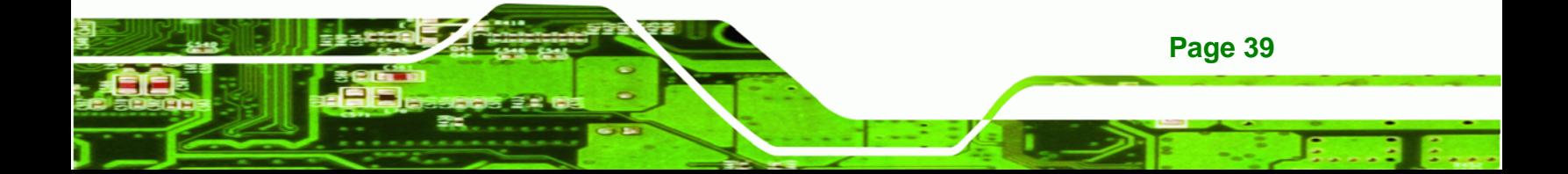

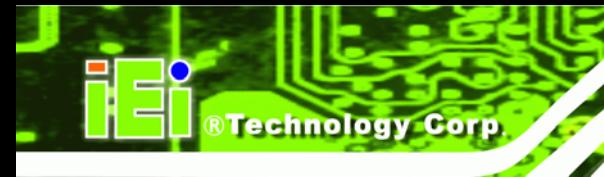

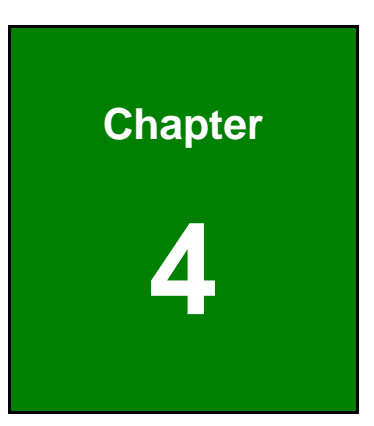

# **4 System Maintenance**

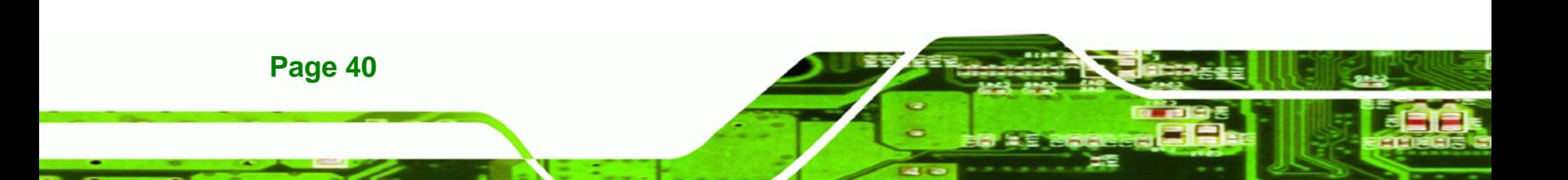

# <span id="page-53-0"></span>**4.1 System Maintenance Introduction**

If the components of the AFOLUX LX fail they must be replaced, such as the wireless LAN module or the motherboard. Please contact the system reseller or vendor to purchase the replacement parts. Back cover removal instructions and jumper settings for the AFOLUX LX are described below.

**RTechnology Corp.** 

## **4.2 Motherboard Replacement**

A user cannot replace the motherboard. If the motherboard fails it must be shipped back to IEI to be replaced. If the system motherboard has failed, please contact the system vendor, reseller or an IEI sales person directly.

## **4.3 Motherboard Removal**

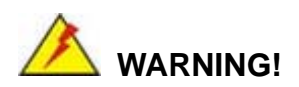

**Before removing the motherboard, make sure the power is off.** Failing to do so may lead to severe damage of AFOLUX LX and injury to the body.

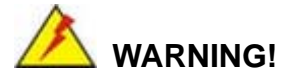

**Please take antistatic precautions when working with the internal components.** The interior of the AFOLUX LX contains very sensitive electronic components. These components are easily damaged by electrostatic discharge (ESD). Before working with the internal components make sure all the anti-static precautions described earlier have been observed.

To replace any of the following components,

- DDR memory module
- Bluetooth module (optional)
- Wireless LAN module

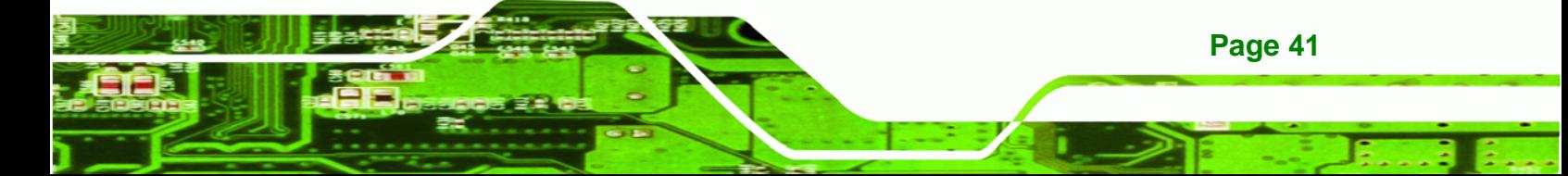

<span id="page-54-0"></span>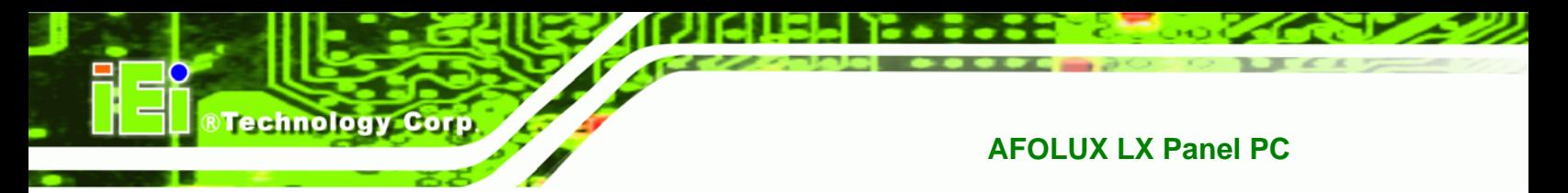

Inverter

To remove the motherboard for parts replacement, follow the steps below.

**Step 1:** Remove the motherboard retention screws holding down the motherboard

(**[Figure 4-1](#page-54-0)**).

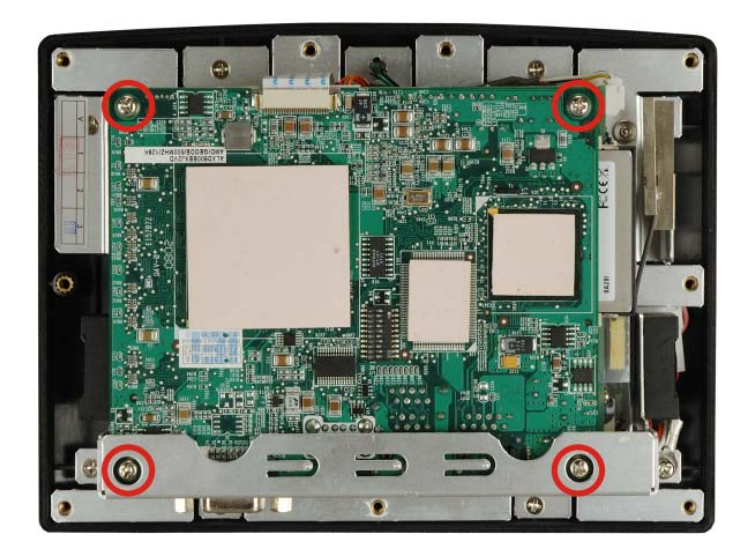

**Figure 4-1: Motherboard Retention Screws** 

**Step 2:** Remove the two retention screws holding the bottom panel (**[Figure 4-2](#page-54-0)**).

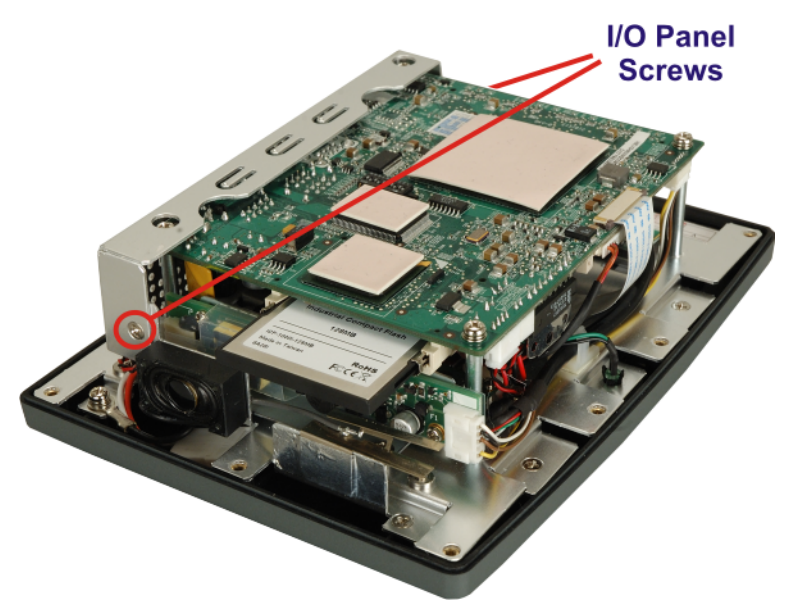

**Figure 4-2: Aluminum Back Cover Retention Screws** 

**Page 42** 

<span id="page-55-0"></span>**Step 3:** Remove the two hexagonal pillars on the bottom panel (**[Figure 4-3](#page-55-0)**).

**RTechnology** 

Corp.

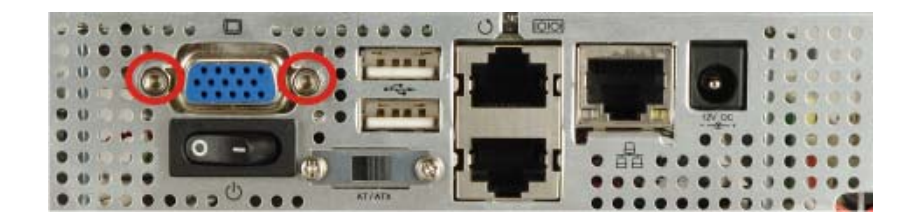

#### **Figure 4-3: Two Hexagonal Pillars on the Bottom Panel**

- **Step 4:** Push the external interface connector apart from the aluminum cover and lift the aluminum cover off the AFL-07A-LX.
- **Step 5:** Disconnect the power switch cable from the motherboard and remove the aluminum cover.

# **4.4 Memory Module Replacement**

The flat panel PC is preinstalled with a 256 MB, 512 MB or 1.0 GB DDR memory module. If the memory module fails, follow the instructions below to replace the memory module.

- **Step 1:** Remove the back cover. See **Section [3.5](#page-38-0)** above.
- **Step 2:** Remove the motherboard. See **Section [4.3](#page-53-0)** above.
- **Step 3:** Locate the DDR memory module on the motherboard of the flat panel PC (**[Figure 4-4](#page-56-0)**).

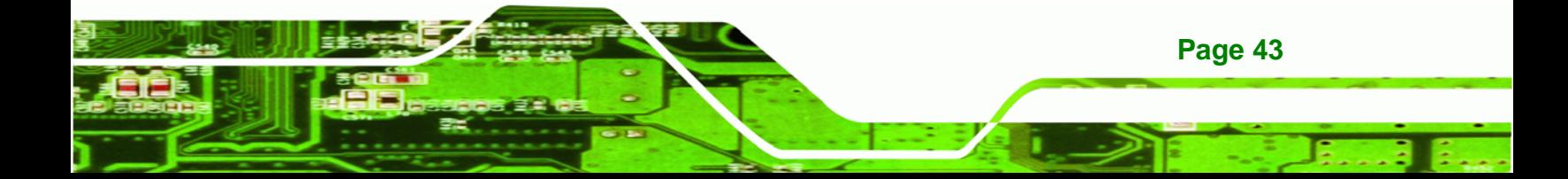

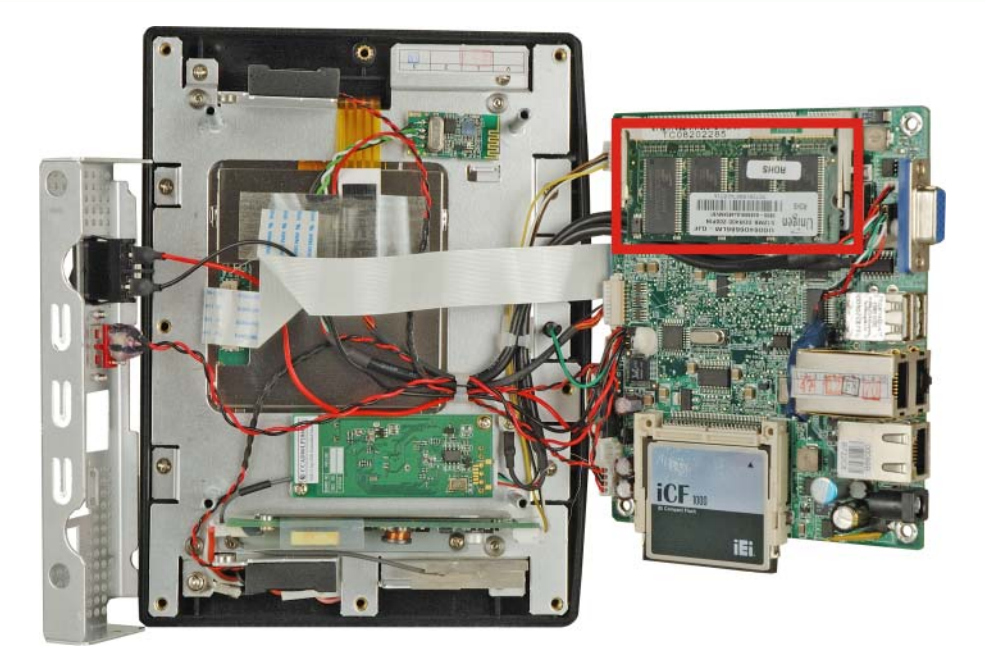

**Figure 4-4: SO-DIMM Socket Location** 

<span id="page-56-0"></span>Technology Corp

- **Step 4:** Remove the DDR memory module by pulling both the spring retainer clips outward from the socket.
- **Step 5:** Grasp the DDR memory module by the edges and carefully pull it out of the socket.
- **Step 6:** Install the new DDR memory module by pushing it into the socket at an angle (**[Figure 4-5](#page-57-0)**).
- **Step 7:** Gently pull the spring retainer clips of the SO-DIMM socket out and push the rear of the DDR memory module down (**[Figure 4-5](#page-57-0)**).
- **Step 8:** Release the spring retainer clips on the SO-DIMM socket. They clip into place and secure the DDR memory module in the socket.

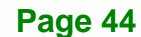

<span id="page-57-0"></span>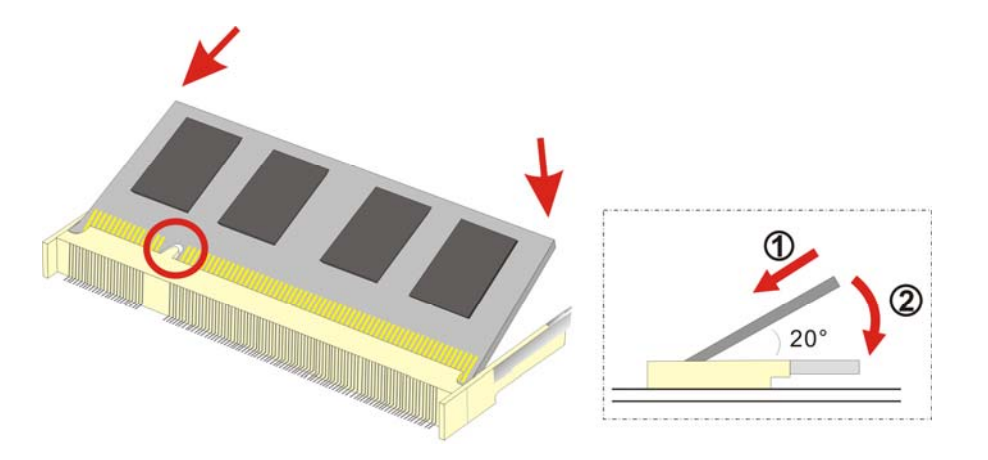

**@Technology Corp.** 

**Figure 4-5: DDR SO-DIMM Module Installation** 

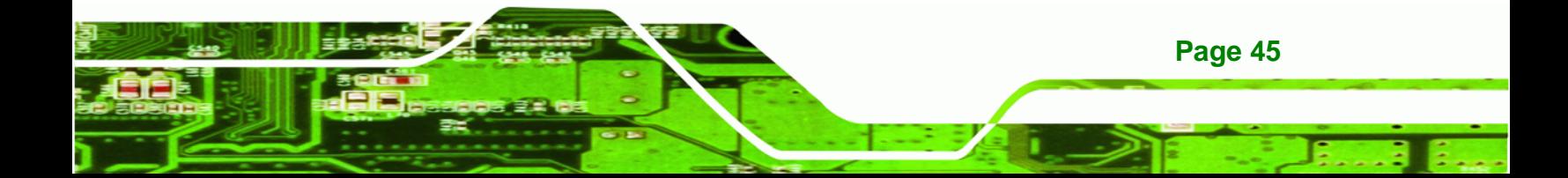

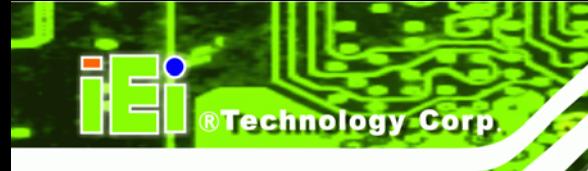

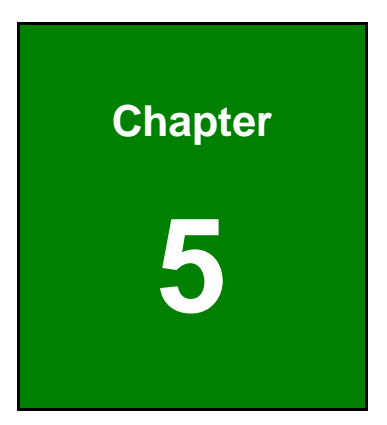

# **5 BIOS Setup**

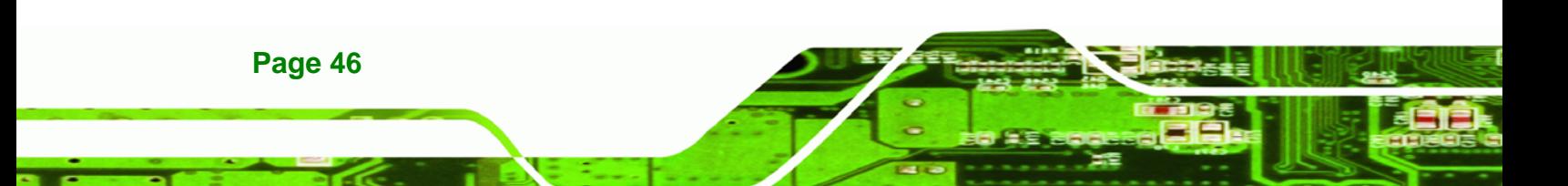

# **5.1 Introduction**

A licensed copy of Phoenix Award BIOS is preprogrammed into the ROM BIOS. The BIOS setup program allows users to modify the basic system configuration. This chapter describes how to access the BIOS setup program and the configuration options that may be changed.

®Technology Corp.

## **5.1.1 Starting Setup**

The Phoenix Award BIOS is activated when the computer is turned on. The setup program can be activated in one of two ways.

- 1. Press the **DELETE** key as soon as the system is turned on or
- 2. Press the **DELETE** key when the "**Press Del to enter SETUP**" message appears on the screen.

If the message disappears, restart the computer and try again.

## **5.1.2 Using Setup**

Use the arrow keys to highlight items, press **ENTER** to select, use the **PAGEUP** and **PAGEDOWN** keys to change entries, press **F1** for help and press **ESC** to quit. Navigation keys are shown below.

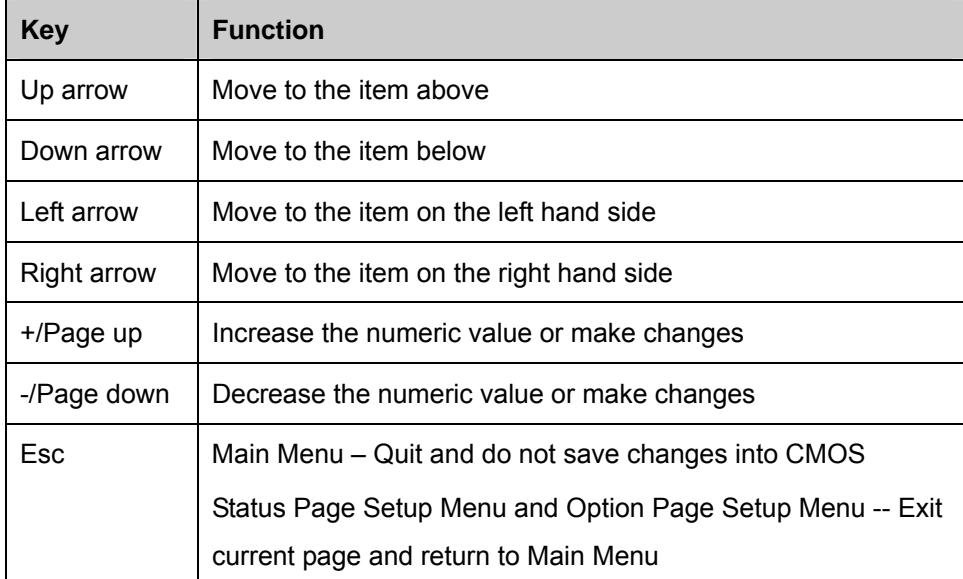

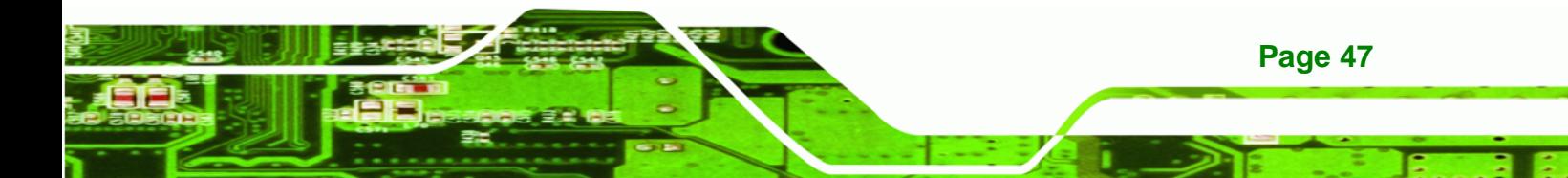

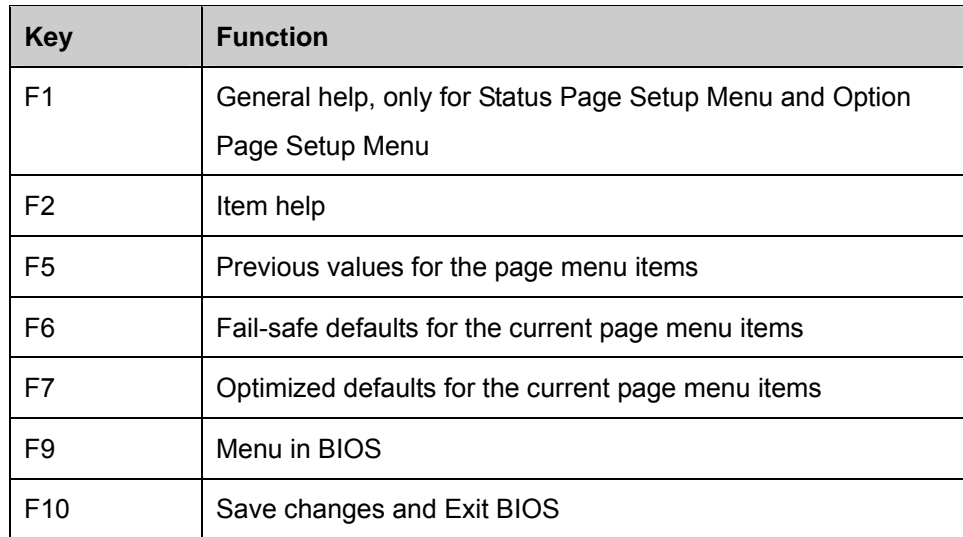

## **Table 5-1: BIOS Navigation Keys**

# **5.1.3 Getting Help**

**Nechnology Corp** 

When **F1** is pressed a small help window describing the appropriate keys to use and the possible selections for the highlighted item appears. To exit the Help Window press **ESC** or the **F1** key again.

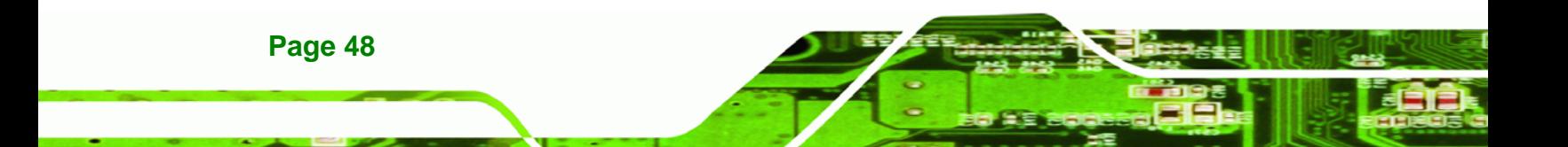

## <span id="page-61-0"></span>**5.1.4 Main BIOS Menu**

Once the BIOS opens, the main menu ([BIOS Menu 1\)](#page-61-0) appears.

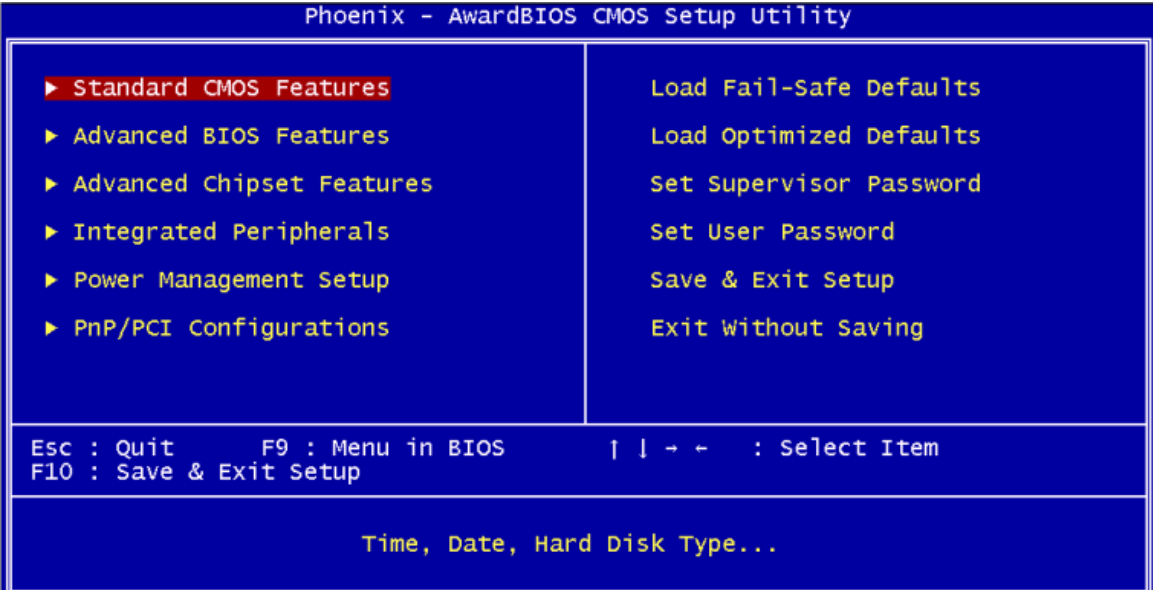

**RTechnology Corp.** 

**BIOS Menu 1: Award BIOS CMOS Setup Utility**

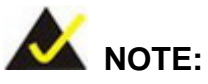

The following sections will completely describe the menus listed below and the configuration options available to users.

The following menu options are seen in **[BIOS Menu 1](#page-61-0)**.

- **Standard CMOS Features**: Changes the basic system configuration.
- **Advanced BIOS Features**: Changes the advanced system settings.
- **Advanced Chipset Features**: Changes the chipset configuration features.
- **Integrated Peripherals**: Changes the settings for integrated peripherals.
- **Power Management Setup: Configures power saving options.**
- **PnP/PCI Configurations**: Changes the advanced PCI/PnP settings.
- **PC Health Status**: Monitors essential system parameters.

The following user configurable options are also available in **[BIOS Menu 1](#page-61-0)**:

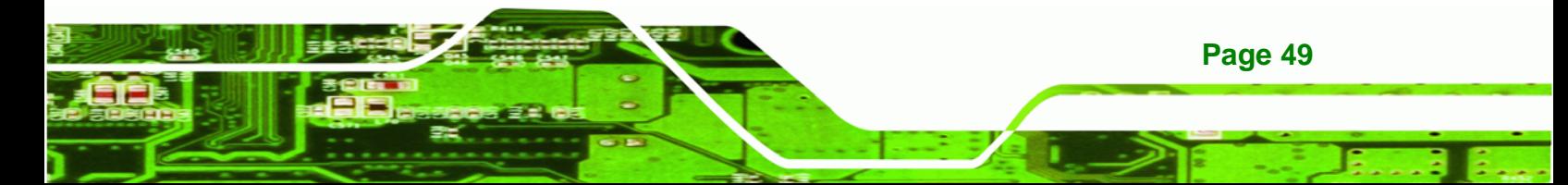

#### Î **Load Fail-Safe Defaults**

**RTechnology Corp** 

Use the **Load Fail-Safe Defaults** option to load failsafe default values for each BIOS parameter in the setup menus. Press **F6** for this operation on any page.

#### $\rightarrow$  Load Optimized Defaults

Use the **Load Optimized Defaults** option to load optimal default values for each BIOS parameter in the setup menus. Press **F7** for this operation on any page.

#### **Set Supervisor Password**

Use the **Set Supervisor Password** option to set the supervisor password. By default, no supervisor password is set. To install a supervisor password, select this field and enter the password. After this option is selected, a red dialogue box appears with "**Enter Password:** ". Type the password and press **ENTER**. Retype the original password into the "**Confirm Password:** " dialogue box and press **ENTER**. To disable the password, simply press **ENTER** in the "**Enter Password:** " dialogue box, then press any key in the "**Password Disabled !!!**" dialogue box.

#### **Set User Password**

Use the **Set User Password** option to set the user password. By default no user password is set. To install a user password, select this field and enter the password. After this option is selected, a red dialogue box appears with "**Enter Password:** ". Type the password and press **ENTER**. Retype the original password into the "**Confirm Password:** " dialogue box and press **ENTER**. To disable the password, simply press **ENTER** in the "**Enter Password:** " dialogue box, then press any key in the "**Password Disabled !!!**" dialogue box.

#### Î **Save & Exit Setup**

Use the **Save & Exit Setup** option to save any configuration changes made and exit the BIOS menus.

#### **Exit Without Saving**

Use the **Exit Without Saving** option to exit the BIOS menus without saving any configuration changes.

#### **Page 50**

# <span id="page-63-0"></span>**5.2 Standard CMOS Features**

Use the Standard CMOS Features BIOS menu (**[BIOS Menu 2](#page-63-0)**) to set basic BIOS configuration options.

RTechnology Corp.

| Phoenix - AwardBIOS CMOS Setup Utility<br>Standard CMOS Features |                                                         |                                                      |
|------------------------------------------------------------------|---------------------------------------------------------|------------------------------------------------------|
| Date $(mm:dd:yy)$<br>Time (hh:mm:ss)                             | Sat, Jun 12 1999<br>20 : 13 : 20                        | Item Help                                            |
|                                                                  |                                                         | Menu Level                                           |
| $\blacktriangleright$ IDE Primary Master<br>▶ IDE Primary Slave  |                                                         | Change the day, month,<br>year and century           |
| Base Memory<br><b>Extended Memory</b><br>Total Memory            | 640K<br>1 <sub>K</sub><br>1024K                         |                                                      |
| Enter:Select<br>1l→←:Move<br>F5: Previous Values                 | $+/-/PU/PD:Value$<br>F10:Save<br>E6: Eail-Safe Defaults | ESC: Exit F1: General Help<br>F7: Ontimized Defaults |

**BIOS Menu 2: Standard CMOS Features**

#### → Date [Day mm:dd:yyyy]

Use the **Date** option to set the system date.

#### → Time [hh/mm/ss]

Use the **Time** option to set the system time.

#### **→** IDE Master and IDE Slave

When entering setup, BIOS auto detects the presence of IDE devices. The **Standard CMOS Features** menu shows the status of the auto detected IDE devices. The following IDE devices are detected and shown in the **Standard CMOS Features** menu:

- IDE Primary Master
- IDE Primary Slave

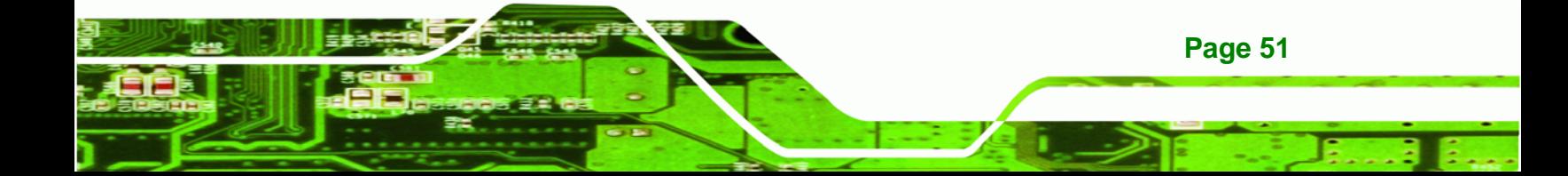

IDE device configurations are changed or set in the IDE Configuration menu. If an IDE device is detected, and one of the above listed two BIOS configuration options is selected, the IDE configuration options shown in **Section [5.2.1](#page-64-0)** appear.

#### **Base Memory:**

<span id="page-64-0"></span>**BTechnology Corp** 

The **Base Memory** is NOT user configurable. The POST determines the amount of base (or conventional) memory installed in the system. The value of the base memory is typically 512K for systems with 512K memory installed, or 640K for systems with 640K or more memory installed.

#### **Extended Memory**

The **Extended Memory** is NOT user configurable. The BIOS determines how much extended memory is present during the POST. This is the amount of memory above 1MB located in the memory address map of the CPU.

#### $\rightarrow$  Total Memory

The **Total Memory** is NOT user configurable.

#### **5.2.1 IDE Primary Master/Slave**

Use the IDE Primary Master/Slave menu to set or change the master/slave IDE configurations.

#### $\rightarrow$  **IDE HDD Auto-Detection [Press Enter]**

Use the **IDE HDD Auto-Detection** option to enable BIOS to automatically detect the IDE settings. Select **IDE HDD Auto-Detection** and press **ENTER.** BIOS automatically detects the HDD type. Do not set this option manually.

#### **IDE Primary Master [Auto]**

Use the **IDE Primary Master** option to activate or deactivate the following drive channels:

- Channel 0 Master
- Channel 0 Slave
- Channel 1 Master

**Page 52** 

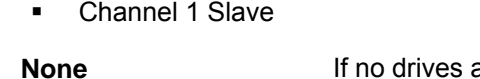

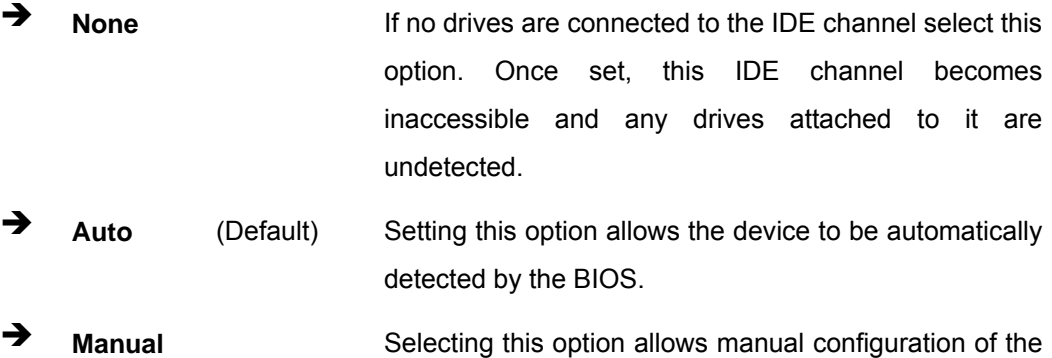

device on the IDE channel in BIOS.

®Technology Corp.

#### → Access Mode [Auto]

The **Access Mode** option can only be configured if the BIOS configuration option is set to either **Manual** or **Auto**. Use the **Access Mode** option to determine the hard disk BIOS translation modes. Most systems now use hard drives with large capacities and therefore either the LBA translation mode or auto mode should be selected.

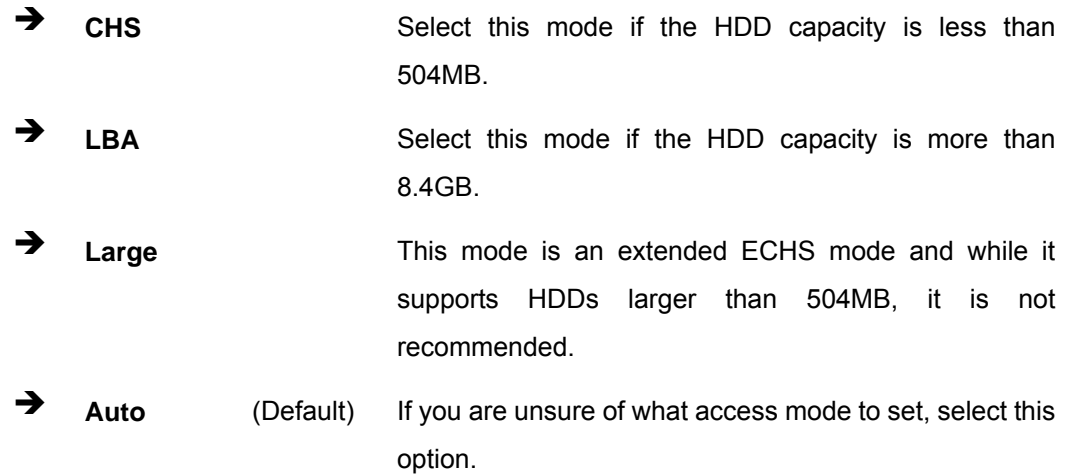

#### Î **Capacity**

The **Capacity** specification indicates the storage capacity of the HDD installed in the system.

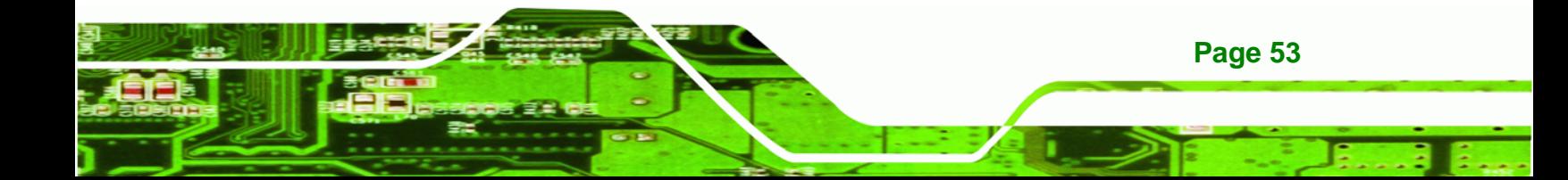

# $\rightarrow$  Cylinder

## **AFOLUX LX Panel PC**

# The **Cylinder** specification indicates how many cylinders (tracks) are on the HDD installed in the system.

#### $\rightarrow$  Head

**Technology Corp** 

The **Head** specification indicates how many logical heads are on the HDD installed in the system.

#### → **Precomp**

The **Precomp** specification indicates on what track the write precompensation begins.

#### $\rightarrow$  Landing Zone

The **Landing Zone** specification indicates where the disk head will park itself after the system powers off.

#### Î **Sector**

The **Sector** specification indicates how many logical sectors the HDD has been divided into.

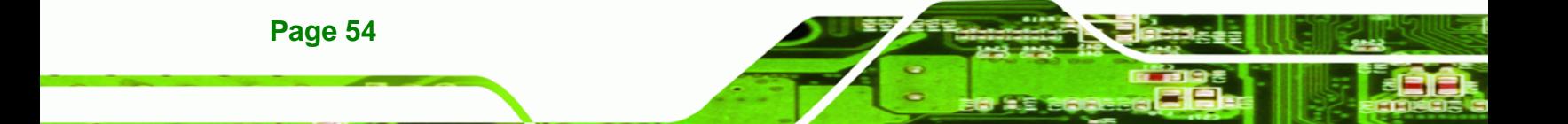

# <span id="page-67-0"></span>**5.3 Advanced BIOS Features**

Use the **Advanced BIOS Features** menu (**[BIOS Menu 3](#page-67-0)**) to configure the CPU and peripheral device configuration options.

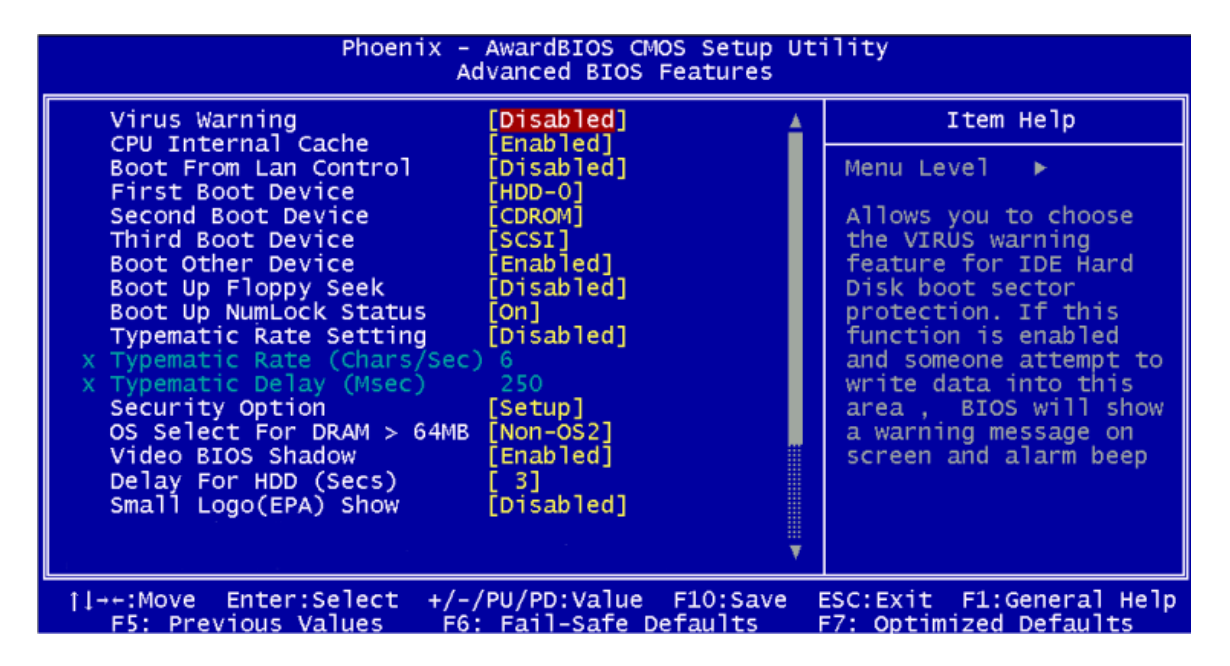

**BIOS Menu 3: Advanced BIOS Features**

Î **Virus Warning [Disabled]** 

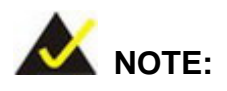

Many disk diagnostic programs can cause the above warning message to appear when the program attempts to access the boot sector table. If you are running such a program, it is recommended that the virus protection function be disabled beforehand.

Use the **Virus Warning** option to enable BIOS to monitor the boot sector and partition table of the HDD for any attempted modification. If a modification attempt is made, the BIOS halts the system and an error message appears. If necessary, an anti-virus program can then be run to locate and remove the virus before any damage is done.

**Page 55**

**RTechnology** 

Corp.

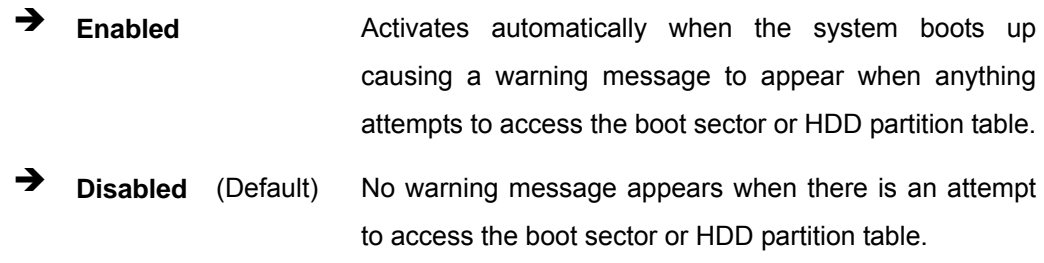

#### **→** CPU Internal Cache [Enabled]

Technology Cor

Use the **CPU Internal Cache** option to enable or disable the internal CPU cache.

- $\rightarrow$  **Disabled** The internal CPU cache is disabled.
- **Enabled** (Default) The internal CPU cache is enabled.

#### → Boot From LAN Control [Disabled]

Use the **BOOT From LAN Control** option to enable the system to be booted from a remote system.

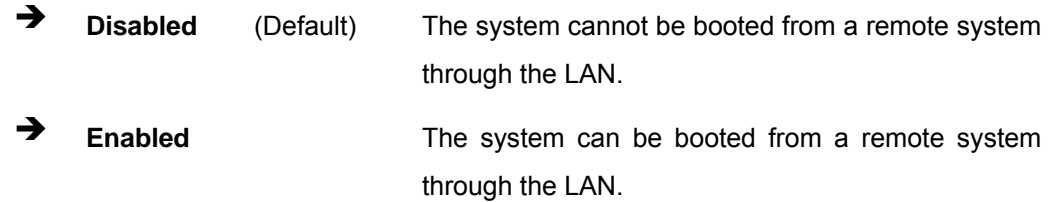

#### $→$  Boot Device

**Page 56** 

Use the **Boot Device** options to select the order of the devices the system boots from. There are three boot device configuration options:

- **First Boot Device** [Default: HDD-0]
- **Second Boot Device** [Default: HDD-1]
- **Third Boot Device [Default: CDROM]**

Using the default values, the system first looks for the first HDD to boot from. If it cannot find the first HDD, it boots from a second HDD. If both the HDD are unavailable, the system boots from a CD-ROM.

Boot Device configuration options are:

- LS120
- HDD-0
- **SCSI**
- CDROM
- HDD-1
- USB-FDD
- USB-ZIP
- USB-CDROM
- USB-HDD
- LAN
- Disabled

#### **Boot Other Device [Enabled]**

Use the **Boot Other Device** option to determine whether the system uses a second or third boot device if the first boot device is not found.

®Technology Corp.

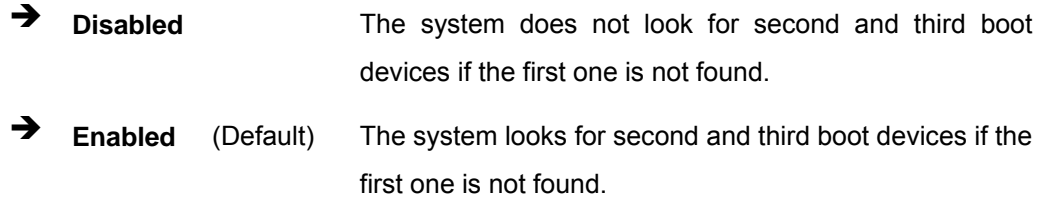

#### **Boot Up Numlock Status [On]**

Use the **Boot Up Numlock Status** option to specify the default state of the numeric keypad.

- **Off** The keys on the keypad are not activated.
- **On** (Default) Activates the keys on the keypad.

#### $\rightarrow$  Typematic Rate Setting [Disabled]

Use the **Typematic Rate Setting** configuration option to specify if only one character is allowed to appear on the screen if a key is continuously held down. When this option is

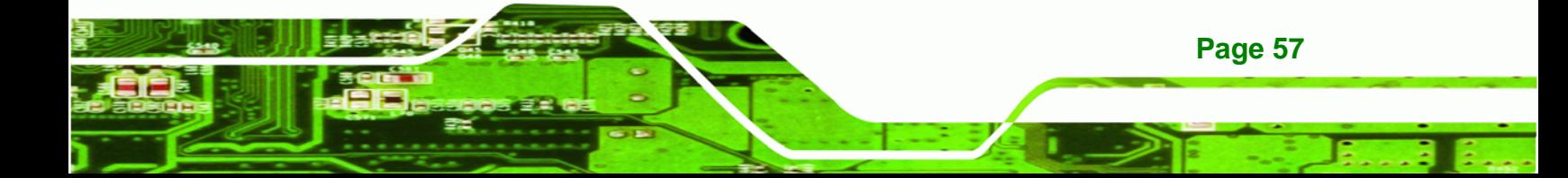

enabled, the BIOS reports as before, but it then waits a moment, and, if the key is still held down, it begins to report that the key has been pressed repeatedly. This feature accelerates cursor movement with the arrow keys.

- $\rightarrow$  **Disabled** (Default) Disables the typematic rate.
- **Enabled** Enables the typematic rate.

#### Î **Typematic Rate (Chars/sec) [6]**

**Technology Corp** 

The **Typematic Rate** option can only be configured if the **Typematic Rate Setting** is enabled. Use the **Typematic Rate** option to specify the rate keys are accelerated.

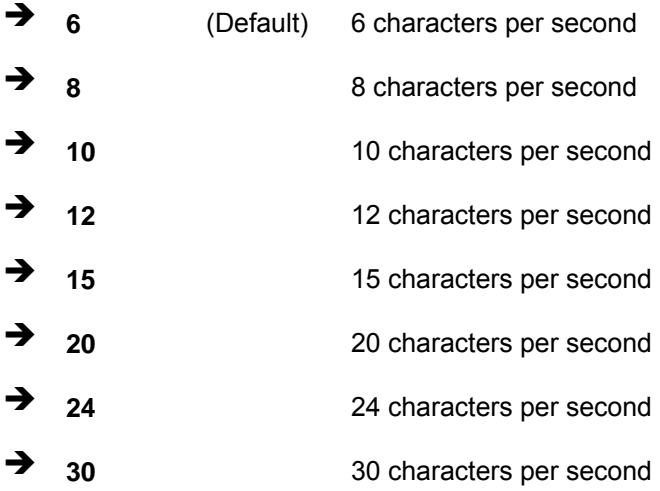

#### → Typematic Delay (Msec) [250]

**Page 58** 

The **Typematic Rate** option can only be configured if the **Typematic Rate Setting** is enabled. Use the **Typematic Delay** option to specify the delay time between when a key is first pressed and when the acceleration begins.

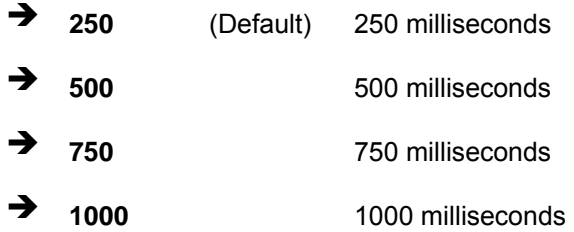

#### **Security Option [Setup]**

Use the **Security Option** to limit access to both the system and Setup, or just Setup.

RTechnology Corp.

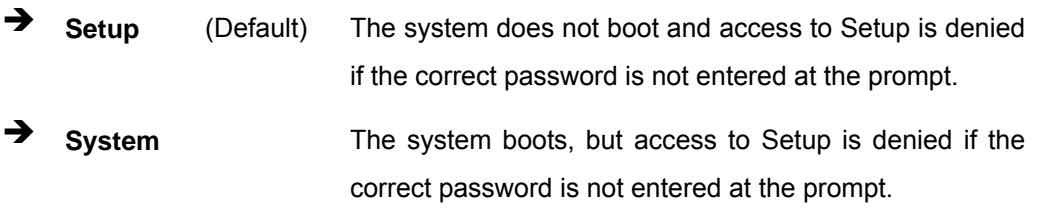

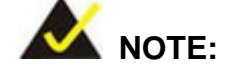

To disable security, select the password setting in the Main Menu. When asked to enter a password, don't type anything, press **ENTER** and the security is disabled. Once the security is disabled, the system boots and Setup can be accessed.

#### → OS Select For DRAM > 64MB [Non-OS2]

Use the **OS Select For DRAM > 64MB** option to specify the operating system.

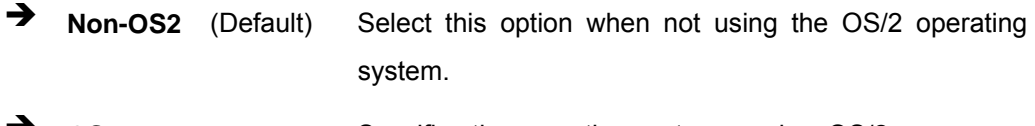

**OS2** Specifies the operating system used as OS/2.

#### $\rightarrow$  S.M.A.R.T [Auto]

Self-Monitoring Analysis and Reporting Technology (SMART) feature can help predict impending drive failures. The **S.M.A.R.T** BIOS option enables or disables this function.

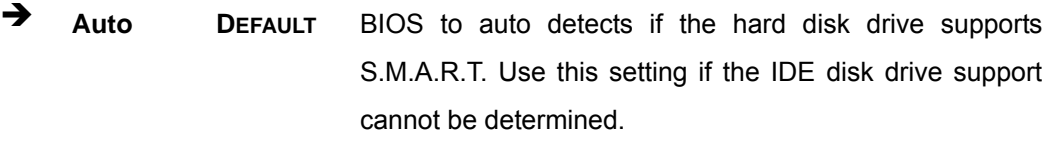

**Disabled** Select this value to prevent the BIOS from using the SMART feature.

**Enabled** Select this value to allow the BIOS to use the SMART

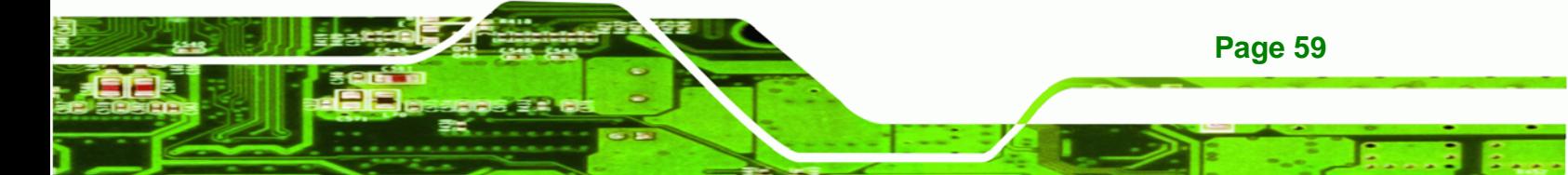
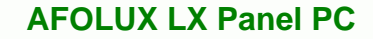

feature on support hard disk drives.

#### → Delay For HDD (Secs)

<span id="page-72-0"></span>**Technology Corp** 

Use the **Delay For HDD** option to specify how long the system should wait before trying to access the main drive. If this option is set too low, the system will try to access the disk before it has had adequate time to spin up and become accessible. If warnings like **"Windows – No Disk"** appear, try setting this value larger until the message goes away.

The valid range is **3 – 13 secs (3 default)**.

#### → Small Logo (EPA) Show [Disabled]

Use the **Small Logo (EPA) Show** option to specify if the Environmental Protection Agency (EPA) logo appears during the system boot-up process. If enabled, the boot up process may be delayed.

**Disabled** (Default) EPA logo does not appear during boot up. **Enabled EPA** logo appears during boot up.

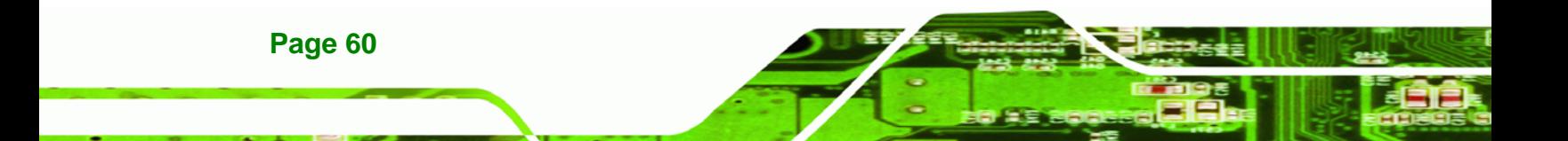

# <span id="page-73-0"></span>**5.4 Advanced Chipset Features**

Use the Advanced Chipset Features menu (**[BIOS Menu 4](#page-73-0)**) to change chipset configuration options.

**RTechnology Corp.** 

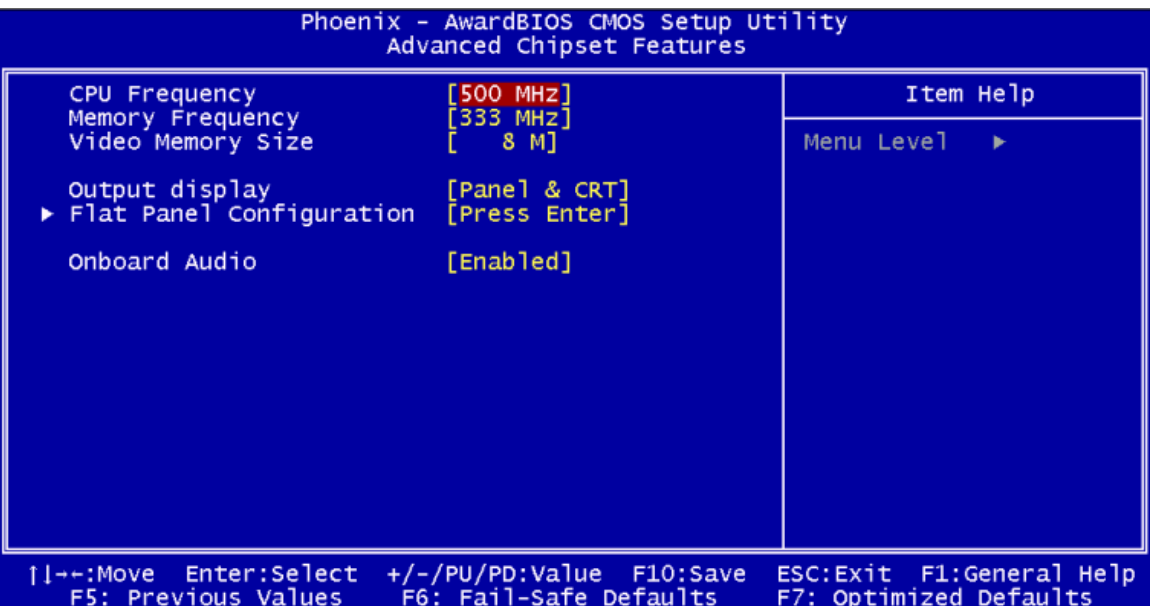

**BIOS Menu 4: Advanced Chipset Features**

#### → CPU Frequency [500MHz]

Use the **CPU Frequency** option to set the CPU frequency. The **CPU Frequency** options are:

- Auto
- 200MHz
- 333MHz
- 400MHz
- 433MHz
- 500MHz (Default)

#### → Memory Frequency [Auto]

Use the **Memory Frequency** option to set the frequency of the installed DRAM modules. The **Memory Frequency** options are:

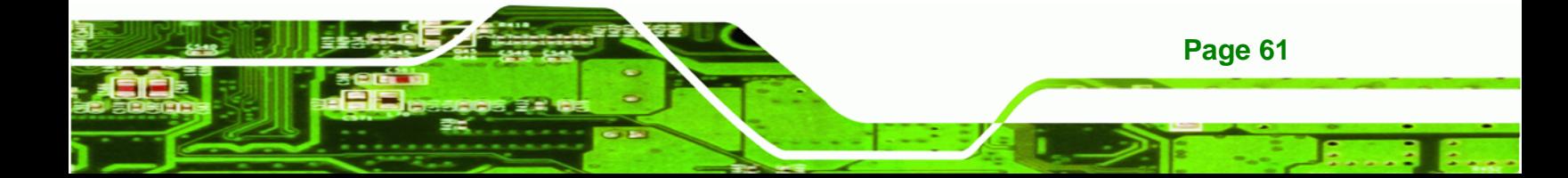

<span id="page-74-0"></span>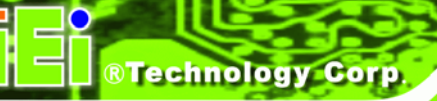

- Auto (Default)
- 100MHz
- 133MHz
- 166MHz
- 200MHz

#### Î **Video Memory Size [32M]**

Use the **Video Memory Size** option to determine how much memory is allocated to the video graphics device. The **Video Memory Size** options are:

- None
- 8M
- 16M
- 32M (Default)
- 64M
- 128M
- 254M

### **→** Output Display [Panel & CRT]

Use the **Display Device Select** BIOS feature to determine what displays are used. Dual display functionality is enabled here. Dual display configuration options are listed below:

- Flat Panel
- **CRT**
- Panel & CRT **DEFAULT**

### **OnBoard Audio [Enabled]**

Use the **OnBoard Audio** option to enable or disable the onboard codec.

- $\rightarrow$  **Disabled** The onboard codec is disabled.
- **Enabled** (Default) The onboard codec is detected and enabled.

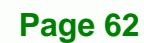

# <span id="page-75-0"></span>**5.5 Integrated Peripherals**

Use the Integrated Peripherals menu (**[BIOS Menu 5](#page-75-0)**) to change the configuration options for the attached peripheral devices.

RTechnology Corp.

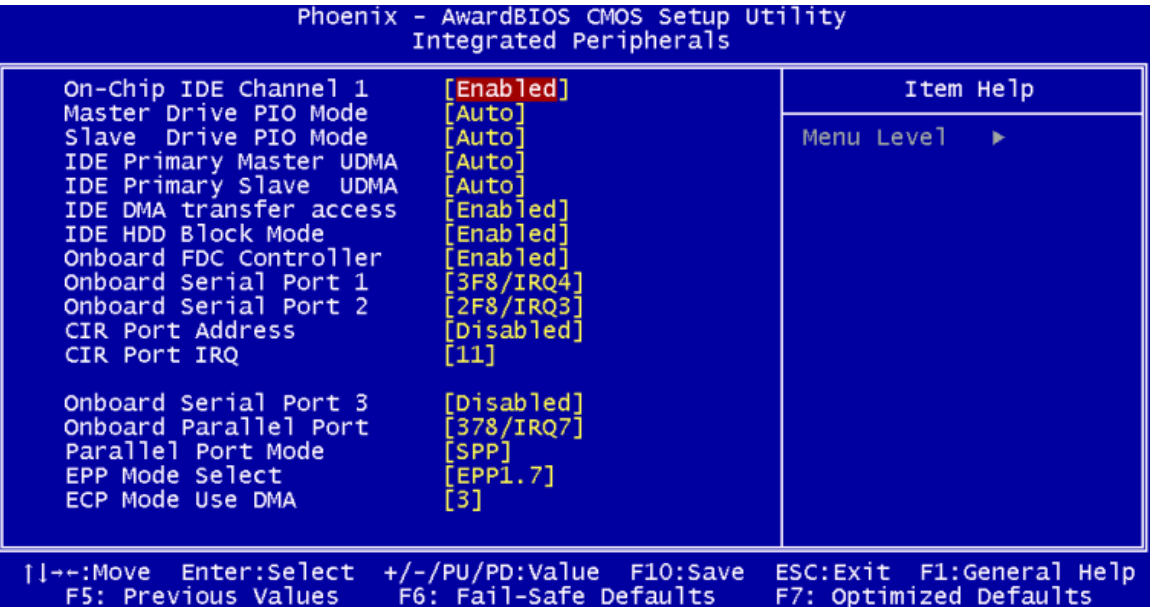

**BIOS Menu 5: Integrated Peripherals**

#### → On-Chip IDE Channel 1 [Enabled]

Use the **On-Chip IDE Channel 1** option to specify if the system uses the integrated primary IDE channel or not.

 $\rightarrow$  **Disabled** The primary IDE channel is not used.

**Enabled** (Default) The primary IDE channel is used.

#### → Drive PIO Mode [Auto]

Use the **Drive PIO Mode** options below to select the Programmed Input/Output (PIO) mode for the following HDDs:

- Master Drive PIO Mode
- Slave Drive PIO Mode
- Auto (Default) The computer selects the correct mode.

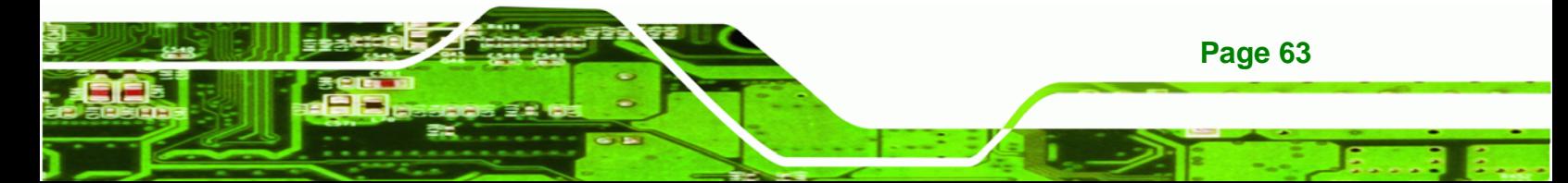

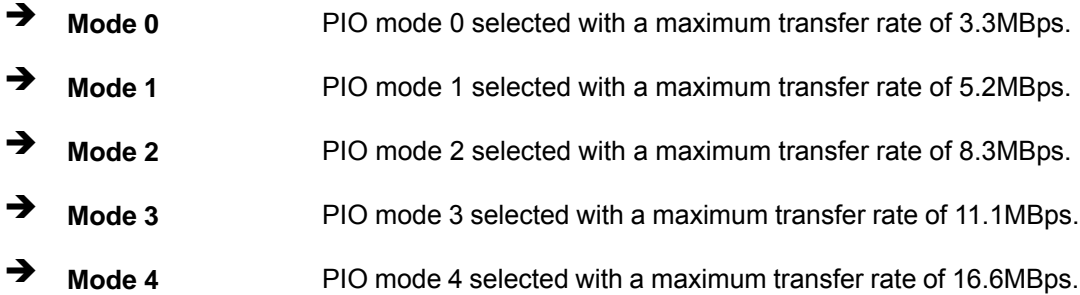

#### → **IDE UDMA [Auto]**

<span id="page-76-0"></span>**RTechnology Corp** 

Use the **IDE UDMA** option below to select the Ultra DMA (UDMA) mode for the following HDDs:

- IDE Primary Master UDMA
- IDE Primary Slave UDMA
- $\rightarrow$  **Disabled** The UDMA for the HDD device is disabled.
- Auto (Default) The computer selects the correct UDMA.

#### **→ IDE DMA transfer access [Enabled]**

Use the **IDE DMA transfer access** option to enable or disable DMA support for IDE devices connected to the system.

- **EXECUTE:** Disabled **All IDE drive DMA transfers are disabled. The IDE drives** use PIO mode transfers.
- **Enabled** (Default) All IDE drive DMA transfers are enabled.

#### **IDE HDD Block Mode [Enabled]**

**Page 64** 

If the drive connected to the system supports block mode, use the **IDE HDD Block Mode** option to enable the system to detect the optimal number of block read/writes per sector the system IDE drive can support. Block mode is also called block transfer, multiple commands, or multiple sector read/write.

- $\rightarrow$  **Disabled** Block mode is not supported.
- **Enabled** (Default) Block mode is supported.

#### <span id="page-77-0"></span>→ Onboard Serial Port 1 [3F8/IRQ4]

Use the **Onboard Serial Port 1** option to select the I/O address and IRQ for the onboard serial port 1. The serial port can be disabled or the I/O address and the IRQ can be automatically selected by the BIOS. The **Onboard Serial Port 1** options are:

**RTechnology Corp.** 

- Disabled
- 3F8/IRQ4 (Default)
- **2F8/IRQ3**
- 3E8/IRQ4
- 2E8/IRQ3
- Auto

#### → Onboard Serial Port 2 [2F8/IRQ3]

Use the **Onboard Serial Port 2** option to select the I/O address and IRQ for the onboard serial port 2. The serial port can be disabled or the I/O address and the IRQ can be automatically selected by the BIOS. The **Onboard Serial Port 2** options are:

- Disabled
- 3F8/IRQ4
- 2F8/IRQ3 (Default)
- 3E8/IRQ4
- 2E8/IRQ3
- Auto

#### $\rightarrow$  Touch controller Port [2E8]

Use the **Touch controller Port** option to select the I/O address for the onboard touch panel controller port. The touch panel controller port can be disabled or the I/O address can be automatically selected by the BIOS. The **Touch controller Port** options are:

- Disabled
- 3F8
- 2F8
- 3E8
- 2E8 (Default)

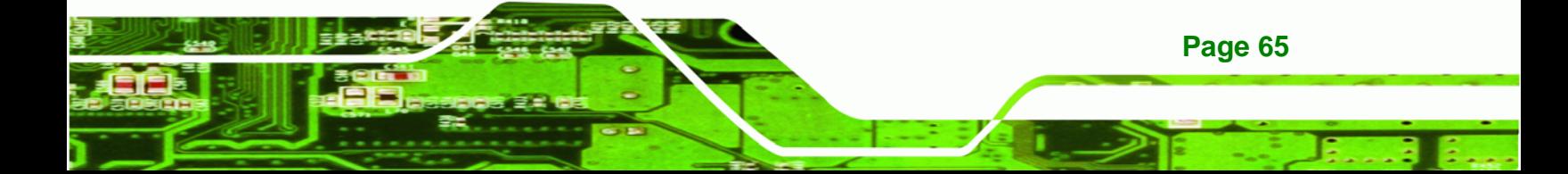

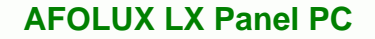

#### $\rightarrow$  Touch controller Use IRQ [IRQ7]

<span id="page-78-0"></span>**Technology Corp** 

Use the **Touch controller Use IRQ** option to select the IRQ for the onboard touch panel controller port. The touch panel controller port can be disabled or the IRQ can be automatically selected by the BIOS. The **Touch controller Use IRQ** options are:

- IRQ5
- IRQ7 (Default)

# **5.6 Power Management Setup**

Use the **Power Management Setup** menu [\(BIOS Menu 6](#page-78-0)) to set the BIOS power management and saving features.

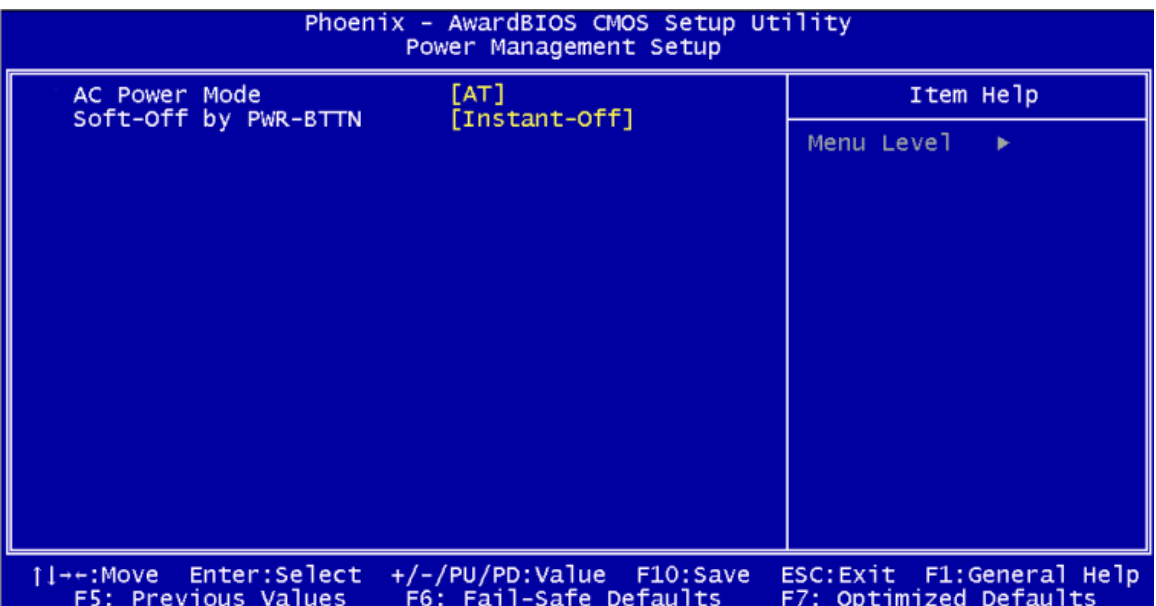

**BIOS Menu 6: Power Management Setup**

#### → AC Power Mode [ATX]

**Page 66** 

Use the **AC Power Mode** to select whether AT or ATX power mode is used. ATX allows extra power saving features to be used.

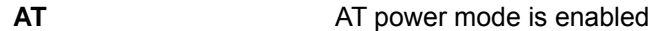

**ATX** (Default) ATX power mode is enabled

#### <span id="page-79-0"></span>→ Soft-Off by PWR-BTN [Instant-Off]

Use the **Soft-Off by PWR-BTN** BIOS option to specify how the system turns off. These options are only available for ATX mode.

**RTechnology Corp.** 

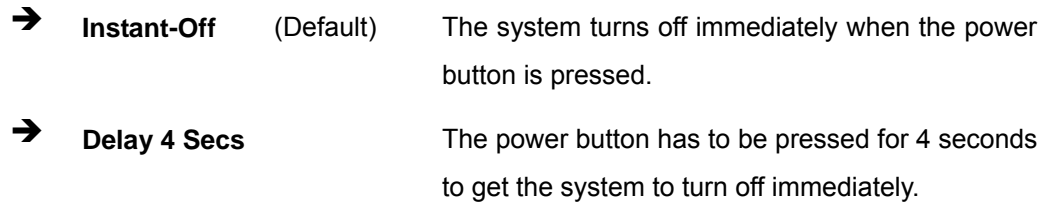

# **5.7 PnP/PCI Configurations**

Use the PnP/PCI Configurations menu [\(BIOS Menu 7\)](#page-79-0) to set the plug and play, and PCI options.

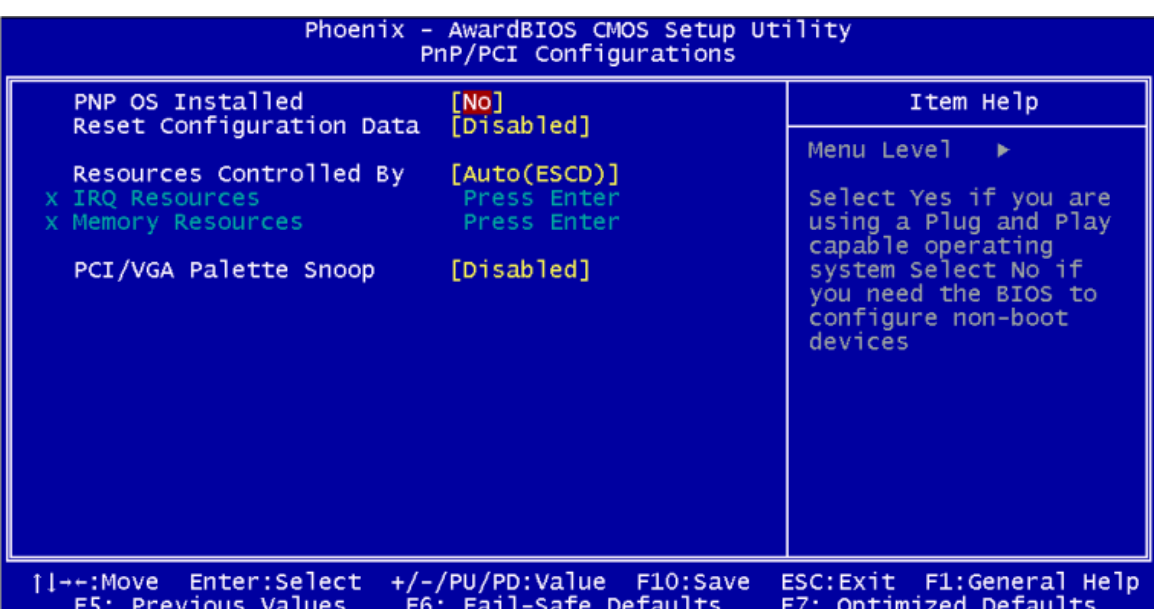

**BIOS Menu 7: PnP/PCI Configurations**

#### Î **PNP OS Installed [No]**

The **PNP OS Installed** option determines whether the Plug and Play devices connected to the system are configured by the operating system or the BIOS.

No (Default) If the operating system does not meet the Plug and Play

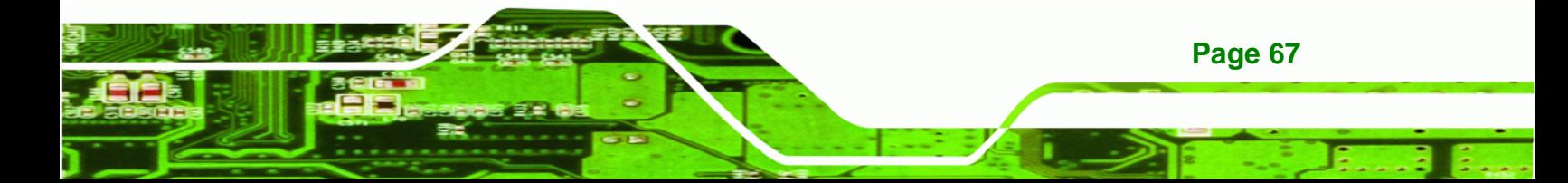

specifications, BIOS configures all the devices in the system.

Yes Yes Set this option if the system is running Plug and Play aware operating systems. The operating system changes the interrupt, I/O, and DMA settings.

#### **→** Reset Configuration Data [Disabled]

<span id="page-80-0"></span>**BTechnology Corp** 

Use the **Reset Configuration Data** option to reset the Extended System Configuration Data (ESCD) when exiting setup if booting problems occur after a new add-on is installed.

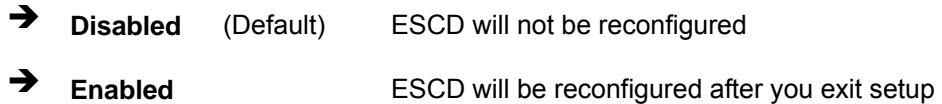

#### Î **Resources Controlled By [Auto (ESCD)]**

Use the **Resources Controlled By** option to either manually configure all the boot and plug and play devices, or allow BIOS to configure these devices automatically. If BIOS is allowed to configure the devices automatically IRQs, DMA and memory base address fields cannot be set manually.

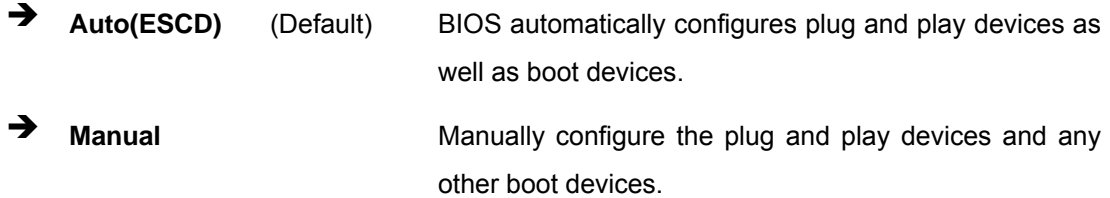

#### Î **x IRQ Resources [Press Enter]**

The **IRQ Resources** option can only be selected if the Resources Controlled By option is set to Manual.

The **IRQ Resources** menu has the following options:

- IRQ-3 assigned to
- IRQ-4 assigned to
- IRQ-10 assigned to
- IRQ-11 assigned to

**Page 68** 

<span id="page-81-0"></span>The above options all have the following default options.

**→** PCI Device (Default) The IRQ is assigned to legacy ISA for devices compliant with the original PC AT bus specification, PCI/ISA PNP for devices compliant with the Plug and Play standard whether designed for PCI or ISA bus architecture.

**RTechnology Corp.** 

**→** Reserved The IRQ is reserved by BIOS.

#### Î **x Memory Resources [Press Enter]**

The **Memory Resources** menu can only be accessed if the Resources Controlled By option is set to Manual. Use **Memory Resources** to select a base address and the length for the memory area used by a peripheral that requires high memory.

The menu has two configurable options:

- Reserved Memory Base
- Reserved Memory Length

#### Î **PCI/VGA Palette Snoop [Disabled]**

Use the **PCI/VGA Palette Snoop** option to enable the system to determine whether or not some special VGA cards, high-end hardware MPEG decoders and other similar devices are allowed to look at the VGA palette on the video card so these devices can determine what colors are in use. This option is needed *very* rarely and should be left "Disabled" unless a video device specifically requires the setting to be enabled upon installation.

 $\rightarrow$  Disabled (Default) Does not allow the graphics devices to examine the VGA palette on the graphics card. **Enabled Enabled Allows the graphics devices to examine the VGA palette on** 

the graphics card.

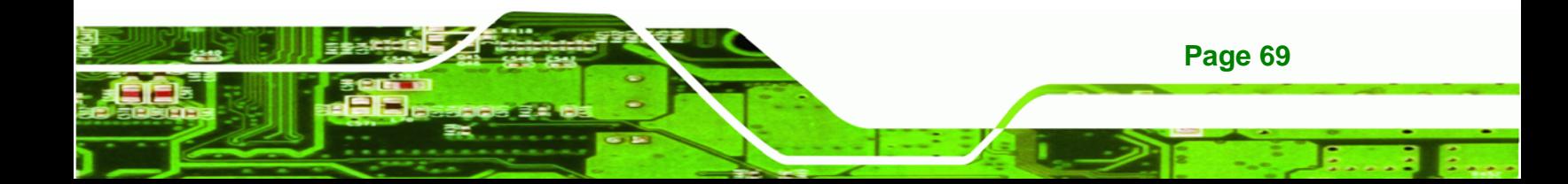

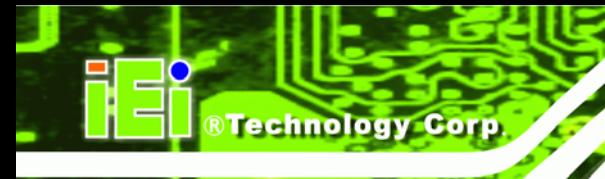

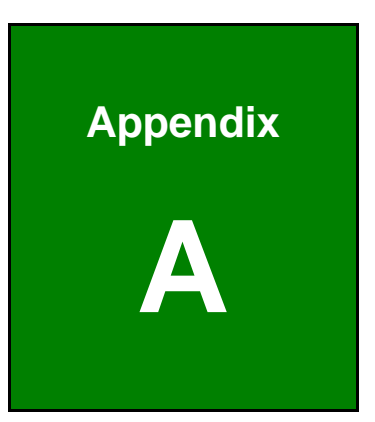

# **Safety Precautions**

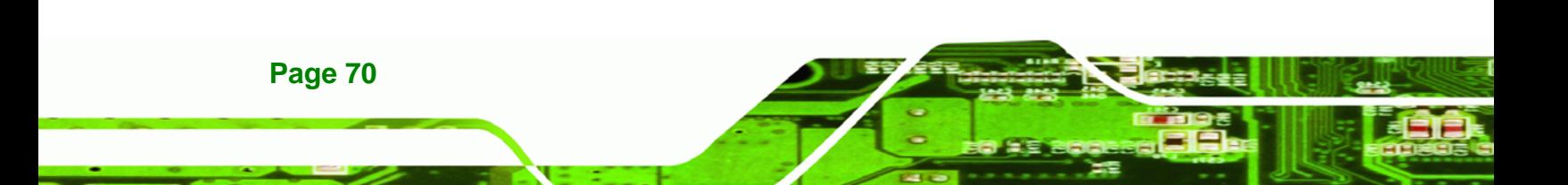

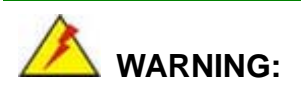

The precautions outlined in this chapter should be strictly followed. Failure to follow these precautions may result in permanent damage to the AFOLUX LX.

**RTechnology** 

Corp.

# **A.1 Safety Precautions**

Please follow the safety precautions outlined in the sections that follow:

## **A.1.1 General Safety Precautions**

Please ensure the following safety precautions are adhered to at all times.

- *Follow the electrostatic precautions* outlined below whenever the AFOLUX LX is opened.
- *Make sure the power is turned off and the power cord is disconnected* whenever the AFOLUX LX is being installed, moved or modified.
- *Do not apply voltage levels that exceed the specified voltage range*. Doing so may cause fire and/or an electrical shock.
- *Electric shocks can occur* if the AFOLUX LX chassis is opened when the AFOLUX LX is running.
- *Do not drop or insert any objects* into the ventilation openings of the AFOLUX LX.
- *If considerable amounts of dust, water, or fluids enter the AFOLUX LX*, turn off the power supply immediately, unplug the power cord, and contact the AFOLUX LX vendor.
- **DO NOT** do the following:
	- o **DO NOT** drop the AFOLUX LX against a hard surface.
	- o **DO NOT** strike or exert excessive force onto the LCD panel.
	- o **DO NOT** touch any of the LCD panels with a sharp object
	- o **DO NOT** use the AFOLUX LX in a site where the ambient temperature exceeds the rated temperature

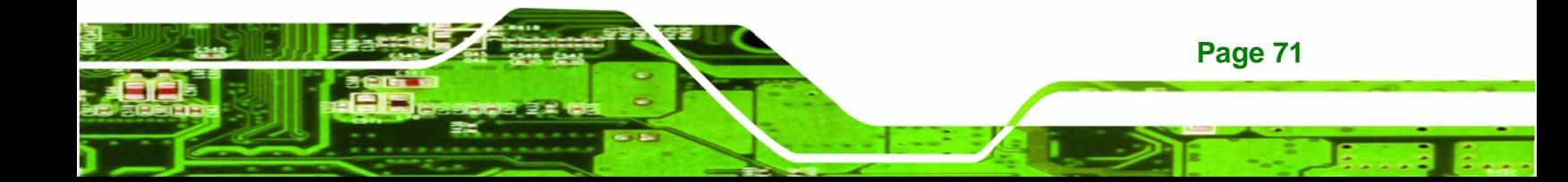

## **A.1.2 Anti-static Precautions**

**Technology Corp** 

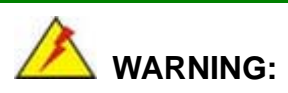

Failure to take ESD precautions during the installation of the AFOLUX LX may result in permanent damage to the AFOLUX LX and sever injury to the user.

Electrostatic discharge (ESD) can cause serious damage to electronic components, including the AFOLUX LX. Dry climates are especially susceptible to ESD. It is therefore critical that whenever the AFOLUX LX is opened and any of the electrical components are handled, the following anti-static precautions are strictly adhered to.

- *Wear an anti-static wristband*: Wearing a simple anti-static wristband can help to prevent ESD from damaging any electrical component.
- *Self-grounding*: Before handling any electrical component, touch any grounded conducting material. During the time the electrical component is handled, frequently touch any conducting materials that are connected to the ground.
- *Use an anti-static pad*: When configuring or working with an electrical component, place it on an antic-static pad. This reduces the possibility of ESD damage.
- *Only handle the edges of the electrical component*: When handling the electrical component, hold the electrical component by its edges.

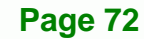

#### **A.1.3 Product Disposal**

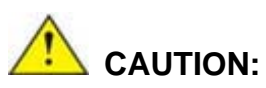

Risk of explosion if battery is replaced by and incorrect type. Only certified engineers should replace the on-board battery.

**RTechnology Corp.** 

Dispose of used batteries according to instructions and local regulations.

- Outside the European Union If you wish to dispose of used electrical and electronic products outside the European Union, please contact your local authority so as to comply with the correct disposal method.
- Within the European Union:

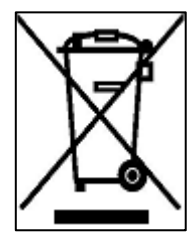

EU-wide legislation, as implemented in each Member State, requires that waste electrical and electronic products carrying the mark (left) must be disposed of separately from normal household waste. This includes monitors and electrical accessories, such as signal cables or power cords. When you need to dispose of your display products, please follow the

guidance of your local authority, or ask the shop where you purchased the product. The mark on electrical and electronic products only applies to the current European Union Member States.

Please follow the national guidelines for electrical and electronic product disposal.

# **A.2 Maintenance and Cleaning Precautions**

When maintaining or cleaning the AFOLUX LX, please follow the guidelines below.

### **A.2.1 Maintenance and Cleaning**

Prior to cleaning any part or component of the AFOLUX LX, please read the details below.

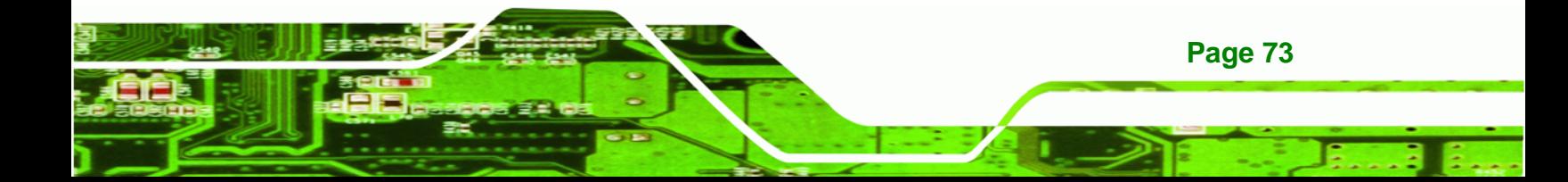

- Except for the LCD panel, never spray or squirt liquids directly onto any other components. To clean the LCD panel, gently wipe it with a piece of soft dry cloth or a slightly moistened cloth.
- The interior of the AFOLUX LX does not require cleaning. Keep fluids away from the AFOLUX LX interior.
- Be cautious of all small removable components when vacuuming the AFOLUX LX.
- Turn the AFOLUX LX off before cleaning the AFOLUX LX.
- Never drop any objects or liquids through the openings of the AFOLUX LX.
- Be cautious of any possible allergic reactions to solvents or chemicals used when cleaning the AFOLUX LX.
- Avoid eating, drinking and smoking within vicinity of the AFOLUX LX.

## **A.2.2 Cleaning Tools**

**RTechnology Corp** 

Some components in the AFOLUX LX may only be cleaned using a product specifically designed for the purpose. In such case, the product will be explicitly mentioned in the cleaning tips. Below is a list of items to use when cleaning the AFOLUX LX.

- *Cloth* Although paper towels or tissues can be used, a soft, clean piece of cloth is recommended when cleaning the AFOLUX LX.
- *Water or rubbing alcohol* A cloth moistened with water or rubbing alcohol can be used to clean the AFOLUX LX.
- *Using solvents* The use of solvents is not recommended when cleaning the AFOLUX LX as they may damage the plastic parts.
- *Vacuum cleaner* Using a vacuum specifically designed for computers is one of the best methods of cleaning the AFOLUX LX. Dust and dirt can restrict the airflow in the AFOLUX LX and cause its circuitry to corrode.
- *Cotton swabs* Cotton swaps moistened with rubbing alcohol or water are excellent tools for wiping hard to reach areas.
- *Foam swabs* Whenever possible, it is best to use lint free swabs such as foam swabs for cleaning.

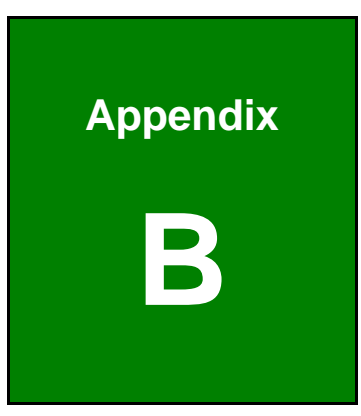

**STechnology Corp.** 

# **BIOS Options**

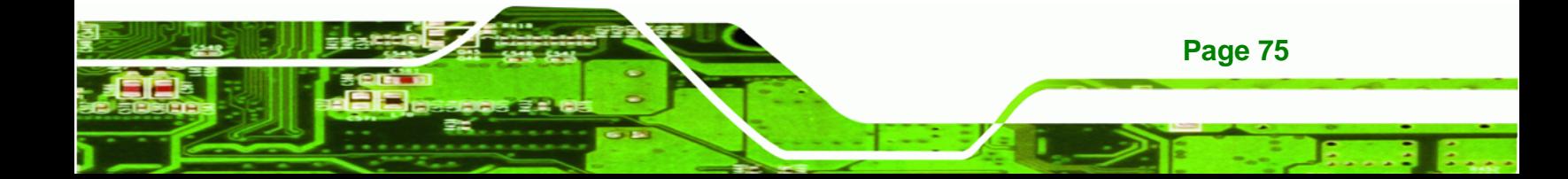

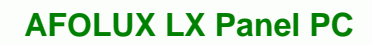

Below is a list of BIOS configuration options in the BIOS chapter.

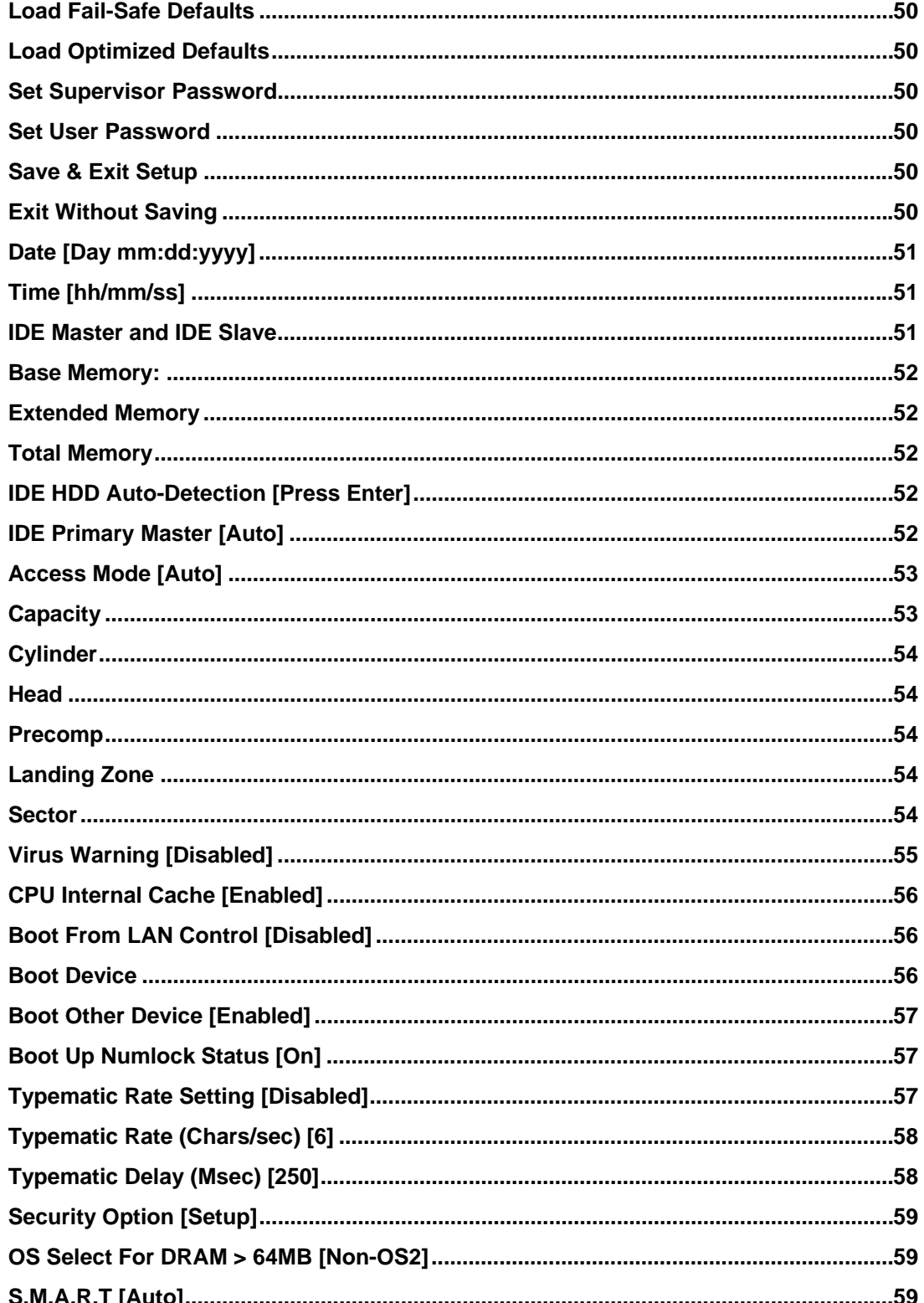

**BTechnology Corp** 

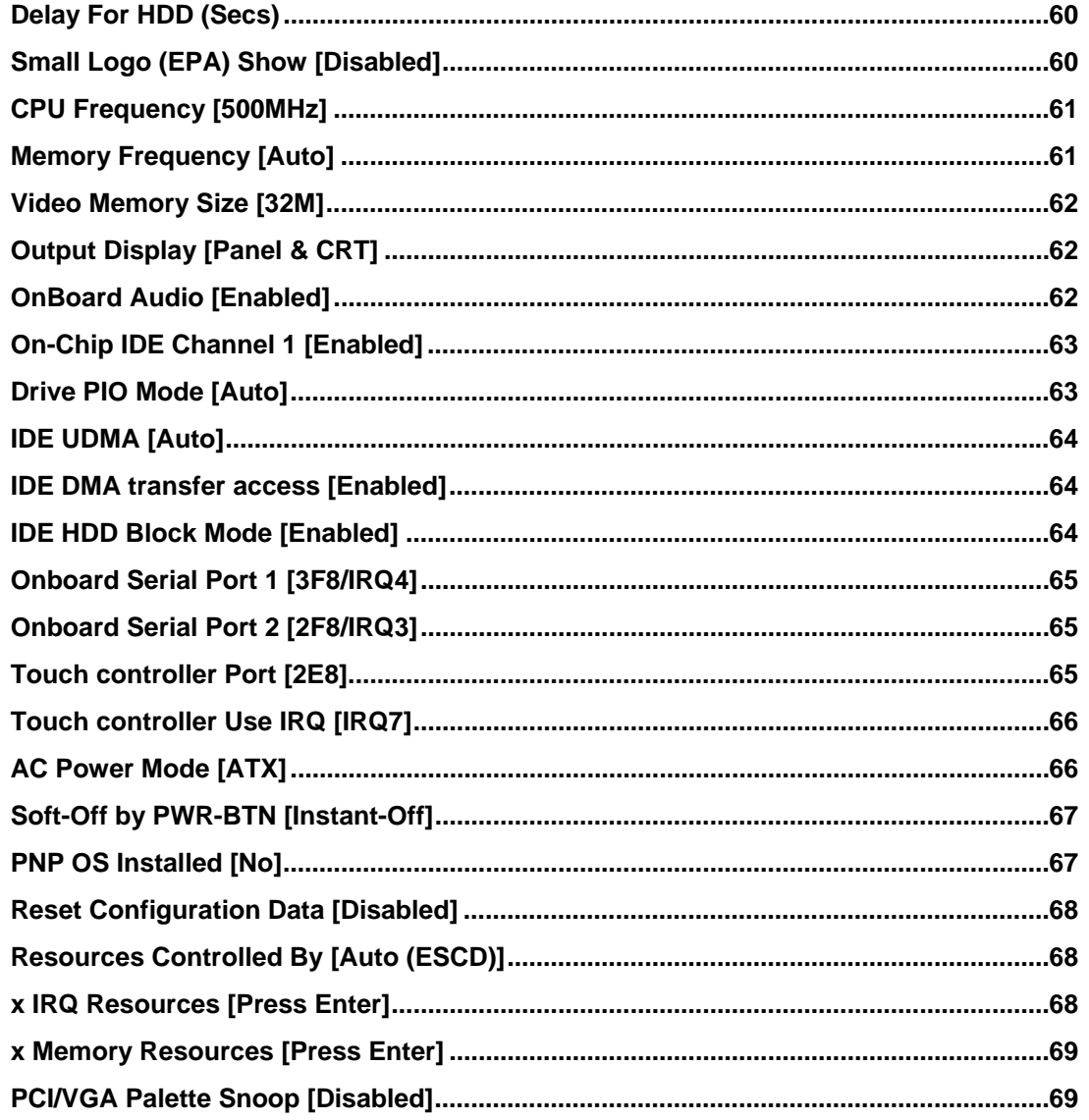

Page 77

B, B

**STechnology Corp.** 

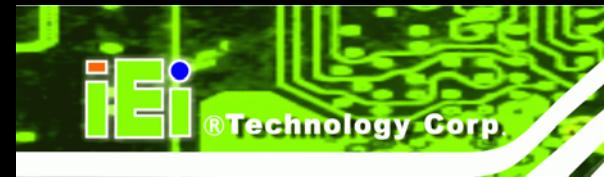

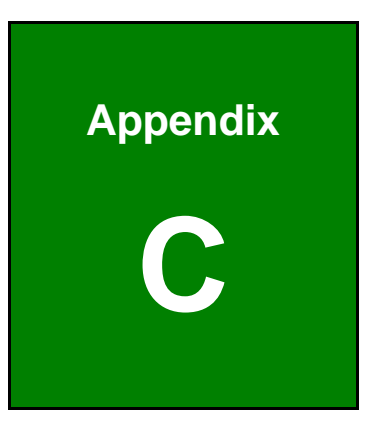

# **Software Drivers**

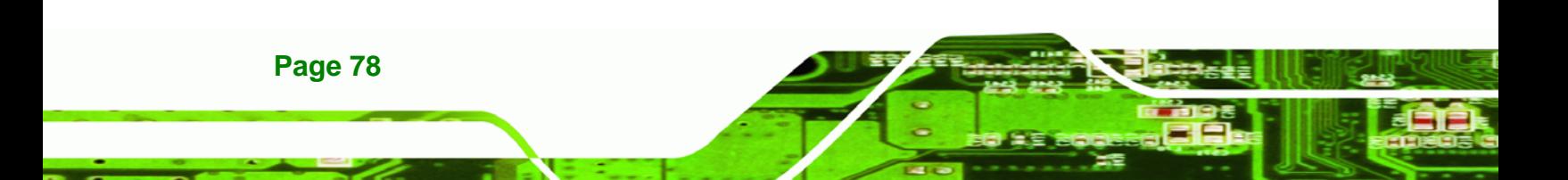

# **C.1 Remote Management Tool**

IEI provides optional pre-installed Windows XP Embedded or Windows CE 5.0 turnkey solutions tailored for the AFOLUX LX series. For information about configuring the operating system, adding remote management tools or additional software and drivers, refer to the software user manuals on IEI AFOLUX LX Utility CD that came with the AFOLUX LX flat panel PC.

**RTechnology Corp.** 

# **C.2 Touch Panel Driver**

#### **C.2.1 Introduction**

The onboard touch panel controller enables analog resistive touch panels for four-wire, five-wire & eight-wire models. The controller directly communicates with the PC system through the touch panel communications interface. The controller design is superior in sensitivity, accuracy, and friendly operation. The touch panel driver emulates the left mouse button and the right mouse button functions.

The touch panel driver supports the following operating systems:

- Microsoft Windows versions:
	- o Microsoft Windows 95
	- o Microsoft Windows 98
	- o Microsoft Windows ME
	- o Microsoft Windows 2000
	- o Microsoft Windows NT
	- o Microsoft Windows XP
	- o Microsoft Windows 3.1
- Microsoft Windows CE
- Linux
- QNX
- DOS.

Driver installation is described below.

### **C.2.2 Driver Installation**

To install the touch panel software driver, please follow the steps below.

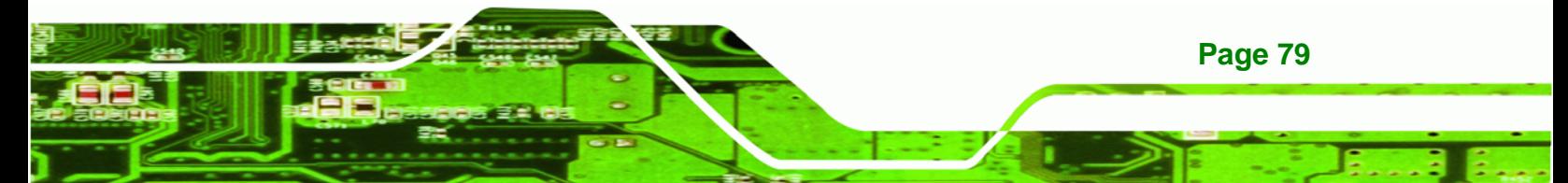

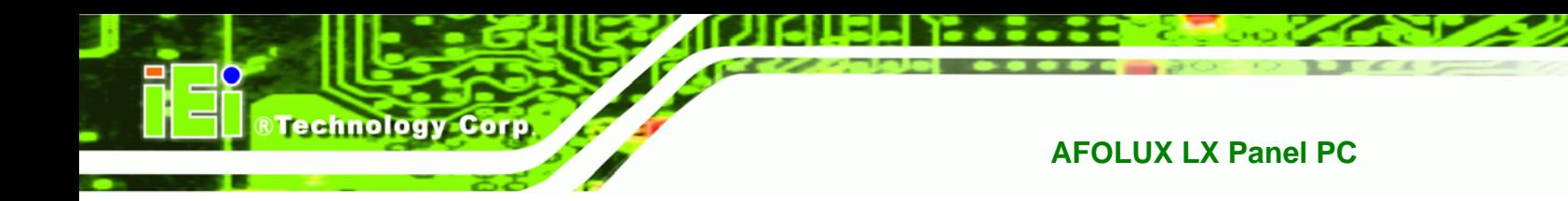

**Step 1:** Insert the driver CD that came with the AFOLUX series into the CD drive.

**Step 2:** Once the CD drive is installed, the screen in **Figure C-1** appears.

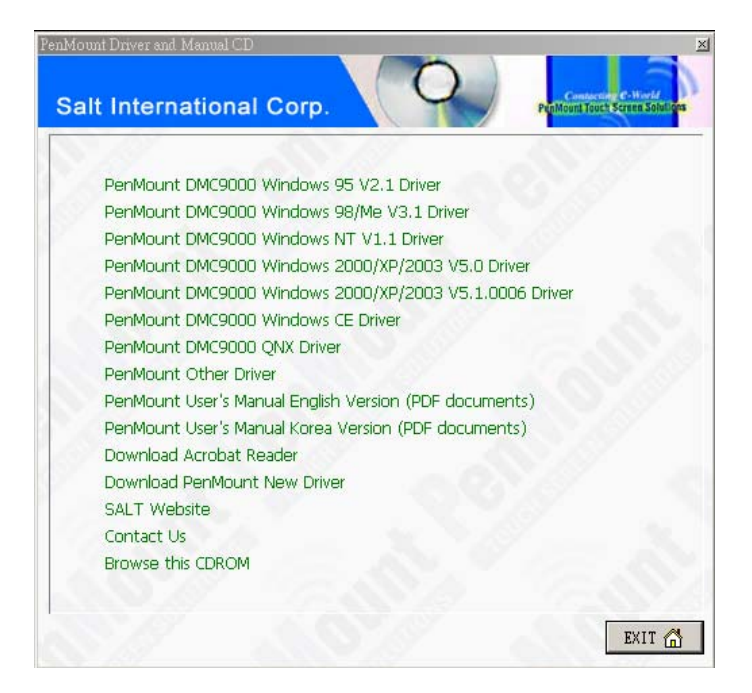

**Figure C-1: Driver CD Pop Up Screen** 

**Step 3:** Select the operating system installed on the system from the menu on the screen.

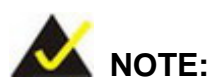

The following description is for driver installation using a Windows 2000 OS. If a different OS is installed, please refer to the driver user manual for the relevant OS. The driver user manuals can be accessed by selecting "**User Manual**" from the menu on the left side of the "**Driver CD Pop Up Screen**".

**Step 4:** Once the OS system is selected, a welcome screen appears (**Figure C-2**). To continue the installation process click **NEXT**.

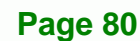

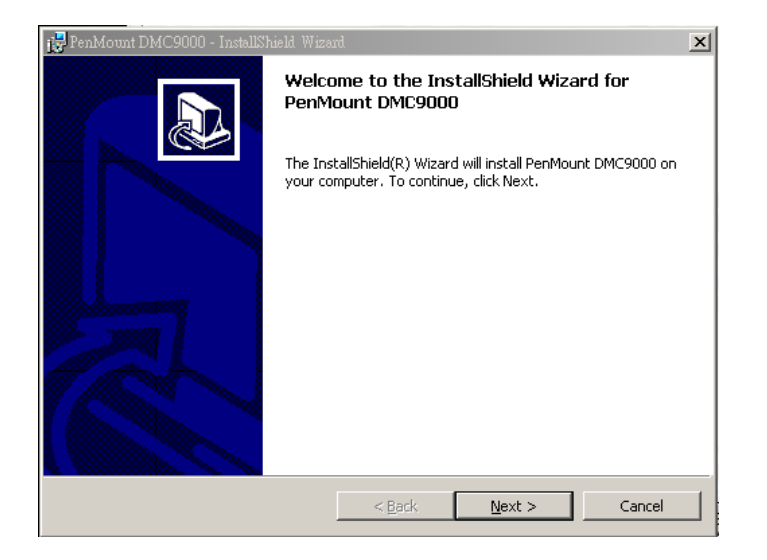

**Figure C-2: Welcome Screen** 

**Step 5:** The license agreement shown in **Figure C-3** appears. Agree to the license by

®Technology Corp.

selecting "I accept the terms in the license agreement".

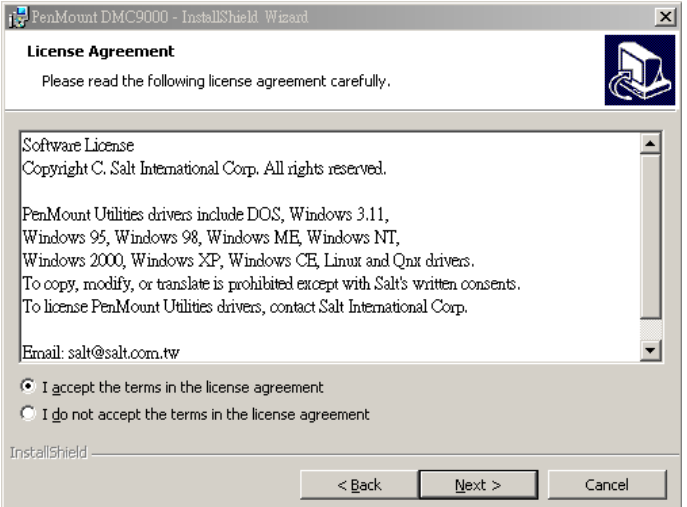

**Figure C-3: License Agreement** 

**Step 6:** Click **NEXT** and the Installshield Wizard is ready to install the program (**Figure** 

**C-4**).

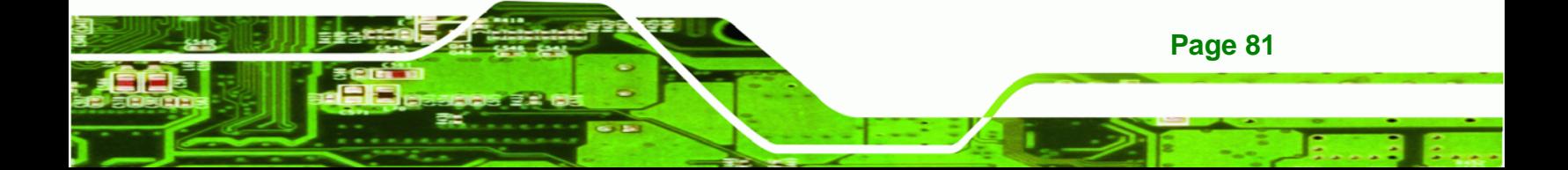

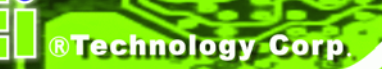

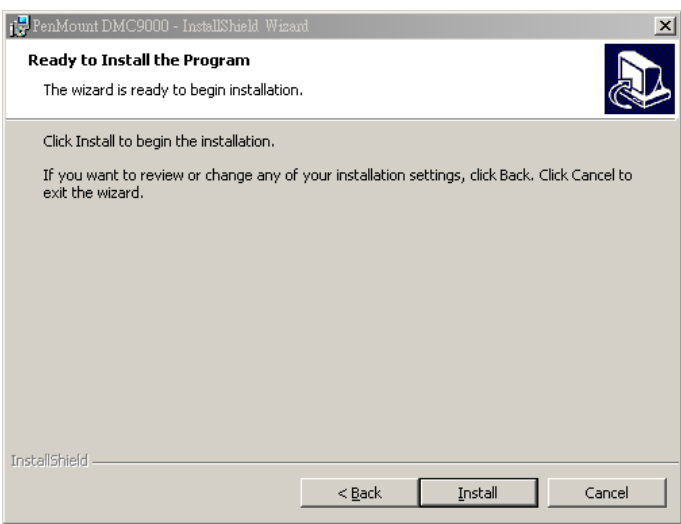

**Figure C-4: Ready to Install the Program** 

**Step 7:** Click **INSTALL** to continue. The Installing PenMount DMC9000 screen appears

as the program is installed (**Figure C-5**).

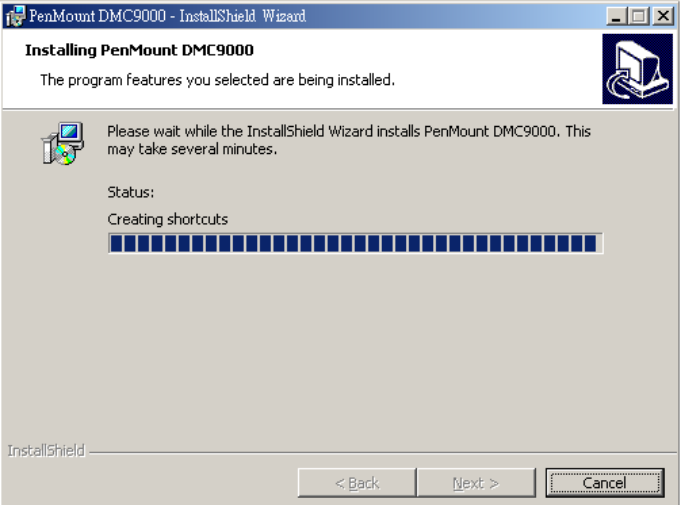

#### **Figure C-5: Installing PenMount DMC9000**

**Page 82** 

**Step 8:** The user is then prompted to select to restart the computer now or later (**Figure C-6**). For the settings to take effect, the computer must be restarted. Click **Yes** to restart the computer.

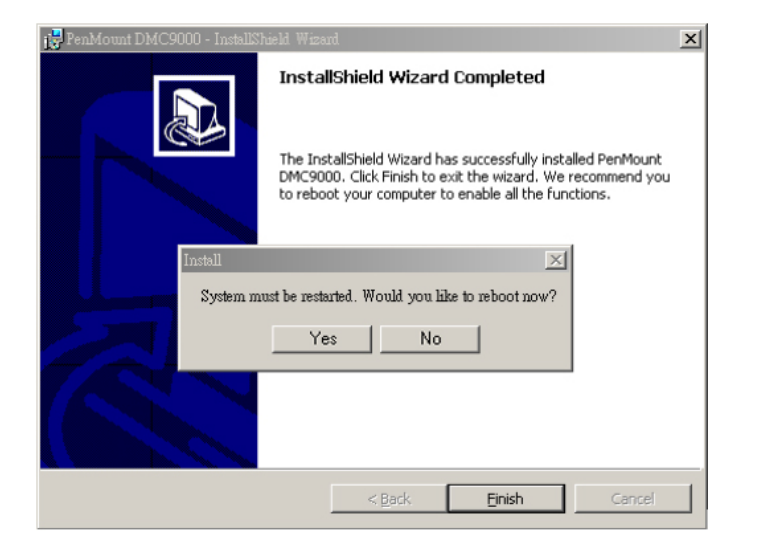

**Figure C-6: Reboot the Computer** 

# **C.2.3 Touch Panel Driver Configuration**

To configure the touch panel driver options, refer to the PenMount user manual located on the driver installation CD.

®Technology Corp.

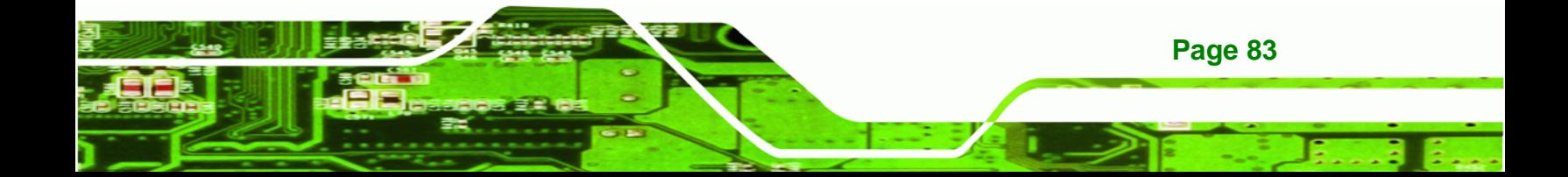

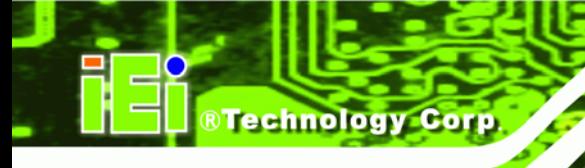

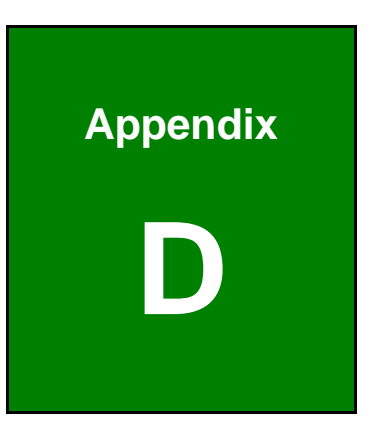

# **D Terminology**

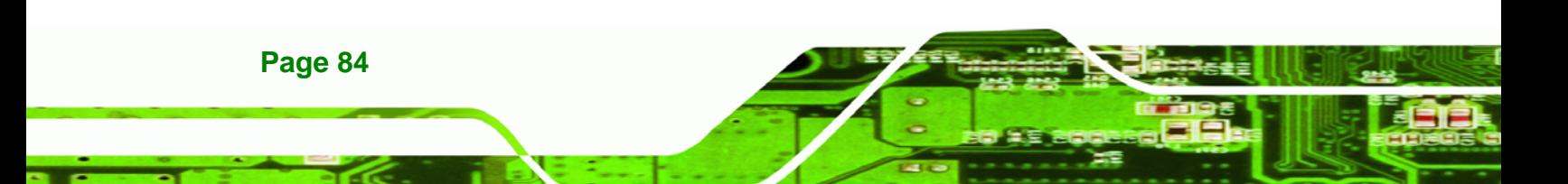

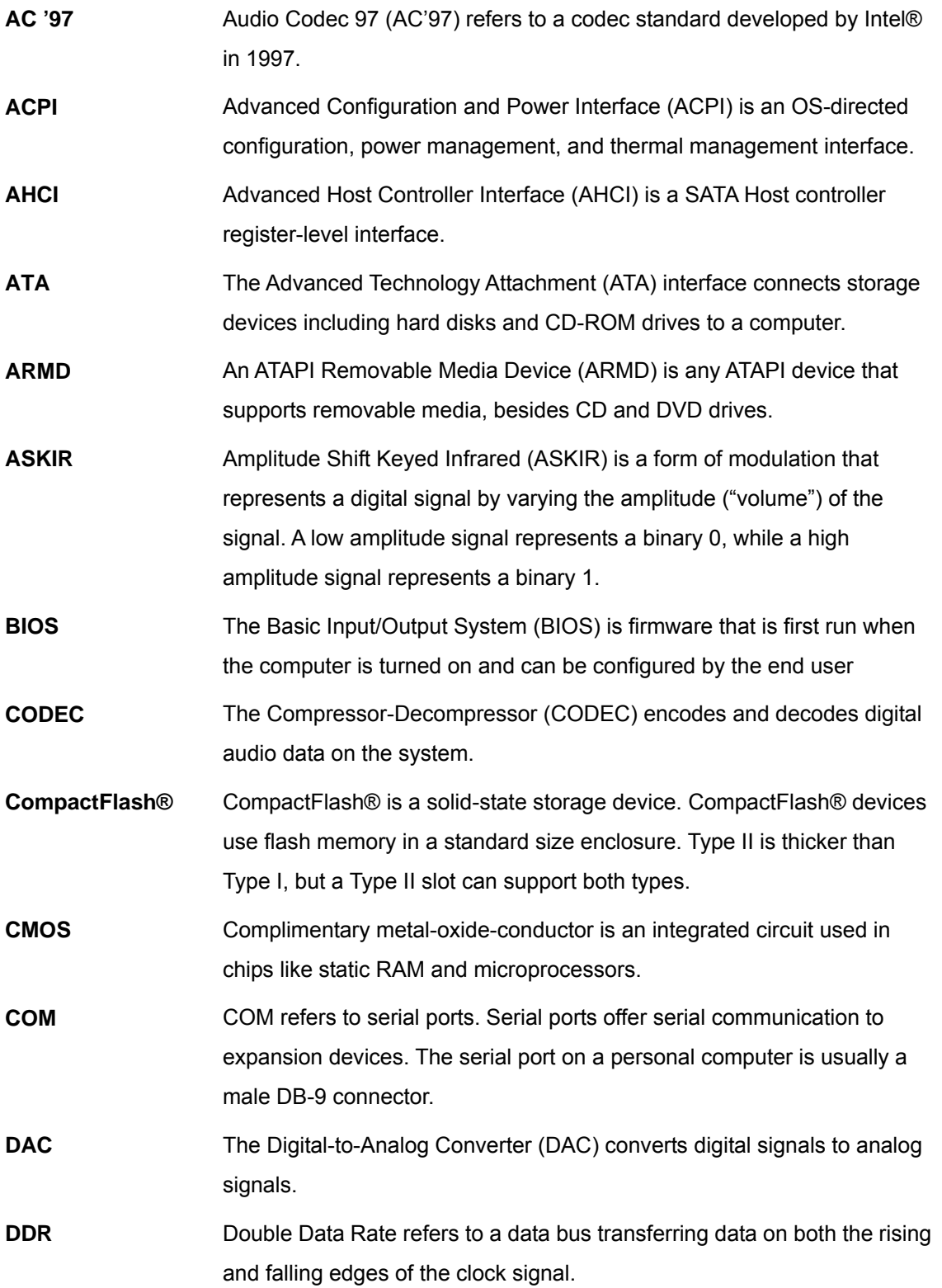

**@Technology** Corp.

Ξ

ž,

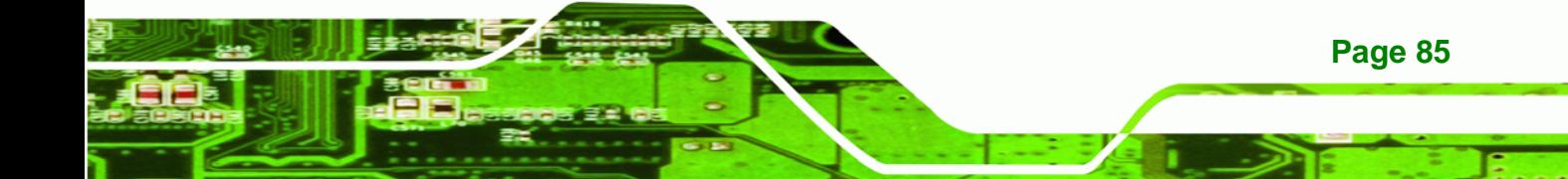

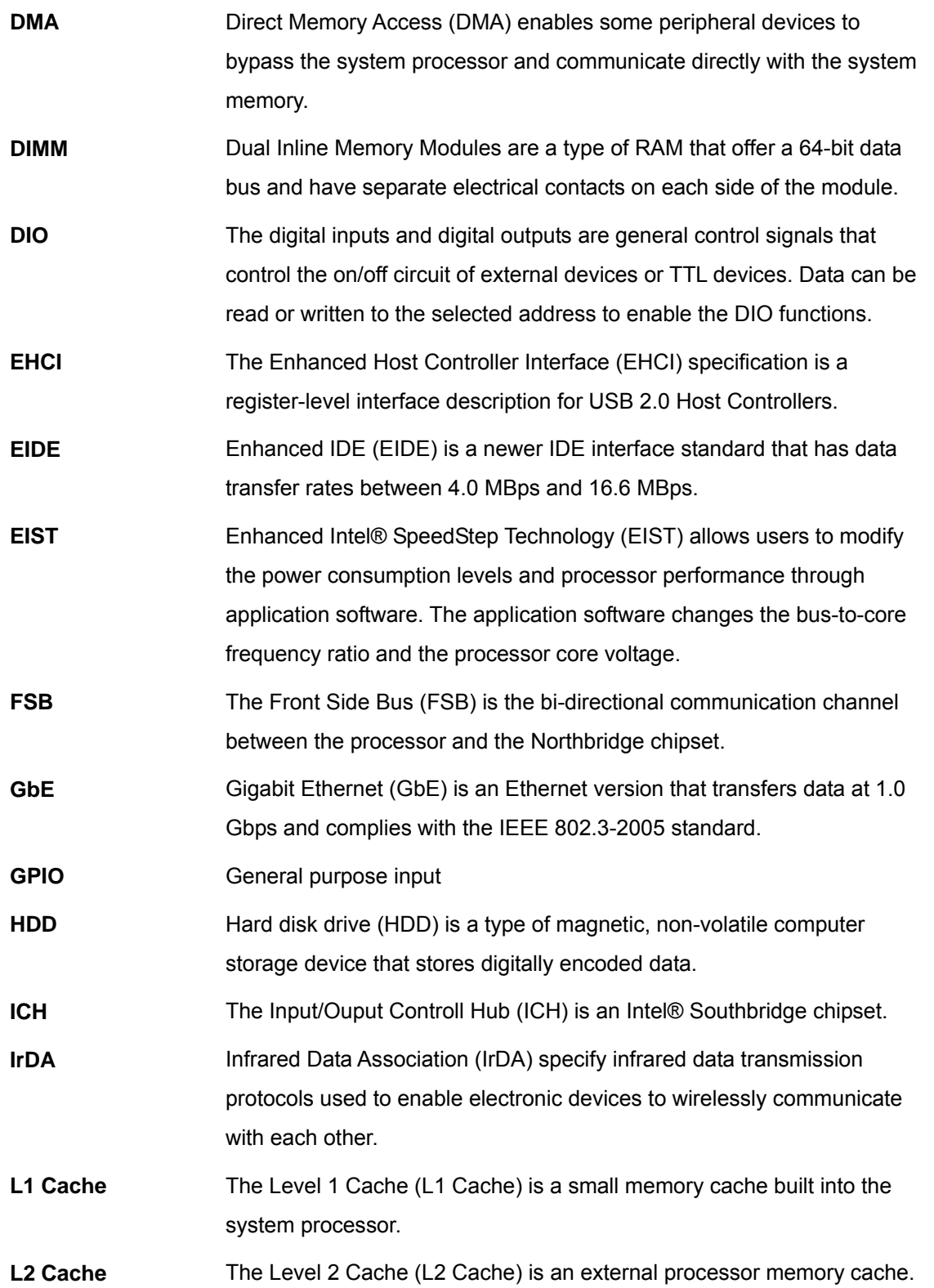

**Page 86** 

®Technology Corp.

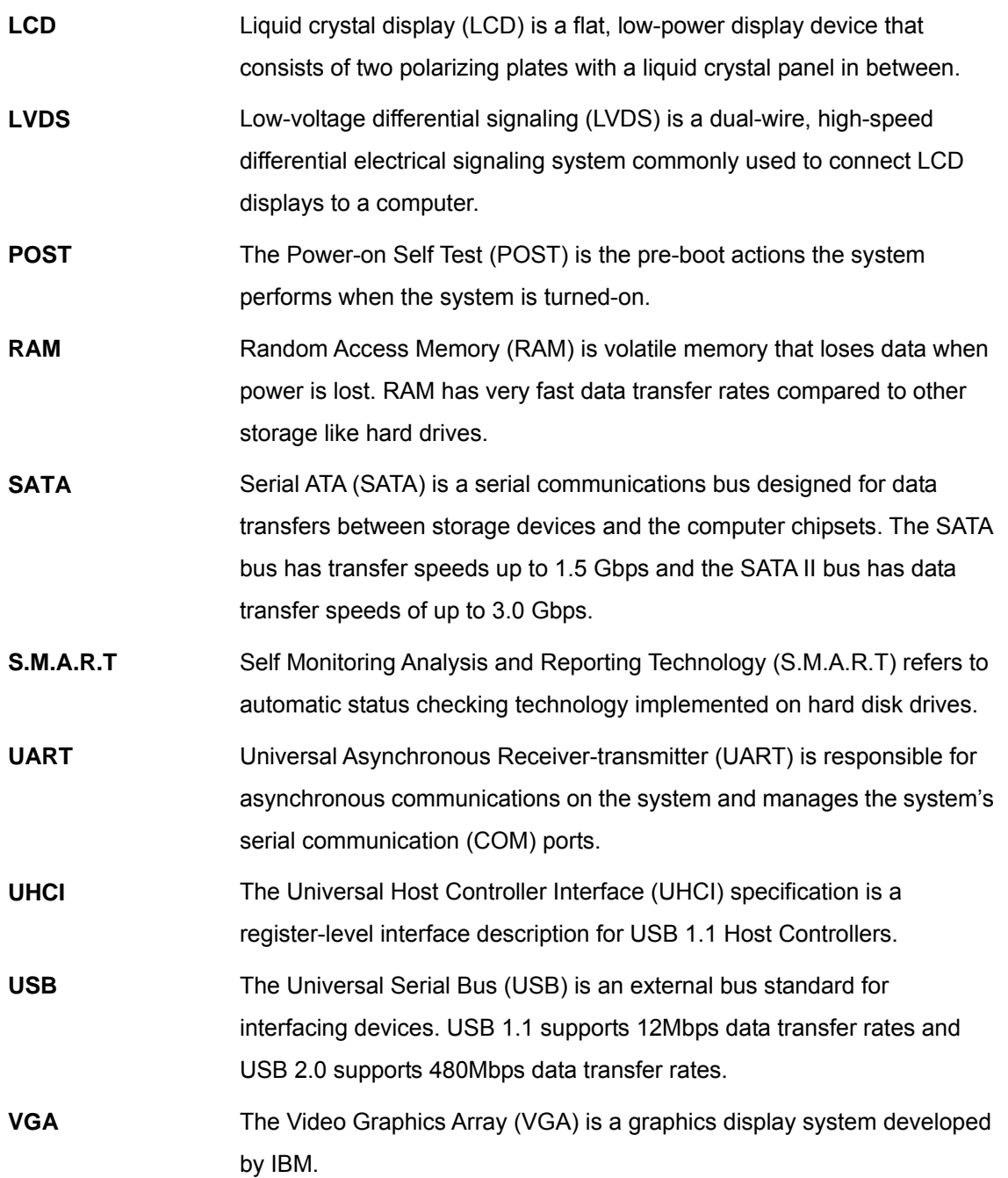

**Stechnology Corp.** 

Ŧ, Ξ

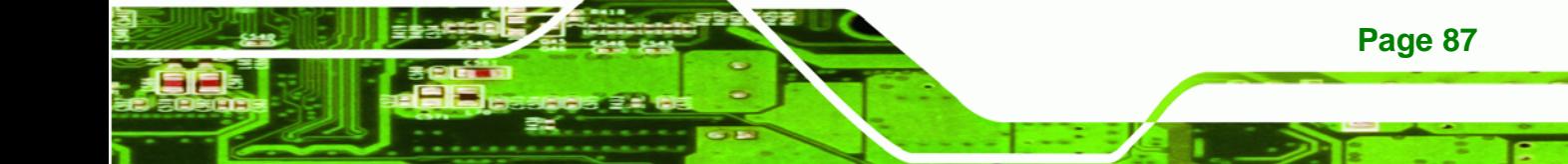

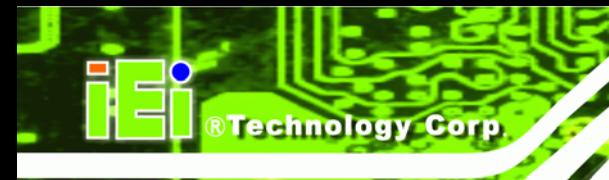

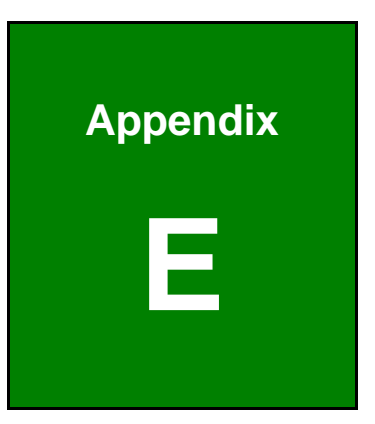

# **E Digital I/O Interface**

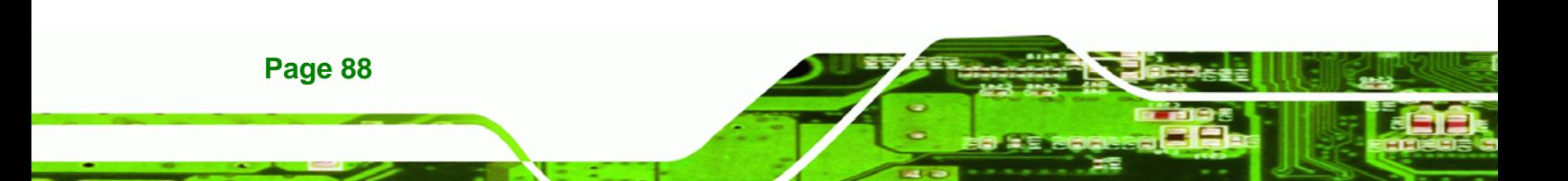

# **E.1 Introduction**

The DIO connector on the AFOLUX LX is interfaced to GPIO ports on the IT8712F Super I/O chipset. The DIO has both 4-bit digital inputs and 4-bit digital outputs. The digital inputs and digital outputs are generally control signals that control the on/off circuit of external devices or TTL devices. Data can be read or written to the selected address to enable the DIO functions.

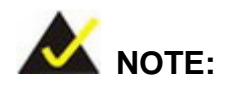

For further information, please refer to the datasheet for the IT8712F Super I/O chipset.

# **E.2 DIO Connector Pinouts**

The following table describes how the DIO connector pins are connected to the Super I/O GPIO port 1.

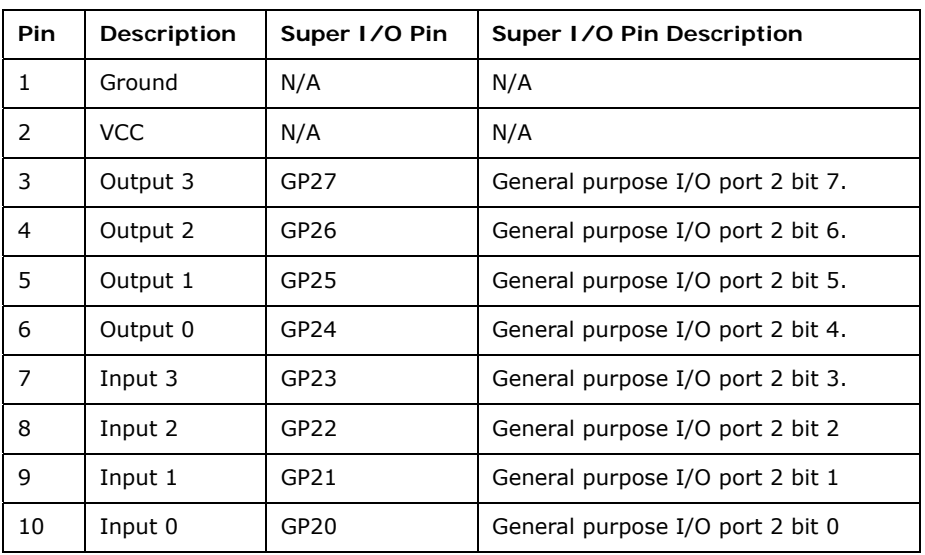

**Page 89**

®Technology Corp.

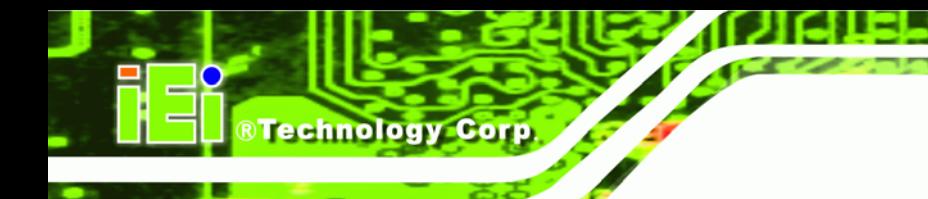

# **E.3 Assembly Language Samples**

# **E.3.1 Enable the DIO Input Function**

The BIOS interrupt call INT 15H controls the digital I/O. An assembly program to enable digital I/O input functions is listed below.

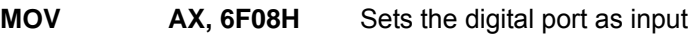

**INT** 15H **Initiates the INT 15H BIOS call** 

# **E.3.2 Enable the DIO Output Function**

The BIOS interrupt call INT 15H controls the digital I/O. An assembly program to enable digital I/O output functions is listed below.

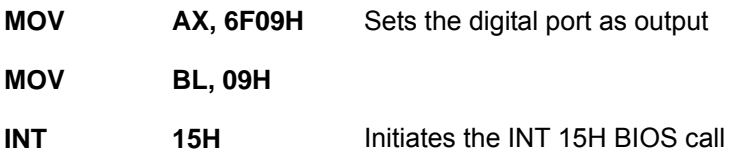

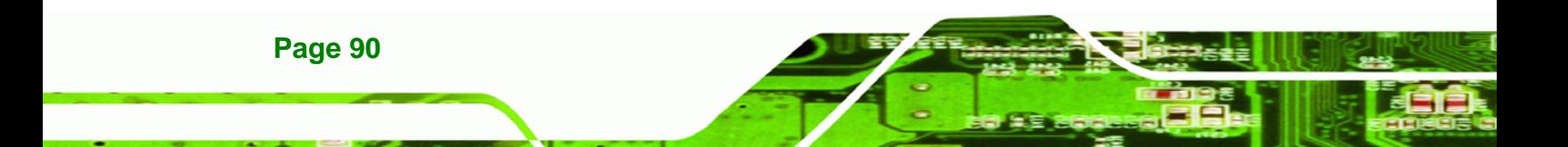

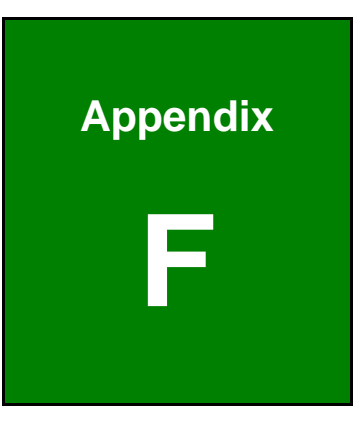

**@Technology** Corp.

# **Watchdog Timer**

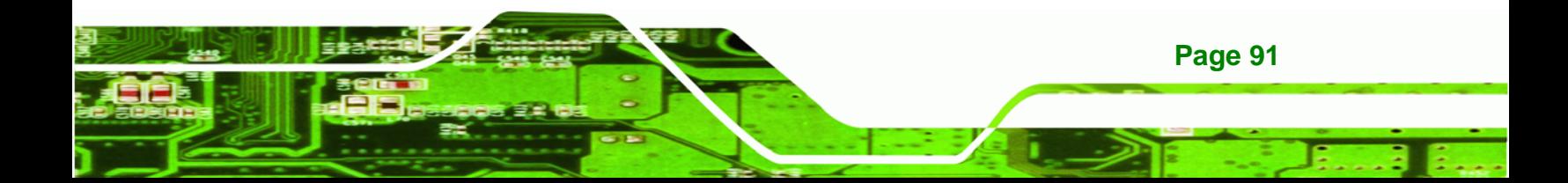

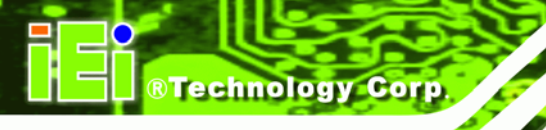

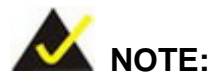

The following discussion applies to DOS environment. IEI support is contacted or the IEI website visited for specific drivers for more sophisticated operating systems, e.g., Windows and Linux.

The Watchdog Timer is provided to ensure that standalone systems can always recover from catastrophic conditions that cause the CPU to crash. This condition may have occurred by external EMIs or a software bug. When the CPU stops working correctly, Watchdog Timer either performs a hardware reset (cold boot) or a Non-Maskable Interrupt (NMI) to bring the system back to a known state.

A BIOS function call (INT 15H) is used to control the Watchdog Timer.

INT 15H:

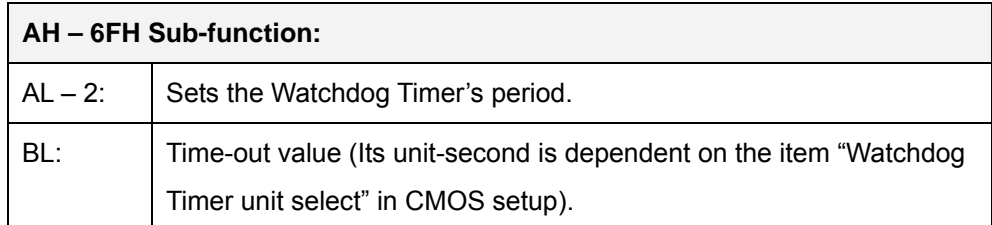

#### **Table F-1: AH-6FH Sub-function**

Call sub-function 2 to set the time-out period of Watchdog Timer first. If the time-out value is not zero, the Watchdog Timer starts counting down. When the timer value reaches zero, the system resets. To ensure that this reset condition does not occur, calling sub-function 2 must periodically refresh the Watchdog Timer. However, the watchdog timer is disabled if the time-out value is set to zero.

A tolerance of at least 10% must be maintained to avoid unknown routines within the operating system (DOS), such as disk I/O that can be very time-consuming.

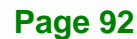

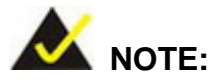

When exiting a program it is necessary to disable the Watchdog Timer, otherwise the system resets.

®Technology Corp.

# **EXAMPLE PROGRAM:**

#### **; INITIAL TIMER PERIOD COUNTER**

**W\_LOOP:**   *MOV AX, 6F02H ;setting the time-out value MOV BL, 30 ;time-out value is 48 seconds INT 15H* 

### **; ADD THE APPLICATION PROGRAM HERE**

**;** 

**;** 

**;** 

**;** 

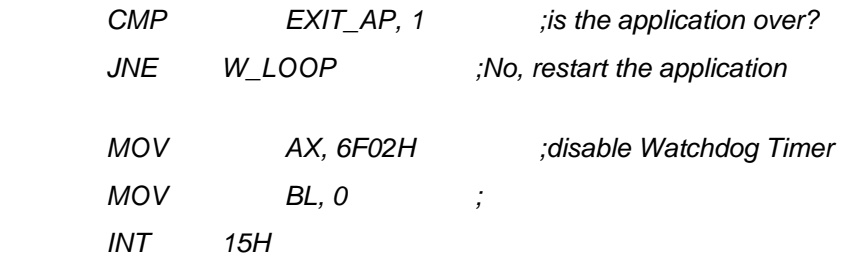

## **; ; EXIT ;**

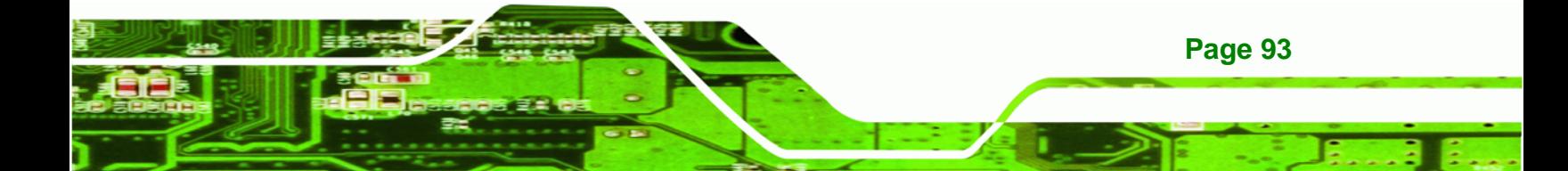

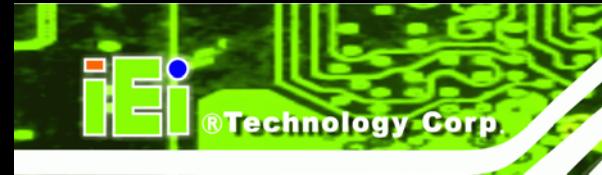

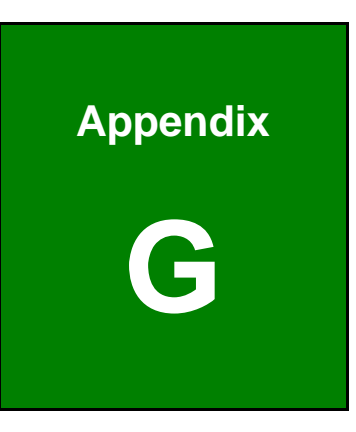

# **G Address Mapping**

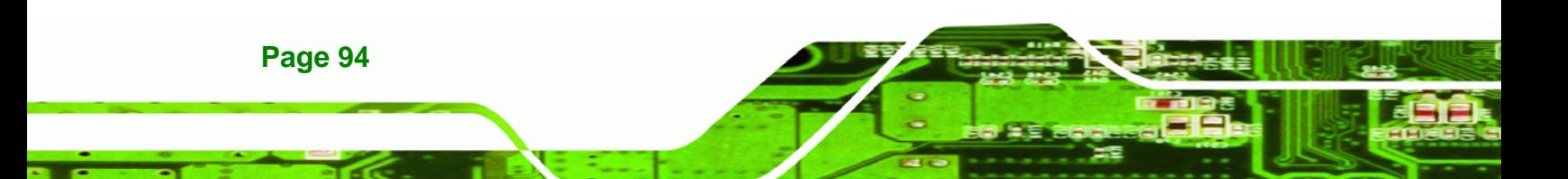

# **G.1 IO Address Map**

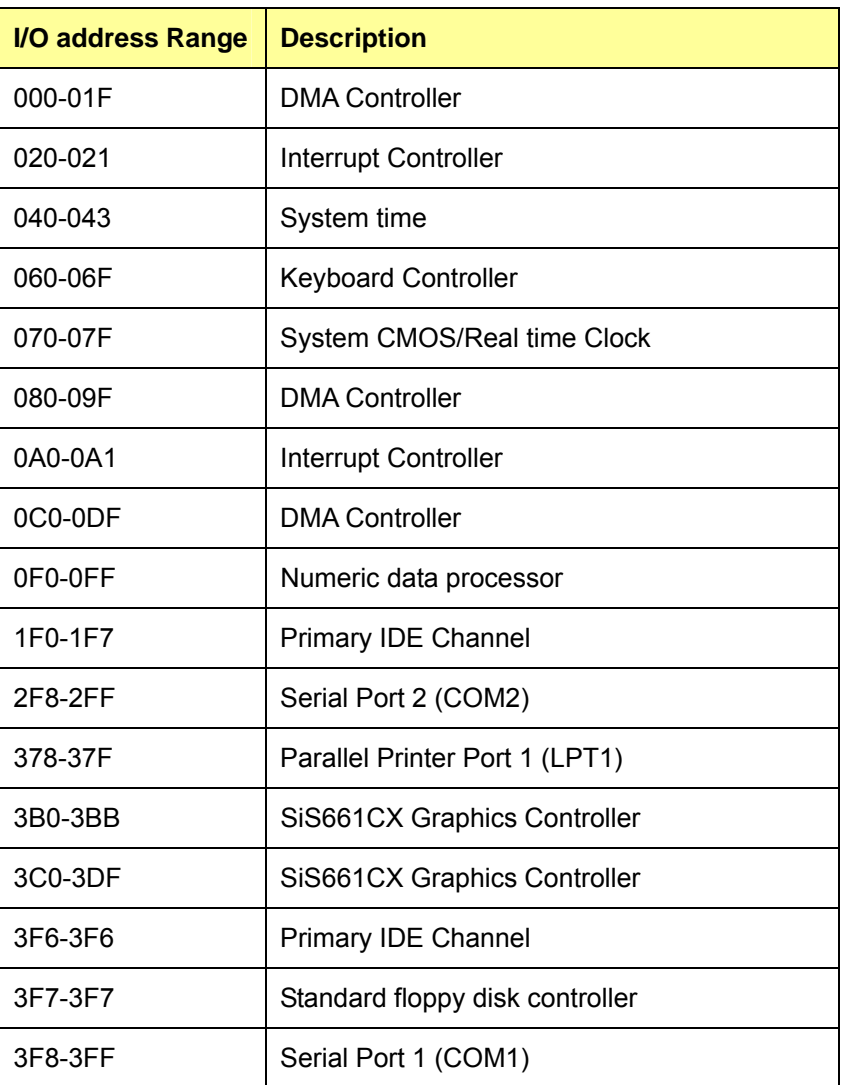

®Technology Corp.

**Table G-1: IO Address Map**

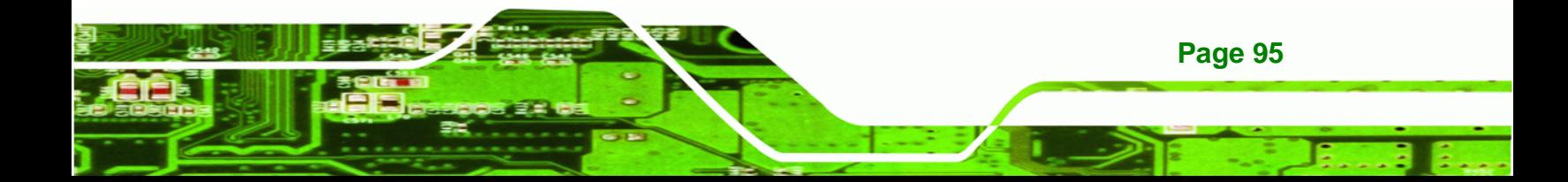
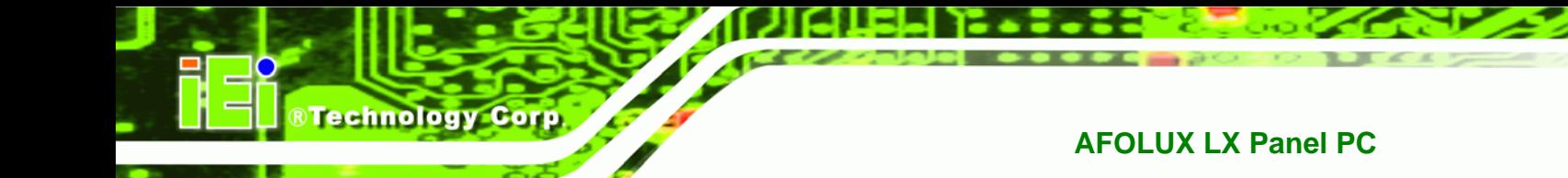

# **G.2 1st MB Memory Address Map**

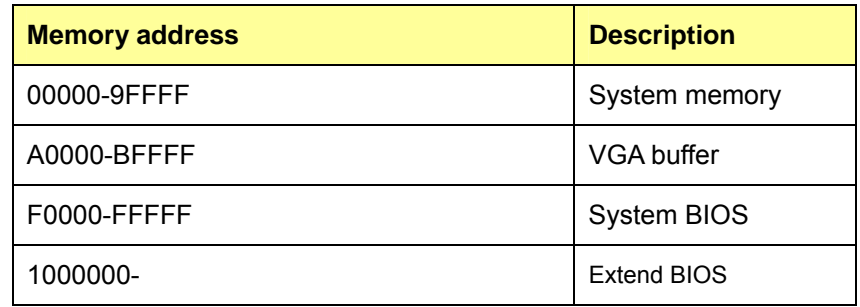

**Table G-2: 1st MB Memory Address Map**

## **G.3 IRQ Mapping Table**

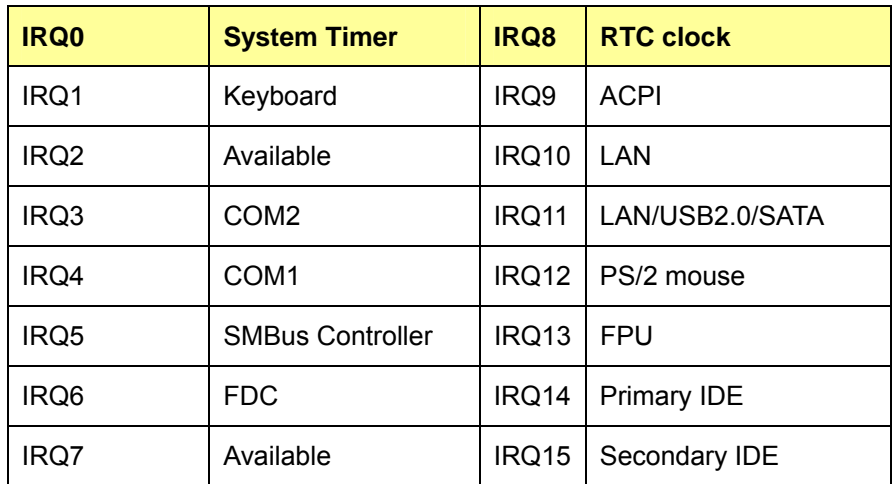

**Table G-3: IRQ Mapping Table** 

**Page 96** 

## **G.4 DMA Channel Assignments**

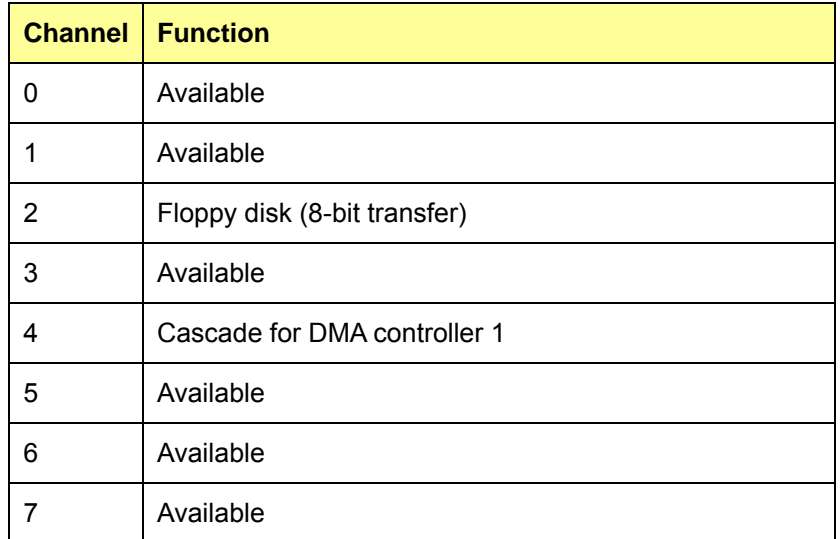

®Technology Corp.

**Table G-4: IRQ Mapping Table** 

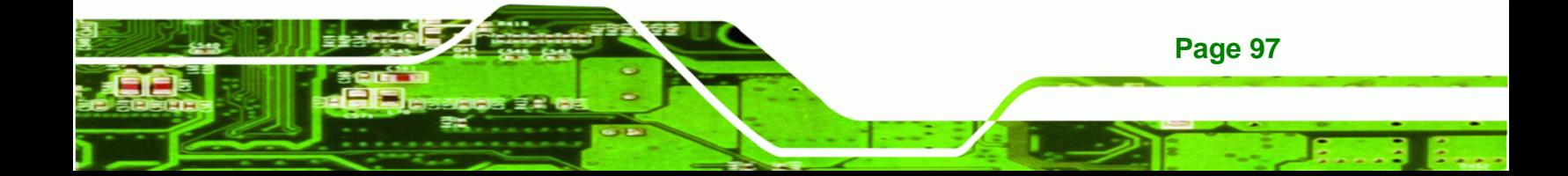

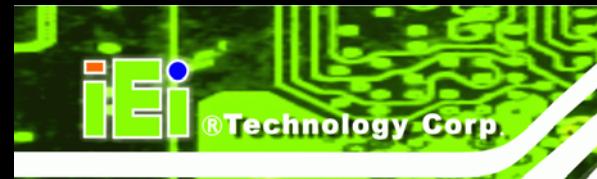

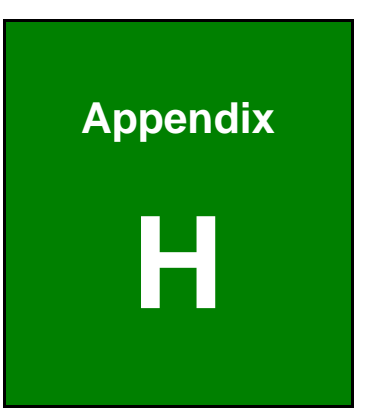

# **Hazardous Materials Disclosure**

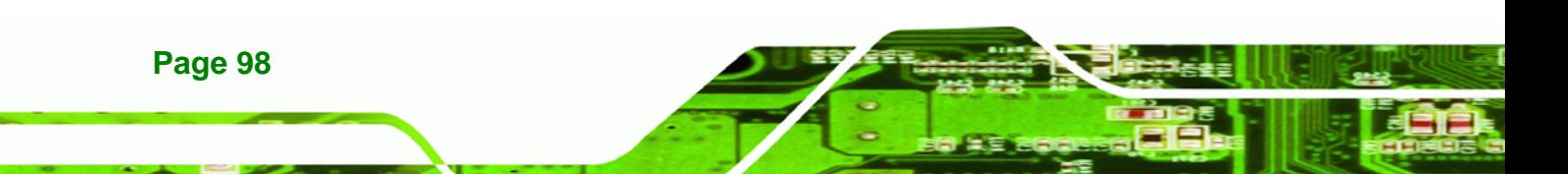

## **H.1 Hazardous Materials Disclosure Table for IPB Products Certified as RoHS Compliant Under 2002/95/EC Without Mercury**

The details provided in this appendix are to ensure that the product is compliant with the Peoples Republic of China (China) RoHS standards. The table below acknowledges the presences of small quantities of certain materials in the product, and is applicable to China RoHS only.

**RTechnology Corp.** 

A label will be placed on each product to indicate the estimated "Environmentally Friendly Use Period" (EFUP). This is an estimate of the number of years that these substances would "not leak out or undergo abrupt change." This product may contain replaceable sub-assemblies/components which have a shorter EFUP such as batteries and lamps. These components will be separately marked.

Please refer to the table on the next page.

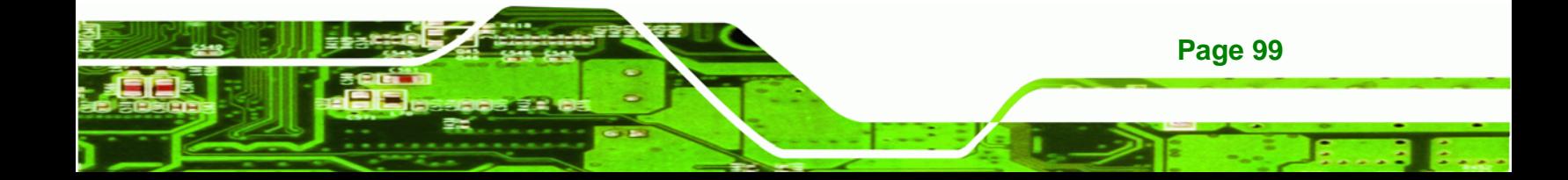

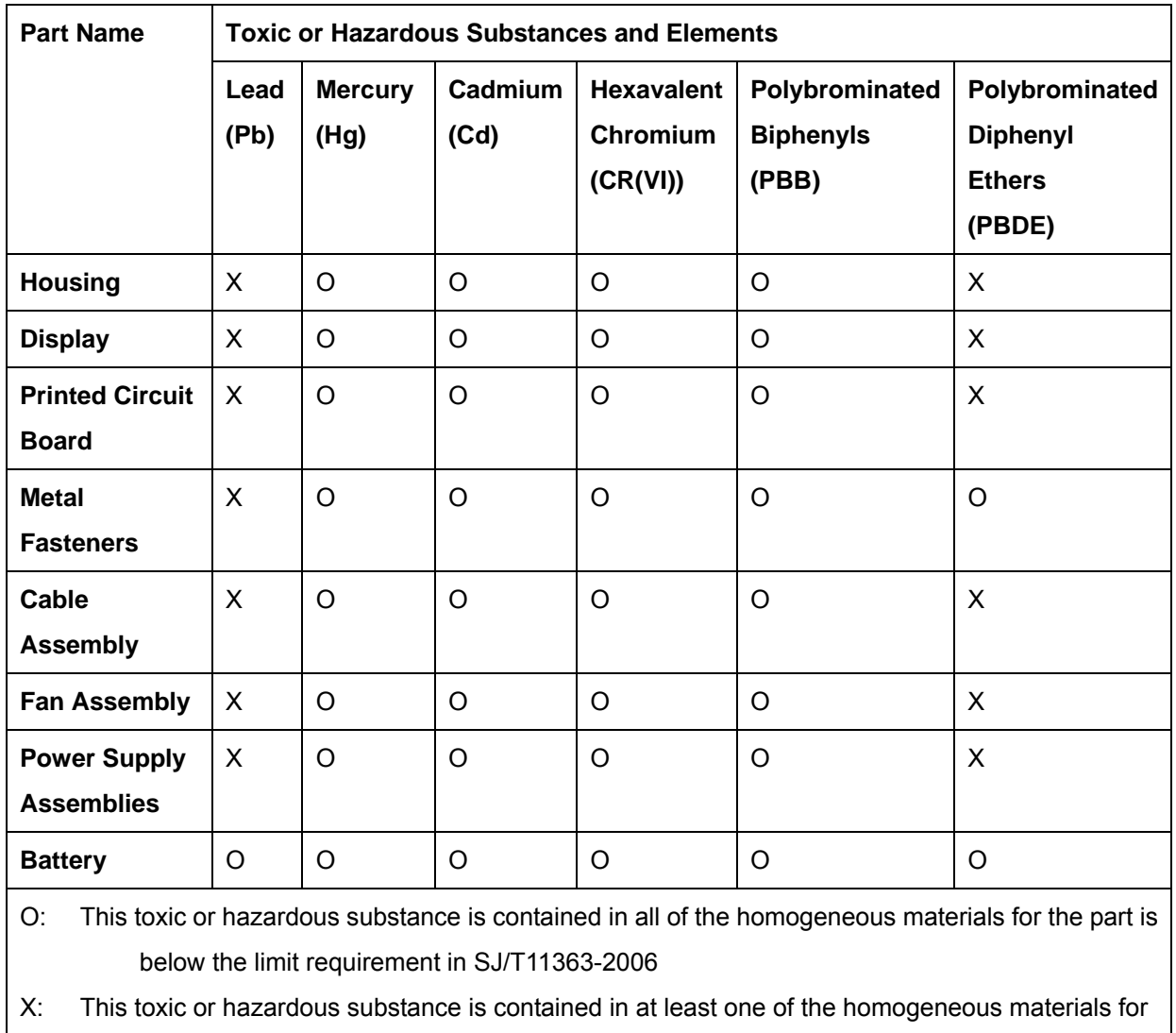

this part is above the limit requirement in SJ/T11363-2006

**Page 100** 

**BTechnology Corp** 

此附件旨在确保本产品符合中国 RoHS 标准。以下表格标示此产品中某有毒物质的含量符 合中国 RoHS 标准规定的限量要求。

®Technology Corp.

本产品上会附有"环境友好使用期限"的标签,此期限是估算这些物质"不会有泄漏或突变"的 年限。本产品可能包含有较短的环境友好使用期限的可替换元件,像是电池或灯管,这些元 件将会单独标示出来。

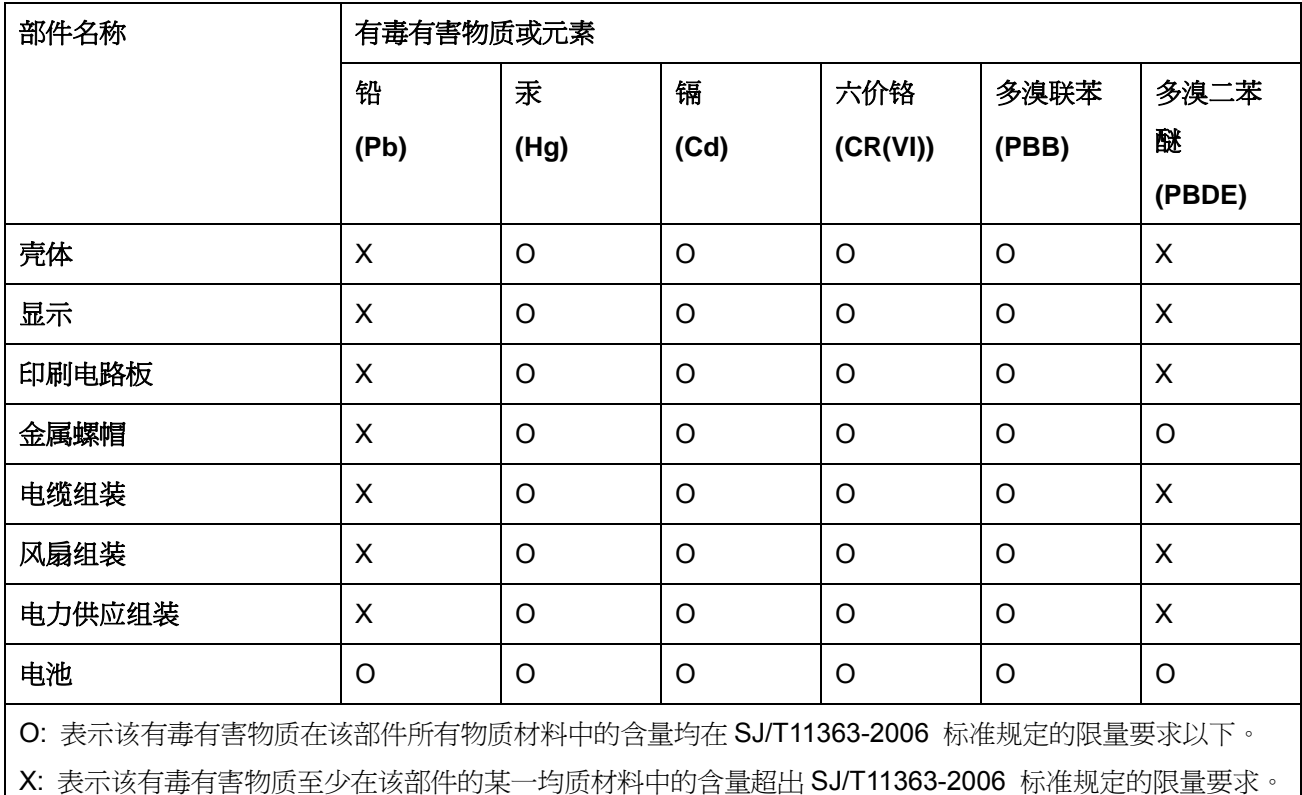

**Page 101**